# **User Manual**

# InfraStruxure<sup>™</sup> 150 kVA Power Distribution Unit

PDPB150G6F

990-4414C

Publication Date: 2/2024

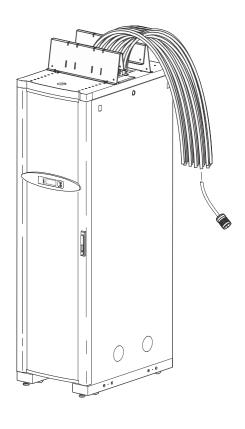

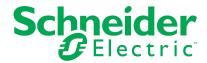

# **Legal Information**

The information provided in this document contains general descriptions, technical characteristics and/or recommendations related to products/solutions.

This document is not intended as a substitute for a detailed study or operational and site-specific development or schematic plan. It is not to be used for determining suitability or reliability of the products/solutions for specific user applications. It is the duty of any such user to perform or have any professional expert of its choice (integrator, specifier or the like) perform the appropriate and comprehensive risk analysis, evaluation and testing of the products/solutions with respect to the relevant specific application or use thereof.

The Schneider Electric brand and any trademarks of Schneider Electric SE and its subsidiaries referred to in this document are the property of Schneider Electric SE or its subsidiaries. All other brands may be trademarks of their respective owner. This document and its content are protected under applicable copyright laws and provided for informative use only. No part of this document may be reproduced or transmitted in any form or by any means (electronic, mechanical, photocopying, recording, or otherwise), for any purpose, without the prior written permission of Schneider Electric.

Schneider Electric does not grant any right or license for commercial use of the document or its content, except for a non-exclusive and personal license to consult it on an "as is" basis.

Schneider Electric reserves the right to make changes or updates with respect to or in the content of this document or the format thereof, at any time without notice.

To the extent permitted by applicable law, no responsibility or liability is assumed by Schneider Electric and its subsidiaries for any errors or omissions in the informational content of this document, as well as any non-intended use or misuse of the content thereof.

# **Table of Contents**

| Introduction                                 | 8  |
|----------------------------------------------|----|
| Overview                                     | 8  |
| Features                                     | 8  |
| Getting Started                              | 9  |
| Connect the unit                             | g  |
| Initial setup                                | g  |
| Accessible interfaces                        | g  |
| Network management features                  | g  |
| User account overview                        | 10 |
| Recover from a Lost Password                 | 11 |
| Watchdog Features                            | 12 |
| Overview                                     | 12 |
| Network interface watchdog mechanism         | 12 |
| Reset the network timer                      | 12 |
| Automatic logout                             | 12 |
| Command Line Interface (CLI)                 | 13 |
| Log on to the CLI                            | 13 |
| Local access to the CLI                      | 13 |
| CLI via USB port                             | 13 |
| Remote access to the CLI                     | 14 |
| CLI Home Screen                              | 15 |
| Sample home screen                           | 15 |
| Information and status fields                | 15 |
| Using the CLI                                | 17 |
| Command Syntax                               | 18 |
| Command Response Codes                       | 19 |
| Command Editing                              |    |
| Auto-completion                              |    |
| Command history                              |    |
| Delimiter                                    | 20 |
| Security lockout                             | 20 |
| Network Management Card Command Descriptions | 21 |
| ? or help                                    |    |
| about                                        | 22 |
| alarmcount                                   | 23 |
| boot                                         | 23 |
| bye, exit, or quit                           | 24 |

| cd         | 24 |
|------------|----|
| clrrst     | 24 |
| console    | 25 |
| date       | 26 |
| delete     | 26 |
| dir        | 27 |
| dns        | 27 |
| email      | 28 |
| eventlog   | 29 |
| exit       | 30 |
| firewall   | 30 |
| format     | 30 |
| ftp        | 31 |
| help       | 31 |
| lang       | 31 |
| lastrst    | 31 |
| ledblink   | 32 |
| logzip     | 32 |
| netstat    | 32 |
| ntp        | 33 |
| ping       | 33 |
| portspeed  | 34 |
| prompt     |    |
| pwd        | 35 |
| Quit       | 35 |
| radius     | 35 |
| reboot     | 36 |
| resetToDef | 37 |
| session    | 37 |
| smtp       |    |
| snmp       |    |
| snmpv3     |    |
| snmptrap   |    |
| system     |    |
| tcpip      |    |
| tcpip6     |    |
| user       |    |
| userdflt   |    |
| web        |    |
| whoami     |    |
| xferINI    |    |

| xferStatus                                             | 49 |
|--------------------------------------------------------|----|
| Device Command Descriptions                            | 50 |
| pdSysOut                                               | 50 |
| pdAlrmCfg                                              | 51 |
| pdSubfeed                                              | 51 |
| pdBrkrSts                                              | 53 |
| pdBrkrCfg                                              | 54 |
| pdBrkEdit                                              | 55 |
| mfactMeter                                             | 55 |
| mfactls                                                | 56 |
| mfactCTs                                               | 57 |
| mfactkWs                                               | 58 |
| mfactkWhs                                              | 59 |
| mfactCalFs                                             | 59 |
| envlc                                                  | 60 |
| envOr                                                  | 61 |
| envMap                                                 | 62 |
| The Web Interface                                      | 64 |
| Supported Web browsers                                 | 64 |
| Log on                                                 | 64 |
| Web interface features                                 | 65 |
| Device menu tree                                       | 67 |
| Home Page                                              | 68 |
| Status Tab                                             | 69 |
| View power distribution status                         | 70 |
| View network status                                    | 71 |
| Control Tab                                            | 72 |
| Manage user sessions                                   | 72 |
| Reset the network interface                            | 72 |
| Configuration Tab                                      | 74 |
| Configure alarm thresholds                             | 74 |
| Configure panels and subfeed settings                  |    |
| Configure life cycle monitoring                        | 75 |
| Configure local display                                | 76 |
| Configure panel N                                      | 76 |
| Add Breakers                                           | 77 |
| Configure environment                                  | 77 |
| Manage user sessions, ping response, and user accounts | 78 |
| Manage ping response                                   | 79 |
| Manage user accounts                                   | 79 |

| Manage derault user settings                                         | 80  |
|----------------------------------------------------------------------|-----|
| Manage remote access to the web interface                            | 81  |
| RADIUS                                                               | 82  |
| Configure a RADIUS server on UNIX <sup>®</sup> with shadow passwords | 83  |
| Supported RADIUS servers                                             |     |
| Firewall                                                             | 84  |
| Configure network settings                                           | 85  |
| SNMP                                                                 | 95  |
| SNMPv1                                                               | 96  |
| SNMPv3                                                               | 96  |
| Modbus configuration                                                 | 99  |
| FTP server configuration                                             | 99  |
| Configure notifications                                              | 99  |
| Configure e-mail notifications                                       | 101 |
| Configure SNMP traps                                                 | 104 |
| Remote Monitoring                                                    | 105 |
| General Options                                                      | 106 |
| Configure Syslog servers, settings, and tests                        | 108 |
| Tests Tab                                                            | 110 |
| Logs Tab                                                             | 111 |
| NMC log/event log                                                    | 111 |
| Data log                                                             | 112 |
| Firewall logs                                                        | 115 |
| Use FTP or SCP to retrieve log files                                 | 115 |
| About Tab                                                            | 117 |
| About power distribution                                             | 118 |
| About your network management card 2                                 | 118 |
| About support                                                        | 118 |
| Device IP Configuration Wizard                                       | 119 |
| System requirements                                                  | 119 |
| Installation                                                         | 119 |
| Launch the Wizard                                                    | 119 |
| Export Configuration Settings                                        | 120 |
| Retrieve and Export the .ini File                                    | 120 |
| Summary of the procedure                                             | 120 |
| Contents of the .ini file                                            | 120 |
| Detailed procedures                                                  | 120 |
| The Upload Event and Error Messages                                  | 122 |
| Messages in config.ini                                               |     |
| Errors generated by overridden values                                |     |
|                                                                      |     |

| Related Topics                                   | 123 |
|--------------------------------------------------|-----|
| File Transfers                                   | 124 |
| Upgrading Firmware                               | 124 |
| Benefits of upgrading firmware                   |     |
| Firmware files (NMC)                             | 124 |
| Firmware File Transfer Methods                   | 124 |
| Use the Firmware Upgrade Utility                 | 125 |
| Use FTP or SCP to upgrade one unit               | 125 |
| Use XMODEM to upgrade one unit                   |     |
| Upgrade multiple units                           | 126 |
| Verify Upgrades and Updates                      |     |
| Verify the version numbers of installed firmware | 128 |
| Troubleshooting                                  |     |
| Access Problems                                  | 129 |
| SNMP Problems                                    | 131 |

# Introduction

# **Overview**

#### **Features**

Your Schneider Electric InfraStruxure™ PDU provides power distribution and management of electrical power to equipment racks. In each unit, the Network Management Card (NMC) provides full management capabilities over a network using the following standards:

- Telnet
- Secure SHell (SSH)
- HyperText Transfer Protocol (HTTP)
- HTTP over Secure Sockets Layer (HTTPS)
- File Transfer Protocol (FTP)
- Simple Network Management Protocol (SNMP) versions 1 and 3
- TCP/IP v4 and v6
- Secure Copy (SCP)
- · SMTP-based e-mail
- RADIUS (Remote Access Dial In User Service)

The unit also provides the following features:

- There are four user types; multiple users can be logged in simultaneously.
- · You can export a configuration (.ini) file from a configured unit to one or more unconfigured units.
- You can use a Dynamic Host Configuration Protocol (DHCP) server to provide the network (TCP/IP) values for the unit.
- · Data and event logs are available.
- You can set up notification through the event logging, Syslog servers, e-mail, and SNMP traps
  and queries, and the Schneider Electric Remote Monitoring Service. You can configure
  notification for single events or groups of events, based on the severity level or category of
  events.
- · A selection of security protocols for authentication and encryption is available.

# **Getting Started**

#### Connect the unit

A Cat-5 cable is plugged into the Ethernet port on the unit. Connect the other end of the cable to the LAN. A local computer can be connected to the Console port (on the PDU monitoring Unit) with a serial cable (part 940-0103). Connect the other end of the serial cable to the local computer.

**NOTE:** Consult the *Operation Manual on* **www.apc.com** for your equipment to locate the Ethernet port and Console port.

### **Initial setup**

To start using the unit:

- Install the unit using the Installation Instructions on www.apc.com.
- Apply power and connect to your network. Follow the directions in the Installation Instructions.
- Establish network settings. Three TCP/IP settings must be defined for the Network Management Card of the unit before it can operate on the network:
  - IP address of the unit's Network Management Card
  - Subnet mask
  - IP address of the default gateway
    - Note: Do not use the loopback address as the default gateway. Doing so disables the unit. You
      must then log on using a serial connection and reset TCP/IP settings to their defaults.
    - If a default gateway is unavailable, use the IP address of a computer (that is usually running) located on the same subnet as the unit. The unit uses the default gateway to test the network when traffic is light.

**NOTE:** See the *Operation Manual* on **www.apc.com** for detailed instructions.

#### Accessible interfaces

Begin using the unit with one of the following interfaces:

- 1. "The Web Interface" on page 64.
- 2. Command Line Interface (CLI)" on page 14.
- 3. The display interface on the front of the unit. See the *Operation Manual* **on www.apc.com** for instructions.

## **Network management features**

These applications and utilities work with a PDU that connects to the network through its Network Management Card:

- Schneider Electric StruxureWare<sup>®</sup> Data Center Expert—Provide enterprise-level power management and management of Schneider Electric agents, PDUs, information controllers, and environmental monitors
- APC by Schneider Electric PowerNet<sup>™</sup> Management Information Base (MIB) with a standard MIB browser—Perform SNMP SETs and GETs and to use SNMP traps
- · APC by Schneider Electric Device IP Configuration Wizard—Configure the basic settings of one or

more units over the network

 APC by Schneider Electric Security Wizard—Create the components needed for high security for the unit when using Secure Sockets Layer (SSL)/Transport Layer Security (TLS) and related protocols and encryption routines.

#### User account overview

The InfraStruxure PDU arrives configured with three user types and associated user names:

- Super User (user name: apc)
- Device (user name: device)
- · Read-Only (user name: readonly).

All levels of access require user name and password permissions.

Both user names and passwords are case-sensitive, and have a 64-byte maximum, supporting up to 64 ASCII characters; less for multi-byte languages.

The Super User can define additional user accounts, as well as set other variables for the additional users. It is generally recommended that non-default user name and passwords be set.

NOTE: The Super User cannot be renamed or deleted, but it can be disabled. It is recommended that the Super User account is disabled once any additional Administrator accounts are created. Make sure that there is at least one Administrator account enabled before the Super User account is disabled.

To manage user settings from the web interface:

- 1. Enter the NMC IP address into the address bar.
- 2. Select Configuration > Security > Local Users > Management.
- 3. Click Add User.

You can add the following user types:

• Administrator: The Administrator has full access just as the Super User does, but this user type can be deleted.

NOTE: A Super User account must be enabled before all administrator accounts are deleted or disabled.

- **Device:** The Device User has read-write access to the device-related menus only. The Administrator can enable or disable the Device User account.
- Read-Only: The Read-Only User account has read-only access, through the web interface, to view status but not to control a device or change any configured value. The Administrator can enable or disable the Read-Only User account.
- **Network-Only:** The Network-Only User has read-write access to the network-related menus only. The Administrator can enable or disable the Network-Only User account.

# **Recover from a Lost Password**

You can access the command line interface (CLI) via a local computer either via serial port (available on all PDU models) or USB console port (USB console port is not available on older PDU models).

- 1. At the local computer, do one of the following:
  - a. Select a serial port and disable any service that uses it. Connect the provided serial cable (part 940-0103) between the selected serial port on the local computer and the serial port on the PDU, OR
  - b. Connect the provided standard USB cable between the PDU USB console port and the computer USB port. A virtual serial port will be discovered on the computer.
- 2. Open a terminal program/emulator (such as HyperTerminal®) and configure the (virtual) serial port for:
  - a. Default baud rate: 9600 bps (USB serial works with any other baud rate automatically)

b. Data bits: 8c. Parity: Noned. Stop Bits: 1

e. Flow Control: None

- 3. Press Enter, repeatedly if necessary, to display the **User Name** prompt. If you are unable to display the **User Name** prompt, verify the following:
  - a. The serial port is not in use by another application.
  - b. The correct cable is being used as specified in step 1.
  - c. The terminal settings are correct as specified in step 2.
- 4. Press the **Reset** button on the back of the unit. The Status LED will flash. Press the **Reset** button a second time while the LED is flashing to temporarily reset the username and password to the default.
- 5. Press Enter as many times as necessary to redisplay the **User Name** prompt, then use the default user name and password, **apc**. (If you take longer than 30 seconds to log on after the **User Name** prompt is redisplayed, you must repeat step 5 and log on again.)
- 6. In the CLI, use the following commands to change the password for the Super Useraccount.

(The user name is always apc, and the password is now temporarily apc):

user -n apc -pw yourNewSuperUserPassword

Example: to change the Super User's password to p@ssword type:

user -n apc -pw p@ssword

NOTE: Because the Super User can also reset the password for any account, you can reset other user's passwords as well.

Example: to change the password for user bmadmin to p@ssword type:

user -n bmadmin -pw p@ssword

NOTE: Changing user name information is no longer supported via the command line interface. If a user name needs to be changed, it must be deleted and re-created. The Super User will also have access now to log in and adjust any other user's password.

7. To log off, type quit, exit, or bye, and then press ENTER. Reconnect any serial cable you may have disconnected, and restart any service you may have disabled.

# **Watchdog Features**

#### **Overview**

To detect internal problems and recover from unanticipated inputs, the unit uses internal, system-wide watchdog mechanisms. When it restarts to recover from an internal problem, a Network Interface Restarted event is recorded in the event log.

## **Network interface watchdog mechanism**

Watchdog mechanisms protect the NMC from becoming inaccessible over the network. If it does not receive any network traffic for 9.5 minutes, it assumes there is a problem with its interface and restarts. The watchdog mechanism is only enabled on a unit that discovers an active network interface connection at start-up.

#### Reset the network timer

To ensure that the unit does not restart if the network is quiet for 9.5 minutes, the unit attempts to contact the default gateway every 4.5 minutes. If the gateway is present, it responds to the unit, and the response restarts the 9.5-minute timer. If your application does not require or have a gateway, specify the IP address of a computer that is running on the network and is on the same subnet. The network traffic of that computer will restart the 9.5-minute time frequently enough to prevent the unit from restarting.

### **Automatic logout**

By default, users will be automatically logged out of the unit's web and command line interfaces after 3 minutes of inactivity. The default logout time can be adjusted through the web interface **Configuration > Security > Local Users > Management**.

- 1. Select the user name for the account you want to change.
- 2. Under **Session Timeout**, modify the number of minutes.

| Automatic Logout | Duration (min) |
|------------------|----------------|
| Minimum          | 1              |
| Maximum          | 60 (1 Hr)      |

# **Command Line Interface (CLI)**

You can use the CLI to view, configure, and manage the unit settings and status. The CLI also enables you to create scripts for automated operation. You can configure all parameters of a unit (including those for which there are not specific CLI commands) by using the CLI to transfer an .ini file to the unit. The CLI uses XMODEM to perform the transfer. However, you cannot read the current .ini file through XMODEM.

# Log on to the CLI

To access the CLI, you can use either a local (serial) connection or a remote (Telnet or SSH) connection with a computer on the same network as your PDU. By default, the CLI is available via Telnet on Port 23. Once you configure the network settings, you can access the CLI through Telnet. You can also configure the network settings to enable CLI access through SSH or disable CLI access through Telnet and SSH.

# Local access to the CLI via serial port

Use a computer that connects to the PDU through the serial port to access the CLI:

- 1. Select a serial port at the computer and disable any service that uses the port.
- 2. Connect the provided serial cable (part 940-0103) from the selected port on the computer to the configuration port at the unit.
- 3. Run a terminal program such as HyperTerminal, and configure the selected port:

· Default baud rate: 9600 bps

Data bits: 8Parity: None

Stop Bits: 1

· Flow Control: None

Press Enter, and at the prompts, enter your username and password.

# Local access to the CLI via USB port

Use a computer that connects to the PDU through the USB console port to access the CLI. Note that USB console port is not available on older PDU models.

- 1. Connect the provided standard USB cable between the PDU USB console port and the computer USB port.
- 2. A virtual serial port will be discovered on the computer.
- 3. Open a terminal program/emulator (such as HyperTerminal<sup>®</sup>) and configure the virtual serial port for:
  - a. Default baud rate: 9600 bps (USB serial works with any other baud rate automatically)

b. Data bits: 8

c. Parity: None

d. Stop Bits: 1

e. Flow Control: None

Press Enter, and at the prompts, enter your username and password.

### Remote access to the CLI

The super user or Administrator can enable remote access to the CLI through Telnet and/or SSH. Telnet is enabled by default.

Telnet for basic access: Telnet provides the basic security of authentication by username and password, but not the high-security benefits of encryption.

To access the CLI through Telnet:

1. From a computer on the same network as the unit, at a command prompt, type telnet and the System IP address for the unit (for example, telnet 139.225.6.133, when the unit uses the default Telnet port of 23), and press ENTER.

If the unit uses a non-default port number (5000 to 32768), you must include a colon or a space, depending on your Telnet client, between the IP address (or DNS name) and the port number.

2. Enter the username and password.

SSH for high-security access: If you use the high security of SSL/TLS for the web interface, use Secure SHell (SSH) for access to the CLI. SSH encrypts user names, passwords and transmitted data. The interface, user accounts, and user access rights are the same whether you access the CLI through SSH or Telnet, but to use SSH, you must first configure SSH and have an SSH client program installed on your computer.

# **CLI Home Screen**

# Sample home screen

The following is an example of the screen that displays when you log on to the CLI.

User Name : apc Password : \*\*\*

Schneider Electric Network Management Card AOS v6.5.6 (c) Copyright 2018 All Rights Reserved x84p APP v6.5.6

 Name
 : apcD9EACC
 Date : 11/13/2018

 Contact
 : Unknown
 Time : 10:47:40

 Location
 : Unknown
 User : Super User

 Up Time
 : 5 Days 18 Hours 33 Minutes
 Stat : P+ N4+ N6+ A+

Type ? for command listing Use topip command for IP address(-i), subnet(-s), and gateway(-g) apc>

#### Information and status fields

Two fields identify the APC operating system (AOS) and application (XPDU) firmware versions:

Network Management Card AOS v6.5.6

x84p APP v6.5.6

Three fields identify the system name, contact person, and location values:

Name: apcD9EACC Contact: Unknown Location: Unknown

The Up Time field reports how long the network management interface has been running:

Up Time: 5 Days 18 Hours 33 Minutes

Two fields identify the current system Date and Time:

Date: 11/13/2018 Time: 10:47:40

The User field identifies the type of logged user; whether Super User, Administrator or Device User
account.

User: Super User

# System and network status fields

• The Stat field reports the unit status: Stat: P+ N+ A+

| P+ | The APC operating system (AOS) is functioning properly. |
|----|---------------------------------------------------------|
|    |                                                         |

| IPv4<br>only | IPv6<br>only | IPv4 and<br>IPv6* | Description                                               |
|--------------|--------------|-------------------|-----------------------------------------------------------|
| N+           | N+           | N4+ N6+           | The network is functioning properly.                      |
| N?           | N6?          | N4? N6?           | A BOOTP request cycle is in progress.                     |
| N-           | N6-          | N4- N6-           | The InfraStruxure PDU failed to connect to the network.   |
| N!           | N6!          | N4! N6!           | Another device is using the InfraStruxure PDU IP address. |

 $<sup>^{\</sup>star}$  The N4 and N6 values can be different from one another: you could, for example, have N4-N6+.

| A+ | The application is functioning properly.        |
|----|-------------------------------------------------|
| A- | The application has a bad checksum.             |
| A? | The application is initializing.                |
| A! | The application is not compatible with the AOS. |

NOTE: If P+ is not displayed, contact the Schneider Electric support staff at www.apc.com/ support even if you can still access the unit.

# **Using the CLI**

At the CLI, you can use commands to configure the InfraStruxure PDU. To use a command, type the command and press ENTER. Commands and arguments are valid in lowercase, uppercase, or mixed case. Options are case-sensitive.

While using the CLI, you can also do the following:

- Type ? and press ENTER to view a list of available commands. Available commands will vary based on your account type.
- To obtain information about the purpose and syntax of a specified command, type the command, a space, and ? or the word help. For example, to view RADIUS configuration options, type:

radius?

or

#### radius help

- Press the UP arrow key to view the command that was entered most recently in the session. Use the UP and DOWN arrow keys to scroll through a list of up to ten previous commands.
- Type at least one letter of a command and press the TAB key to scroll through a list of valid commands that match the text you typed in the command line.
- Type exit, quit, or bye to close the connection to the command line interface.

# **Command Syntax**

| Item | Description                                                                                                    |
|------|----------------------------------------------------------------------------------------------------|
| -    | Options are preceded by a hyphen.                                                                                                    |
| <>   | Definitions of options are enclosed in angle brackets. For example:                                                                                  |
|      | -dp <device password=""></device>                                                                                                    |
| []   | If a command accepts multiple options or an option accepts mutually exclusive arguments, the values may be enclosed in brackets.                     |
| 1    | A vertical line between items enclosed in brackets or angle brackets indicates that the items are mutually exclusive. You must use one of the items. |

## Example of a command that supports multiple options:

ftp [-p <port number>] [-S <enable | disable>]

In this example, the ftpcommand accepts the option -p, which defines the port number, and the option -S, which enables or disables the FTP feature.

To change the FTP port number to 5010 and enable FTP:

- 1. Type the ftp command, the port option, and the argument 5010: ftp  $\,$  p  $\,$  5010
- 2. After the first command succeeds, type the ftp command, the enable/disable option, and the enable selection:

ftp -S enable

#### Example of a command that accepts mutually exclusive arguments for an option:

alarmcount {-p <all | warning | critical>]

In this example, the option -p accepts only three arguments: all, warning, or critical. For example, to view the number of active critical alarms, type:

alarmcount [-p <critical>]

The command will fail if you type an argument that is not specified.

# **Command Response Codes**

The command response codes enable scripted operations to detect error conditions reliably without having to match error message text:

The CLI reports all command operations with the following format:

E [0-9] [0-9]: Error message

| Code | Message                                          |
|------|--------------------------------------------------|
| E000 | Success                                          |
| E001 | Successfully Issued                              |
| E002 | Reboot required for change to take effect        |
| E100 | Command failed                                   |
| E101 | Command not found                                |
| E102 | Parameter Error                                  |
| E103 | Command Line Error                               |
| E104 | User Level Denial                                |
| E105 | Command Prefill                                  |
| E106 | Data Not Available                               |
| E107 | Serial communication with the unit has been lost |

# **Command Editing**

The BACKSPACE key will delete the last character of the command string the user is currently entering and is the only editing function available to the user during command entry.

### **Auto-completion**

The CLI supports command auto-completion. If a partial command is entered, the TAB key can be used to complete the command to the first available matched command. If such a match exists, the command line shall be completed by the CLI.

Additional presses of the TAB key will select the next available command match. Once all available commands have been scrolled through, the original partially entered command is displayed.

### **Command history**

Pressing the UP ARROW key presents the previously entered command onto the command line. The UP ARROW and DOWN ARROW keys permit the user to navigate the command history. In addition, pressing the BACKSPACE key deletes the last character of the command string the user is currently entering.

The command history buffer supports up to 10 previous commands.

#### **Delimiter**

The CLI will use <space> (ASCII 0x20) as the delimiter between commands and arguments. Extra white space between commands and arguments will be ignored. Command responses will have all fields delimited with commas for efficient parsing.

### **Security lockout**

If a valid user name is used with an invalid password consecutively for the number of times specified in the web interface (see "

Password Requirements" on page 81) or CLI (see "userdflt" on page 46), the account will be locked until a Super User re-enables it. A Super User cannot be locked out.

# **Network Management Card Command Descriptions**

# ? or help

Access: Super User, Administrator, Device User, Network User, Read Only

Description: View a list of all the CLI commands available to your account type. To view help text for a

specific command, type the command followed by a question mark.

Parameters: [<command>]

Example 1:

apc>?

#### System Commands:

| For command help: co | nmand ? |
|----------------------|---------|
|----------------------|---------|

| ?                   | about       | alarmcount | bacnet     | boot            | bye        |
|---------------------|-------------|------------|------------|-----------------|------------|
| $\operatorname{cd}$ | clrrst      | console    | date       | delete          | dir        |
| dns                 | email       | eventlog   | exit       | firewall        | format     |
| ftp                 | help        | lang       | lastrst    | ledblink        | logzip     |
| netstat             | $_{ m ntp}$ | ping       | portspeed  | prompt          | pwd        |
| quit                | radius      | reboot     | resetToDef | session         | smtp       |
| snmp                | snmptrap    | snmpv3     | system     | topip           | tcpip6     |
| user                | userdflt    | web        | whoami     | ${\tt xferINI}$ | xferStatus |

#### Device Commands:

| pdSys0ut | -                | pdSubfeed         | -                 | -       | -        |
|----------|------------------|-------------------|-------------------|---------|----------|
| envIc    | env0r            | envMap            | ${	t mfactMeter}$ | mfactIs | mfactCTs |
| mfactk∜s | ${	t mfactkWhs}$ | ${	t mfactCalFs}$ |                   |         |          |

#### Example 2:

help boot р С

Usage: boot -- Configuration Options

boot [-b <dhcp | bootp | manual>] (IPv4 Boot Mode) [-c <enable | disable>] (Require DHCP Cookie) [-v <vendor class>] [-i <client id>]

[-u <user class>]

Error Message: E000, E102

#### about

Access: Super User, Administrator, Device User, Network User, Read Only

Description: Displays system information (Model Number, Serial Number, Manufacture Dates, etc.)

Parameters: None

Example:

apc>about E000: Success Hardware Factory

XXXXXXXXXX Model Number:

Hardware Revision: 05
Manufacture Date: 07/25/2015
MAC Address:

Management Uptime: 5 Days 18 Hours 46 Minutes

Network Management Card

XXXXXXXXXX Model Number: XXXXXXXXXX Serial Number:

Hardware Revision: 05

09/28/2016 Manufacture Date:

Application Module

x84p Name: v6.5.6 Version: Oct 17 2018 Date: 18:49:05 Time:

APC OS(AOS)

Name: aos Version: v6.5.6

Mar 30 2018 16:51:08 Date: Time:

APC Boot Monitor

Name: bootmon Version: v1.0.8

Date: Apr 8 2014 10:59:40 Time:

**Error Message:** E000

#### alarmcount

Access: Super User, Administrator, Device User, Network User, Read Only

**Description**: Displays alarms present in the system.

Parameters:

| Option | Argument      | Description                                                                                                    |  |
|--------|---------------|----------------------------------------------------------------------------------------------------|--|
| -p     | all           | View the number of active alarms reported by the PDU. Information about the alarms is provided in the event log. |  |
|        | warning       | View the number of active warning alarms.                                                                        |  |
|        | critical      | View the number of active critical alarms.                                                                       |  |
|        | informational | View the number of active informational alarms.                                                                  |  |

**Example**: To view all active warning alarms, type: apc> alarmcount -p all E000: Success AlarmCount: 0

Error Message: E000, E102

### boot

Access: Super User, Administrator

**Description**: Allows the user to get/set the network startup configuration of the device, such as setting boot

mode (DHCP vs BOOTP vs MANUAL).

Parameters:

| Option | Argument                                | Description                                                                                                    |
|--------|-----------------------------------------|----------------------------------------------------------------------------------------------------|
| -b     | <dhcp bootp manual></dhcp bootp manual> | Define how the IPv4 settings will be configured when the                                                                      |
|        |                                         | unit turns on, resets, or restarts. See "Configure network settings" on page 85 for information about each boot mode setting. |
| -c     | <enable disable></enable disable>       | dhcp and dhcpBootp boot modes only. Enable or disable                                                                         |
|        |                                         | the requirement that the DHCPv4 server provide the APC cookie.                                                                |
| -v     | <pre><vendor class=""></vendor></pre>   | Set the vendor class (APC by default).                                                                                        |
| -i     | <client id=""></client>                 | The MAC address of the unit, which uniquely identifies it                                                                     |
|        |                                         | on the network.                                                                                                    |
| -u     | <user class=""></user>                  | The name of the application firmware module.                                                                                  |

**Example**: Use a DHCP server to obtain network settings:

apc> boot E000: Success Boot Mode: manual

DHCP Cookie: enabled Vendor Class: APC Client id: XX XX XX XX XX User class: XPDU

Error Message: E000, E102

# bye, exit, or quit

Access: Super User, Administrator, Device User, Network User, Read Only

**Description:** Exit from the CLI session.

Parameters:

| Argument                        | Description   |
|---------------------------------|---------------|
| <exit quit bye></exit quit bye> | Exit the CLI. |

**Example:** apc> exit Bye

Error Message: None

#### cd

Access: Super User, Administrator, Device User, Network User, Read Only

Description: Allows the user to set the working directory of the file system. The working directory is set back

to the root directory '/' when the user logs out of the CLI.

Parameters:

| Argument                        | Description                     |
|---------------------------------|---------------------------------|
| <directory name=""></directory> | Type the name of the directory. |

#### Example:

apc> cd logs E000: Success apc> cd / E000: Success

Error Message: E000, E102

### clrrst

Access: Super User, Administrator, Device User, Network User

**Description:** Clear the last reset reason.

Parameters: None

#### console

Access: Super User, Administrator

**Description**: Define whether users can access the command line interface using Telnet or Secure SHell (SSH), which provides protection by transmitting user names, passwords, and data in encrypted form. You can change the Telnet or SSH port setting for additional security. Alternately, disable network access to the command line interface.

Parameters:

| Option | Argument                          | Description                                                                                              |
|--------|-----------------------------------|----------------------------------------------------------------------------------------------------|
| -t     | <enable disable></enable disable> | Enable or disable Telnet.                                                                                |
| -s     | <enable disable></enable disable> | Enable or disable SSH. Enabling SSH enables SCP and disables Telnet.                                     |
| -pt    | <telnet n="" port=""></telnet>    | Define the Telnet port used to communicate with the NMC of the PDU (23 by default, 5000–32768 possible). |
| -ps    | <ssh n="" port=""></ssh>          | Define the SSH port used to communicate with the NMC of the PDU (22 by default, 5000–32768 possible).    |
| -b     | <2400 9600 19200 38400>           | Configure the speed of the serial port connection (9600 bps by default).                                 |

**Example 1**: To enable SSH access to the command line interface, type: console -s ssh

**Example 2:** To change the Telnet port to 5000, type:

apc> console -pt <5000> E002: Success Reboot required for change to take effect.

Error Message: E000, E102

#### date

Access: Super User, Administrator

**Description**: Get and set the date and time of the system. To configure an NTP server to define the date and

time for the InfraStruxure PDU, see "

Path: Configuration > General > Date/Time > Mode" on page 106.

Parameters:

| Option | Argument                                                                        | Description                                                                                                    |
|--------|---------------------------------------------------------------------------------|----------------------------------------------------------------------------------------------------|
| -d     | <"datestring">                                                                  | Set the current date. The format must match the current -f setting.                                                                                                    |
| -t     | <"timestring">                                                                  | Configure the current time, in hours, minutes, and seconds. Use the 24-hour clock format (00:00:00).                                                                                                    |
| -f     | <mm dd="" dd-mmm-yy ="" dd.mm.yyyy ="" mmm-dd-yy ="" yyyy-mm-dd="" yy =""></mm> | Select the numerical format in which to display all dates in this user interface. Each letter m (for month), d (for day), and y (for year) represents one digit. Single-digit days and months are displayed with a leading zero. |
| -z     | <time offset="" zone=""></time>                                                 | Set the difference with GMT to specify your time zone. This enables you to synchronize with other people in different time zones.                                                                                                |

**Example 1**: To display the date using the format yyyy-mm-dd, type:

date -f yyyy-mm-dd

**Example 2**: To define the date as March 30, 2016, using the format configured in the preceding example,

type:

date -d "2016-03-30"

**Example 3:** To define the time as 5:21:03 p.m., type:

date -t 17:21:03

Error Message: E000, E100, E102

#### delete

Access: Super User, Administrator

**Description:** Delete a file in the file system.

Parameters:

| Argument              | Description                          |
|-----------------------|--------------------------------------|
| <file name=""></file> | Type the name of the file to delete. |

Example:

apc> delete /db/prefs.dat E000: Success

Error Messages: E000, E102

#### dir

Access: Super User, Administrator, Device User, Network User, Read Only

**Description:** Display the content of the working directory.

Parameters: None

Example:

apc> dir E000: Success 3145728 Mar 3 2015 aos.bin 3145728 Mar 4 2015 app.bin 45000 Mar 6 2015 config.ini

0 Mar 3 2015 db/ 0 Mar 3 2015 ssl/ 0 Mar 3 2015 ssh/

0 Mar 3 2015 logs/ 0 Mar 3 2015 sec/ 0 Mar 3 2015 dbg/ 0 Mar 3 2015 pdu/

Error Messages: E000dns

#### dns

Access: Super User, Administrator

**Description**: Configure the manual Domain Name System (DNS) settings.

Parameters:

| Option | Argument                                                           | Description                             |
|--------|--------------------------------------------------------------------|-----------------------------------------|
| -OM    | <enable disable></enable disable>                                  | Override the manual DNS settings.       |
| -p     | <pre><pre><pre><pre>primary DNS server&gt;</pre></pre></pre></pre> | Set the primary DNS server.             |
| -s     | <pre><secondary dns="" server=""></secondary></pre>                | Set the secondary DNS server.           |
| -d     | <domain name=""></domain>                                          | Set the domain name.                    |
| -n     | <pre><domain ipv6="" name=""></domain></pre>                       | Set the IPv6 domain name.               |
| -h     | <host name=""></host>                                              | Set the host name.                      |
| -y     | <enable disable></enable disable>                                  | Enable or disable system-hostname sync. |

#### Example:

apc> dns

**E00 Success** 

Active primary DNS Server:XX.XXX.XXX.XXX Active secondary DNS Server:XX.XXX.XXX.XXX

Override Manual DNS Settings:enabled Primary DNS Server:XX.XXX.XXX Secondary DNS Server: XX.XXX.XXX

Domain Name: example.com Domain Name IPv6: example.com System Name Sync: Disabled

Host Name:apcF3821D

**Error Message:** E000

### email

**Access:** Super User, Administrator, Device User **Description:** View and configure e-mail settings.

#### Parameters:

| Parameters        | Argument                                                                     | Description                                  |
|-------------------|------------------------------------------------------------------------------|----------------------------------------------|
| -g[n]             | <enable disable></enable disable>                                            | Enable or disable e-mail generation.         |
| -t[n]             | <to address=""></to>                                                         | Set the To address.                          |
| -o[n]             | <long short></long short>                                                    | Set the format.                              |
| -1[n]             | <language code=""></language>                                                | Set a language code supported by the current |
|                   |                                                                              | language pack.                               |
| -r[n]             | <pre><local recipient custom></local recipient custom></pre>                 | Set the e-mail route.                        |
| Custom Route O    | ption                                                                        |                                              |
| -f[n]             | <from address=""></from>                                                     | Set the From address.                        |
| -s[n]             | <smtp server=""></smtp>                                                      | Set the SMTP server address.                 |
| -p[n]             | <port></port>                                                                | Set the port.                                |
| -a[n]             | <enable disable></enable disable>                                            | Enable or disable authentication.            |
| -u[n]             | <user name=""></user>                                                        | Set the user name for authentication.        |
| -w[n]             | <password></password>                                                        | Set the password for authentication.         |
| -e[n]             | <pre><none ifsupported always  implicit=""></none ifsupported always ></pre> | Define when to use encryption.               |
| -c[n]             | <enable disable></enable disable>                                            | Enable or disable certificate requirement.   |
| -i[n]             | <certificate file="" name=""></certificate>                                  | Set the certificate file name.               |
| [n] = e-mail Reci | pient Number (1,2,3 or 4)                                                    |                                              |

# Example:

apc> email E000 Success

Recipient: 1 Generation: enabled

Address: example@example.com Format: long

Language: enUs - English Route: local

Recipient: 2 Generation:enabled

 ${\tt Address: example@example.com\ Format: short}$ 

Language: enUs - English Route: local

Error Message: E000, E102

## eventlog

Access: Super User, Administrator, Device User, Network User, Read Only

**Description**: View the date and time you retrieve the event log, the status of the InfraStruxure PDU, and the status of sensors connected to the InfraStruxure PDU. View the most recent device events and the date and time they occurred. Use the following keys to navigate the event log:

#### Parameters:

| Key      | Description                                                                                                    |
|----------|----------------------------------------------------------------------------------------------------|
| ESC      | Close the event log and return to the command line interface.                                                              |
| ENTER    | Update the log display. Use this command to view events that were recorded after you last retrieved and displayed the log. |
| SPACEBAR | View the next page of the event log.                                                                                       |
| В        | View the preceding page of the event log. This command is not available at the main page of the event log.                 |
| D        | Delete the event log. Follow the prompts to confirm or deny the deletion. Deleted events cannot be retrieved.              |

#### Example:

apc> eventlog E000: Success

--- Event Log -----

Date: 03/06/2015 Time: 13:22:26

------

PDU Status: No Alarms Present Date Time User Event

-----

03/06/2015 13:17:22 System Set Time.

03/06/2015 13:16:57 System Configuration change. Date format preference.

03/06/2015 13:16:49 System Set Date.

03/06/2015 13:16:35 System Configuration change. Date format preference.

| 03/06/2015 | 13:16:08 | System | Set | Date. |
|------------|----------|--------|-----|-------|
| 03/05/2015 | 13:15:30 | System | Set | Time. |
| 03/05/2015 | 13:15:00 | System | Set | Time. |
| 03/05/2015 | 13:13:58 | System | Set | Date. |
| 03/05/2015 | 13:12:22 | System | Set | Date. |
| 03/05/2015 | 13:12:08 | System | Set | Date. |
| 03/05/2015 | 13:11:41 | System | Set | Date. |

<ESC>- Exit, <ENTER>- Refresh, <SPACE>- Next, <D>- Delete

Error Message: E000, E100

#### exit

See "bye, exit, or quit" on page 24.

#### firewall

Access: Super User, Administrator

**Description**: Establish a barrier between a trusted, secure internal network and another network.

Parameters:

| Options | Argument                                                  | Description                                       |
|---------|-----------------------------------------------------------|---------------------------------------------------|
| -S      | <enable disable></enable disable>                         | Enable or disable the firewall.                   |
| -f      | <file activate="" name="" to=""></file>                   | Name of the firewall to activate.                 |
| -t      | <file name="" test="" to=""></file>                       | Set the firewall to test and duration of the test |
|         | <pre><duration in="" minutes="" time=""></duration></pre> | in minutes.                                       |
| -fe     | No argument. List only                                    | Shows active file errors.                         |
| -te     | No argument. List only                                    | Shows test file errors.                           |
| -c      | No argument. List only                                    | Cancel a firewall test.                           |
| -r      | No argument. List only                                    | Shows active firewall rules.                      |
| -1      | No argument. List only                                    | Shows firewall activity log.                      |
| -у      | No argument. List only                                    | Skips firewall test prompt.                       |

**Example:** apc> firewall

E000: Success Firewall: disabled File Name: example.fwl

Error Message: E000, E102

#### format

Access: Super User, Administrator

Description: Format the FLASH file system. This will delete all configuration data, event and data logs,

certificates, and keys.

Parameters: None

**Example:** apc> format Format FLASH file system

Warning: This will delete all configuration data, event and data logs, certs and keys.

Enter 'YES' to continue or <ENTER> to cancel: apc> YES

### ftp

Access: Super User, Administrator

**Description:** Get/set the ftp configuration data.

NOTE: The system will reboot if any configuration is changed.

Parameters:

| Option | Argument                          | Definition                                                                                                    |
|--------|-----------------------------------|----------------------------------------------------------------------------------------------------|
| -p     | <port number=""></port>           | Define the TCP/IP port that the FTP server uses to communicate with the NMC of the PDU (21 by default, 5000-32768 possible). The FTP server uses both the specified port and the port one number lower than the specified port. |
| -S     | <enable disable></enable disable> | Configure access to the FTP server.                                                                                                    |

**Example**: To change the TCP/IP port to 5001, type:

apc> ftp -p 5001 E000: Success

apc> ftp E000: Success Service: Enabled Ftp Port: 5001

apc> ftp -p 21 E000: Success Error Message: E000, E102

# help

See "? or help" on page 21.

# lang

Access: Super User, Administrator, Device User, Network User, Read Only

**Description:** Show language configuration options.

Parameters: None

Example: apc> lang

E000: Success Languages enUs - English

Error Message: None

#### lastrst

Access: Super User, Administrator, Network User, Device User

**Description:** Last reset reason.

Parameters: None

**Example:** apc> lastrst

09 Coldstart Reset E000: Success

#### ledblink

Access: Super User, Administrator, Network User, Device User

**Description**: Sets the LED on the unit to blink for a specified number of minutes.

Parameters:

| Argument                                       | Description                                   |
|------------------------------------------------|-----------------------------------------------|
| <duration in="" minutes="" time=""></duration> | Set the number of minutes the LED will blink. |

**Example**: To set the LED to blink for 10 minutes, type:

apc> ledblink 10

Error Message: None

# logzip

Access: Super User, Administrator, Network User, Device User

**Description:** Place large logs into a zip file before sending to technical support or service personnel.

Parameters:

| Option | Argument                                 | Description                            |
|--------|------------------------------------------|----------------------------------------|
| -m     | <pre><email recipient#=""></email></pre> | Set e-mail recipients by number (1-4). |

**Example:** logzip -m 1

Generating files

Compressing files into /dbg/debug ZA1023006009.tar E000: Success

Error Message: E000

#### netstat

Access: Super User, Administrator, Device User, Network User, Read Only

**Description:** Display incoming and outgoing network connections.

Parameters: None

**Example:** apc> netstat

**Current IP Information:** 

Family mHome Type IPAddress Status

IPv6 4 auto FE80::2C0:B7FF:FE51:F304/64 configured IPv6 0 manual ::1/128 configured

IPv4 0 manual 127.0.0.1/32 configured

## ntp

Access: Super User, Administrator

**Description**: Synchronize the time to a computer client or server.

Parameters:

| Option | Argument                                                                                 | Definition                      |
|--------|------------------------------------------------------------------------------------------|---------------------------------|
| -OM    | <enable disable></enable disable>                                                        | Override the manual settings.   |
| -р     | <pre><pre><pre><pre><pre><pre><pre><pre></pre></pre></pre></pre></pre></pre></pre></pre> | Specify the primary server.     |
| -s     | <pre><secondary ntp="" server=""></secondary></pre>                                      | Specify the secondary server.   |
| -е     | <enable disable></enable disable>                                                        | Enable or disable NTP.          |
| -u     | <update now=""></update>                                                                 | Update the time on your device. |

**Example 1**: To enable the override of manual setting, type:

ntp -OM enable

**Example 2:** To specify the primary NTP server, type:

ntp -p 150.250.6.10

Error Message: E000, E102

### ping

Access: Super User, Administrator, Device User

**Description**: Perform a network 'ping' to any external network device.

Parameters:

| Argument                                             | Description                                                                                   |
|------------------------------------------------------|-----------------------------------------------------------------------------------------------|
| <pre><ip address="" dns="" name="" or=""></ip></pre> | Type an IP address with the format xxx.xxx.xxx, or the DNS name configured by the DNS server. |

**Example:** apc> ping 192.168.1.50

E000: Success

Reply from 192.168.1.50: time(ms)= <10 Reply from 192.168.1.50: time(ms)= <10 Reply from 192.168.1.50: time(ms)= <10 Reply from 192.168.1.50: time(ms)= <10

Error Message: E000, E100, E10

## portspeed

Access: Super User, Administrator

**Description:** Get/set the network port speed.

NOTE: The system will reboot if any configuration is changed.

Parameters:

| Option          | Arguments                                             | Description                                                                                                    |
|-----------------|-------------------------------------------------------|----------------------------------------------------------------------------------------------------|
| -s              | <auto 10h 10f 1<br>00 H 100 F&gt;</auto 10h 10f 1<br> | Define the communication speed of the Ethernet port. The auto command enables the Ethernet devices to negotiate to transmit at the highest possible speed. See "Path: Configuration > Network > Port Speed" on page 90 for more information about port speed settings. |
| н = Half Duplex |                                                       | 10 = 10 Megabits per second (Mbps)                                                                                                    |
| F = Full D      | uplex                                                 | 100 = 100 Mbps                                                                                                    |

**Example:** apc> portspeed

E000: Success

Port Speed: Auto\_negotiation Current Port Speed: 100 Full\_Duplex

apc> portspeed -s 10h E000: Success

apc> portspeed E000: Success Port Speed: 10 Half\_Duplex

apc> portspeed -s auto E000: Success

Error Message: E000, E102

### prompt

Access: Super User, Administrator, Device User

**Description:** Change the format of the prompt to short or long.

Parameters:

| Option | Argument | Description                                                           |
|--------|----------|-----------------------------------------------------------------------|
| -s     | long     | The prompt includes the account type of the currently logged-in user. |
|        | short    | The default setting. The prompt is four characters long: apc>         |

**Example:** apc> prompt -s long

E000: Success

Administrator@apc>prompt -s short E000: Success

Error Message: E000, E102

#### pwd

**Access:** Super User, Administrator, Device User, Read Only **Description:** Output the path of the current working directory.

Parameters: None

Example: apc> pwd

Error Message: None

#### Quit

See "bye, exit, or quit" on page 16.

#### radius

Access: Super User, Administrator

**Description**: View the existing RADIUS settings, enable or disable RADIUS authentication, and configure basic authentication parameters for up to two RADIUS servers.

For a summary of RADIUS server configuration and a list of supported RADIUS servers, see "Summary of the Configuration Procedure" on page 83. For detailed information about configuring your RADIUS server, see the Security Handbook, available at www.apc.com.

Additional authentication parameters for RADIUS servers are available at the web interface of the InfraStruxure PDU. See "RADIUS" on page 82 for more information.

Parameters:

| Option     | Argument                                               | Description                                                                                                    |
|------------|--------------------------------------------------------|----------------------------------------------------------------------------------------------------|
| -a         | <pre><local  radius="" radiuslocal =""></local ></pre> | Configure RADIUS authentication:                                                                                                    |
|            |                                                        | local: RADIUS is disabled. Local authentication is enabled.                                                                                                    |
|            |                                                        | radiusLocal: RADIUS, then Local Authentication. RADIUS and local authentication are enabled. Authentication is requested from the RADIUS server first. If the RADIUS server fails to respond, local authentication is used. |
|            |                                                        | radius: RADIUS is enabled. Local authentication is disabled.                                                                                                    |
| -p1<br>-p2 | <server ip=""></server>                                | The IP address of the primary or secondary RADIUS server.                                                                                                    |

| -o1<br>-o2 | <server port=""></server>    | The server port of the primary or secondary RADIUSserver.                                                                                                    |
|------------|------------------------------|----------------------------------------------------------------------------------------------------|
|            |                              | NOTE: RADIUS servers use port 1812 by default to authenticate users. To use a different port, add a colon followed by the new port number to the end of the RADIUS server name or IP address. The unit supports ports 1812, 5000 to 32768. |
| -s1<br>-s2 | <server secret=""></server>  | The shared secret between the primary or secondary RADIUS server and the unit.                                                                                                    |
| -t1<br>-t2 | <server timeout=""></server> | The time in seconds that the unit waits for a response from the primary or secondary RADIUS server.                                                                                                    |

**Example 1**: To view the existing RADIUS settings for the InfraStruxure PDU, type radius and press ENTER.

apc>radius E000: Success

Access: Local Only Primary Server: 0.0.0.0 Primary Server Port: 1812 Primary Server Secret: <Password Hidden> Primary Server Timeout: 5

Secondary Server: 0.0.0.0 Secondary Server Port: 1812

Secondary Server Secret: <Password Hidden> Secondary Server Timeout: 5

**Example 2**: To enable RADIUS and local authentication, type:

radius -a radiusLocal

**Example 3**: To configure a 10-second timeout for a secondary RADIUS server, type:

radius -t2 10

Error Message: E000, E102

#### reboot

Access: Super User, Administrator

**Description**: Restart the NMC interface of the unit only; this forces the network device to reboot. You must confirm this operation by entering a "YES" after the command has been entered.

#### Parameters:

| Options | Argument               | Description                |
|---------|------------------------|----------------------------|
| -y      | No argument. List only | Skips confirmation prompt. |

**Example:** apc> reboot

E000: Success

Reboot Management Interface

Enter 'YES' to continue or <ENTER> to cancel : <user enters 'YES'> Rebooting...

Error Message: E000, E100

#### resetToDef

Access: Super User, Administrator

**Description:** Reset all parameters to their default.

Parameters:

| Option | Arguments                 | Description                                                                                                    |
|--------|---------------------------|----------------------------------------------------------------------------------------------------|
| -p     | <all keepip></all keepip> | all: all configuration data, including the IP address.                                                                     |
|        |                           | keepip: all configuration data, except the IP address.                                                                     |
|        |                           | Reset all configuration changes, including event actions, device settings, and, optionally, TCP/IP configuration settings. |

**Example**: To reset all the configuration changes *except* the TCP/IP settings for the InfraStruxure PDU, type: resetToDef -p keepip

Enter 'YES' to continue or <ENTER> to cancel :: <user enters 'YES'> all User Names, Passwords.

Please wait...

Please reboot system for changes to take effect!

Error Message: E000, E100

#### session

Access: Super User, Administrator, Device User

**Description**: Record which user is logged in, the interface, address, logged in time, and ID.

Parameters:

| Option | Arguments                                                                 |                                    |
|--------|---------------------------------------------------------------------------|------------------------------------|
| -d     | <session id=""></session>                                                 | Delete session ID.                 |
| -m     | <enable disable=""  =""></enable>                                         | Enable or disable multi-user mode. |
| -a     | <enable disable<="" td=""  =""><td>Enable or disable remote</td></enable> | Enable or disable remote           |
|        |                                                                           | authentication override.           |

#### Example:

apc> session

User InterfaceAddressLogged In TimeID

-----

apc Serial xx.xxx.xxx.xxx00:00:05 1

## smtp

**Access**: Super User, Administrator, Device User **Description**: Internet standard for electronic mail.

Parameters:

| Option | Argument                                                      | Description                                |
|--------|---------------------------------------------------------------|--------------------------------------------|
| -f     | <from address=""></from>                                      | Set smtp server.                           |
| -s     | <smtp server=""></smtp>                                       | Set e-mail from address.                   |
| -p     | <port></port>                                                 | Set e-mail recipient port number. Port     |
|        |                                                               | options are 25, 465, 587, 2525, and 5000   |
|        |                                                               | to 32768.                                  |
| -a     | <enable disable></enable disable>                             | Enable or disable authentication.          |
| -u     | <user name=""></user>                                         | Set user name (authentication).            |
| -W     | <password></password>                                         | Set e-mail password (authentication).      |
| -e     | <none ifavail always implicit></none ifavail always implicit> | Define when encryption is used.            |
| -с     | <enable disable></enable disable>                             | Enable or disable certificate requirement. |
| -i     | <certificate file="" name=""></certificate>                   | Set the certificate file name.             |

### Example:

apc> smtp E000: Success
From: address@example.com
Server: mail.example.com

Port: 25 Auth: disabled User: User

Password: <not set> Encryption: none Req. Cert: disabled Cert File: <n/a>

## snmp

Access: Super User, Administrator

**Description:** Enable or disable SNMP version 1.

Parameters:

| Option   | Arguments                                                     | Description                            |  |
|----------|---------------------------------------------------------------|----------------------------------------|--|
| -S       | <enable disable></enable disable>                             | Enable or disable SNMPv1.              |  |
| -c[n]    | <community></community>                                       | Set community name for access control. |  |
| -a[n]    | <read write writeplus disable></read write writeplus disable> | Set the access level.                  |  |
| -n[n]    | <ip domain="" name="" or=""></ip>                             | Set NMS IP address for access control. |  |
| [n] = Ac | [n] = Access Control # (1,2,3, or 4)                          |                                        |  |

**Example:** To enable SNMP version 1, type:

apc> snmp -S enable

## snmpv3

Access: Super User, Administrator

**Description:** Enable or disable SNMP

version 3.

Parameters:

| Option                               | Arguments                         | Description                                 |
|--------------------------------------|-----------------------------------|---------------------------------------------|
| -S                                   | <enable disable></enable disable> | Enable or disable SNMPv3.                   |
| -u[n]                                | <user name=""></user>             | Set user name for access control.           |
| -a[n]                                | <auth phrase=""></auth>           | Set authentication pass phrase for access   |
|                                      |                                   | control.                                    |
| -c[n]                                | <crypt phrase=""></crypt>         | Set encryption phrase for access control.   |
| -ap[n]                               | <sha md5 none></sha md5 none>     | Set authentication protocol for access      |
|                                      |                                   | control.                                    |
| -pp[n]                               | <aes des none></aes des none>     | Set encryption protocol for access control. |
| -ac[n]                               | <enable disable></enable disable> | Enable or disable access control.           |
| -au[n]                               | <user name="" profile="">]</user> | Set User Profile name for access control.   |
| -n[n]                                | <nms ip=""></nms>                 | Set NMS IP address for access control.      |
| [n] = Access Control # (1,2,3, or 4) |                                   |                                             |

**Example:** To enable SNMP version 3, type:

apc> snmpv3 -S enable

### snmptrap

Access: Super User, Administrator

**Description:** Configure, enable, or disable SNMP trap generation.

Parameters:

| Option                                    | Argument                                                 | Description                                    |
|-------------------------------------------|----------------------------------------------------------|------------------------------------------------|
| -c[n]                                     | <community></community>                                  | Define the community name for trap receiver.   |
| -r[n]                                     | <receiver ip="" nms=""></receiver>                       | Enter the NMS IP address for trap receiver.    |
| -l[n]                                     | <language></language>                                    | Enter the Language code for trap receiver.     |
| -t[n]                                     | <snmpv1 snmpv3></snmpv1 snmpv3>                          | Enter the trap type for trap receiver.         |
| -g[n]                                     | <enable disable></enable disable>                        | Enable or disable trap generation for trap     |
|                                           |                                                          | receiver.                                      |
| -a[n]                                     | <enable disable></enable disable>                        | Enable or disable trap authentication for trap |
|                                           |                                                          | receiver.                                      |
| -u[n]                                     | <pre><pre><pre>file1 profile2 profile3</pre></pre></pre> | Define user names for trap receiver.           |
|                                           | profile4>                                                |                                                |
| n = Trap receiver number (1,2,3,4,5 or 6) |                                                          |                                                |

**Example:** apc> snmptrap

E000: Success

SNMP Trap Configuration Index: 1

Receiver IP: xx.xxx.xxx Community: public

Trap Type: SNMPV1 Generation: enabled Auth Traps: enabled User Name: apc snmp profile 1 Language: enUs - English

Index: 2

Receiver IP: xx.xxx.xxx Community: public

Trap Type: SNMPV1 Generation: enabled Auth Traps: disabled User Name: apc snmp profile 1 Language: enUs - English

### system

Access: Super User, Administrator

**Description**: View and set the system name, contact, and location. View up time; date and time; your user name; high-level system status P, N, A (see "CLI Home Screen" on page 15 for more information about system status); and current versions of Bootmon, AOS, and application modules.

Parameters:

| Option | Argument                            | Description                                                                                                    |
|--------|-------------------------------------|----------------------------------------------------------------------------------------------------|
| -n     | <system-name></system-name>         | Define the device name, the name of the person responsible for                                                                                                    |
| -c     | <system-contact></system-contact>   | the device, and the physical location of the device.                                                                                                    |
| -1     | <system-location></system-location> | <b>NOTE:</b> If you define a value with more than one word, you must enclose the value in quotation marks.                                                          |
|        |                                     | These values are also used by StruxureWare and the NMC's SNMP agent.                                                                                                |
| -m     | <system-message></system-message>   | When defined, a custom message will appear on the logon                                                                                                    |
|        |                                     | screen for all users.                                                                                                    |
| -s     | <enable disable>]</enable disable>  | Allow the host name to be synchronized with the system name                                                                                                    |
|        |                                     | so, both fields automatically contain the same value.                                                                                                    |
|        |                                     | <b>NOTE:</b> When enabling this feature, the system name identifier can no longer contain a space character (since it will be synchronized to the host name field). |

**Example 1**: To set the device location as Test Lab, type: system -I "Test Lab"

**Example 2:** To set the system name as Rack 5, type:

system -n "Rack 5"

### tcpip

Access: Super User, Administrator

**Description**: View and manually configure IPv4 settings for the InfraStruxure PDU:

Parameters:

| Option | Argument                          | Description                                                       |
|--------|-----------------------------------|-------------------------------------------------------------------|
| -S     | <enable disable></enable disable> | Enable or disable IPv4.                                           |
| -i     | <ip address=""></ip>              | Type the IP address of the unit, using the format xxx.xxx.xxx     |
| -s     | <subnet mask=""></subnet>         | Type the subnet mask for the unit.                                |
| -g     | <gateway></gateway>               | Type the IP address of the default gateway. <b>Do not</b> use the |
|        |                                   | loopback address (127.0.0.1) as the default gateway.              |
| -d     | <domain name=""></domain>         | Type the DNS name configured by the DNS server.                   |
| -h     | <host name=""></host>             | Type the host name that the unit will use.                        |

**Example 1**: To view the network settings of the unit, type topipand press ENTER.

apc> tcpip E000: Success

#### Active IPv4 Settings

-----

Active IPv4 Address: 192.168.1.49 Active IPv4 Subnet Mask: 255.255.255.0 Active IPv4 Gateway:

192.168.1.1

### Manually configured IPv4 Settings

-----

IPv4: enabled

Manual Settings: enabled IPv4 Address: 192.168.1.49

Subnet Mask: 255.255.255.0 MAC Address: XX XX XX XX XX XX

Gateway: 192.168.1.1 Domain Name: example.com Host Name: HostName

**Example 2**: To manually configure an IP address of 150.250.6.10 for the unit, type:

tcpip -i 10.179.229.50 -s 255.255.252.0 -g 10.179.228.1

## tcpip6

Access: Super User, Administrator

**Description**: Enable IPv6. View and configure IPv6 network settings for the InfraStruxure PDU.

Parameters:

| Option | Argument                                                                                                    | Description                                                                                                    |
|--------|----------------------------------------------------------------------------------------------------|----------------------------------------------------------------------------------------------------|
| -s     | <enable disable></enable disable>                                                                              | Enable or disable IPv6.                                                                                                    |
| -i     | <ipv6 address=""></ipv6>                                                                                       | Set the manual IPv6 address of the unit.                                                                                                    |
| -g     | <ipv6 gateway=""></ipv6>                                                                                       | Set the IPv6 address of the default gateway.                                                                                                    |
| -man   | <enable disable></enable disable>                                                                              | Enable manual addressing for the IPv6 address of the unit.                                                                                                    |
| -auto  | <enable disable></enable disable>                                                                              | Enable the unit to automatically configure the IPv6 address.                                                                                                   |
| -d6    | <router stateful< td=""><td>Set the DHCPv6 mode, with parameters of router controlled,</td></router stateful<> | Set the DHCPv6 mode, with parameters of router controlled,                                                                                                    |
|        | stateless never>                                                                                               | stateful (for address and other information, they maintain their status), stateless (for information other than address, the status is not maintained), never. |

**Example 1**: To view the network settings of the unit, enter

tcpip6

**Example 2**: To configure an IPv6 address of 2001:0:0:0:0:FFD3:0:57ab for the unit, enter:

tcpip6 -i 2001:0:0:0:0:FFD3:0:57ab -g <Valid IPv6 gateway>

#### user

Access: Super User, Administrator

**Description**: Configure the user name, password, and inactivity timeout for each account type. You can't edit a user name; you must delete it and then create a new user. For information on the permissions granted to each account type, see "User account overview" on page 11.

Parameters:

| Option | Argument                                                                           | Description                                                                                                    |
|--------|------------------------------------------------------------------------------------|----------------------------------------------------------------------------------------------------|
| -ср    | <pre><current password=""></current></pre>                                         | Required for Super User Account                                                                                 |
| -рw    | <user password=""></user>                                                          | Specify the user password.                                                                                      |
| -ре    | <administrator device< td=""><td>Set user permission.</td></administrator device<> | Set user permission.                                                                                            |
|        | Read-Only Network<br>Only>                                                         |                                                                                                    |
| -d     | <pre><user description=""></user></pre>                                            | Specify the user description.                                                                                   |
| -е     | <enable disable></enable disable>                                                  | Enable or disable access for specified user.                                                                    |
| -st    | <session timeout=""></session>                                                     | Specify how many minutes a session lasts before logging off a user when the keyboard is idle.                   |
| -sr    | <enable disable></enable disable>                                                  | Bypass RADIUS by using the serial console (CLI) connection, also known as Serial Remote Authentication Override |
| -el    | <enable disable></enable disable>                                                  | Enable or disable Event Log color coding.                                                                       |
| -lf    | <tab csv></tab csv>                                                                | Set the format for exporting a log file.                                                                        |
| -ts    | <us metric></us metric>                                                            | Set the temperature scale for Fahrenheit or Celsius.                                                            |
| -df    | <mm dd="" dd-mmm-yy yyyy-mm-dd="" dd.mm.yyyy mmm-dd-yy ="" yyyy =""></mm>          | Set the date format.                                                                                            |
| -lg    | <pre><language code=""></language></pre>                                           | Set the user language (e.g. enUs).                                                                              |
| -del   | <user name=""></user>                                                              | Delete the specified user.                                                                                      |
| -1     | n/a                                                                                | Display the current user list.                                                                                  |

**Example 1**: To change the Administrator user name to XYZ, type: user -n XYZ

Example 2 : To change the log off time to 10 minutes, type:

user -st 10

#### userdflt

Access: Super User, Administrator

**Description**: This command is a complimentary function to "user" establishing default user preferences. There are two main features for the default user settings:

Determine the default values to populate in each of the fields when the Super User or Administrator-level account creates a new user. These values can be changed before the settings are applied to the system. For remote users (user accounts not stored in the system that are remotely authenticated such as RADIUS) these are the values used for those that are not provided by the authenticating server. For example, if a RADIUS server does not provide the user with a temperature preference, the value defined in this section will be used.

#### Parameters:

| Options | Argument                                                                                                    | Description                                                                                                    |
|---------|----------------------------------------------------------------------------------------------------|----------------------------------------------------------------------------------------------------|
| -е      | <enable disable></enable disable>                                                                              | By default, users will be enabled or                                                                                                    |
|         |                                                                                                    | disabled upon creation.                                                                                                    |
| -ре     | <administrator device read-< td=""><td>Set the default permission level and</td></administrator device read-<> | Set the default permission level and                                                                                                    |
|         | Only  Network-Only>                                                                                            | account type.                                                                                                    |
| -d      | <pre><user description=""></user></pre>                                                                        | Provide a user description.                                                                                                    |
| -st     | <session timeout=""></session>                                                                                 | Provide a default session timeout                                                                                                    |
|         |                                                                                                    | (minutes).                                                                                                    |
| -bl     | <pre><bad attempts="" login=""></bad></pre>                                                                    | Number of incorrect login attempts a                                                                                                    |
|         |                                                                                                    | user has before the system disables their account. Upon reaching this limit, a message is displayed informing the user the account has been locked. The Super User or an Administrator-level account is needed to re-enable the account to allow the user to log back in. |
|         |                                                                                                    | <b>NOTE:</b> A Super User account cannot be locked out, but can be manually disabled if necessary.                                                                                                    |
| -el     | <enable disable></enable disable>                                                                              | Enable or disable event log color coding.                                                                                                    |
| -1f     | <tab csv></tab csv>                                                                                            | Specify the log export format: tab or CSV.                                                                                                    |
| -ts     | <us metrics></us metrics>                                                                                      | Specify the user's temperature scale.                                                                                                    |
|         |                                                                                                    | This setting is also used by the system when a user preference is not available (for example, email notifications).                                                                                                    |
| -df     | <mm dd="" yyyy dd.mm.yyyy mmm-dd-<br="">yy  dd-mmm-yy yyyy-mm-dd&gt;</mm>                                      | Specify the user's preferred date format.                                                                                                    |
| -lg     | <language code=""></language>                                                                                  | Set the user language (enUs, etc.)                                                                                                    |
| -sp     | <enable disable></enable disable>                                                                              | Enable or disable strong password                                                                                                    |
|         |                                                                                                    | requirements.                                                                                                    |
| -pp     | <interval days="" in=""></interval>                                                                            | Set the number of days between                                                                                                    |
|         |                                                                                                    | required password changes.                                                                                                    |

Example

apc> userdflt E000: Success Access: Disabled

User Permission: Administrator User description: User Description Session Timeout: 3

minutes

Bad Login Attempts: 0

Event Log color Coding: Enabled Export Log Format: Tab Temperature Scale: Metric Date Format: mm/dd/yyyy Language: English (enUs) Strong Passwords: Disabled Require Password Change: 0 day(s) (Disabled)

#### web

Access: Super User, Administrator

**Description**: Enable access to the web interface using HTTP or HTTPS.

For additional security, you can change the port setting for HTTP and HTTPS to any unused port from 5000 to 32768. Users must then use a colon (:) in the address field of the browser to specify the port number. For example, for a port number of 5000 and an IR address of 152 214 12 114, type:

example, for a port number of 5000 and an IP address of 152.214.12.114, type:

http://152.214.12.114:5000

Parameters:

| Option | Argument                                                             | Definition                                                                                             |
|--------|----------------------------------------------------------------------|----------------------------------------------------------------------------------------------------|
| -h     | <enable disable></enable disable>                                    | Enable or disable access to the user interface for HTTP.                                               |
| -s     | <enable disable></enable disable>                                    | Enable or disable access to the user interface for HTTPS.                                              |
|        |                                                                      | When HTTPS is enabled, data is encrypted during transmission and authenticated by digital certificate. |
| -ph    | <http #="" port=""></http>                                           | Specify the TCP/IP port used by HTTP to communicate                                                    |
|        |                                                                      | with the unit (80 by default). The other available range is 5000–32768.                                |
| -ps    | <https #="" port=""></https>                                         | Specify the TCP/IP port used by HTTPS to communicate                                                   |
|        |                                                                      | with the unit (443 by default). The other available range is 5000–32768.                               |
| -mp    | <pre><ssl3.0 tls1.0 tls1.1  tls1.2=""></ssl3.0 tls1.0 tls1.1 ></pre> | Specify the minimum HTTPS protocol to use.                                                             |

**Example 1**: To prevent all access to the web interface, type:

web -s disable

**Example 2**: To define the TCP/IP port used by HTTP, type:

apc> web E000: Success
Http: enabled Https: disabled

Http Port: 5000 Https Port: 443 Minimum Protocol: TLS1.1 apc> web -ph 80 E000: Success

#### whoami

Access: Super User, Administrator, Device Only, Read Only

**Description:** Show the username of the current user.

Parameters: None

**Example:** apc> whoami

E000: Success admin

Error Message: E000

#### xferINI

Access: Super User, Administrator

**Description**: Use XMODEM to upload an .ini file while you are accessing the CLI through a serial connection. After the upload completes:

- · If there are any system or network changes, the CLI restarts, and you must log on again.
- If you selected a baud rate for the file transfer that is not the same as the default baud rate for the InfraStruxure PDU, you must reset the baud rate to the default to reestablish communication with the InfraStruxure PDU.

Parameters: None

**Example:** apc> xferINI

Enter 'YES' to continue or <ENTER> to cancel : <user enters 'YES'>

---- File Transfer Baud Rate-----

<user enters baudrate selection>

Transferring at current baud rate (9600), press <ENTER>...

<user presses <ENTER>>

Start XMODEM-CRC Transfer Now! CC

<user starts sending INI>

150 bytes have successfully been transmitted. apc>

Error Message: None

#### xferStatus

Access: Super User, Administrator

Description: View the result of the last file transfer. See "Verify Upgrades and Updates" on page 128 for

descriptions of the transfer result codes.

Parameters: None

**Example:** apc> xferStatus

E000: Success

Result of last file transfer: Failure unknown

# **Device Command Descriptions**

## pdSysOut

Access: Super User, Administrator, Device User

**Description:** View detailed power distribution output parameters.

Example:

apc> pdSysOut E000: Success

|                | L1-2 | L2-3 | L3-1 | Units |       |
|----------------|------|------|------|-------|-------|
| Output Voltage | 210  | 209  | 208  | V     |       |
|                |      |      |      |       |       |
|                | L1   | L2   | L3   | Units |       |
| Output Voltage | 120  | 121  | 120  | V     |       |
| Output Current | 1    | 0    | 0    | A     |       |
|                |      |      |      |       |       |
|                | L1   | L2   | L3   | Total | Units |
| Output Power   | 0.0  | 0.0  | 0.0  | 0.0   | kW    |
| Apparent Power | 0.1  | 0.0  | 0.0  | 0.1   | kVA   |
| Power Factor   | 0.00 | 0.00 | 0.00 | 0.00  |       |
| Energy Usage   | 16   | 30   | 15   | 61    | kWh   |
|                |      |      |      |       |       |

Frequency (Out) 60.0 Hz

## pdAlrmCfg

Access: Super User, Administrator

**Description**: Configure alarms of the power distribution.

Parameters:

| Option     | Argument                                                                    | Description                                                                                                    |
|------------|-----------------------------------------------------------------------------|----------------------------------------------------------------------------------------------------|
| -ith       | <max high low min><br/><enable disable></enable disable></max high low min> | Enable/disable power distribution current threshold alarm                                                                       |
| -vth       | <max high low min><br/><enable disable></enable disable></max high low min> | Enable/disable power distribution voltage threshold alarm                                                                       |
| -ithv      | <max high low min><br/><threshold></threshold></max high low min>           | Configure power distribution current threshold value [max (03% to 100%), high (02% to 99%), low (01% to 98%), min (00% to 97%)] |
| -vthv      | <max high low min><br/><threshold></threshold></max high low min>           | Configure power distribution voltage threshold value [max (+5 to 30%), high (+1 to 30%), low (-30 to -1%), min (-30 to -5%)]    |
| -frdev     | <0.0 0.2 0.5 1.0 1.5 2.0 3.0 4.0 5.0 9.0>                                   | Configure power distribution frequency deviation                                                                                |
| (- negativ | ve sign is implied, do not input)                                           | ļ                                                                                                    |

**Example 1:** apc> pdAlrmCfg -ith max disable

E000: Success

Maximum Current Threshold :90% Maximum Current Threshold Alarm

: Disable

**Error Message:** E102

## pdSubfeed

Access: Super User, Administrator

**Description**: Configure subfeed parameters of the power distribution.

Parameters:

| Options | Argument                                                           | Description                                                                                                    |
|---------|--------------------------------------------------------------------|----------------------------------------------------------------------------------------------------|
| -info   | < all sub#>                                                        | Displays subfeed information (Subfeed Rating, total power, energy usage, last kWh reset, Subfeed Current, Percentage Amps, power) |
| -st     | <all sub#></all sub#>                                              | Displays subfeed status (Name, location, alarm, breaker position, breaker position alarm, thresholds and threshold alarms)        |
| -nm     | <sub#> <name< td=""><td>Configure subfeed name</td></name<></sub#> | Configure subfeed name                                                                                                    |

|                           | string>                                                                        |                            |
|---------------------------|--------------------------------------------------------------------------------|----------------------------|
| -loc                      | <sub#> <location< td=""><td>Configure subfeed location</td></location<></sub#> | Configure subfeed location |
|                           | string>                                                                        |                            |
| -rst                      | <sub#></sub#>                                                                  | Reset subfeed kWh          |
| -alg                      | <sub#></sub#>                                                                  | Enable/Disable subfeed     |
|                           | <enable disable></enable disable>                                              | alarm                      |
| -ith                      | < max high low min                                                             | Enable/Disable subfeed     |
|                           | > <sub#></sub#>                                                                | current threshold alarm    |
|                           | <enable disable></enable disable>                                              |                            |
| -ithv                     | < max high low min                                                             | Configure subfeed current  |
|                           | > <sub#></sub#>                                                                | threshold value [max (03%  |
|                           | <threshold></threshold>                                                        | to 100%), high (02% to     |
|                           |                                                                                | 99%), low (01%to 98%),     |
|                           |                                                                                | min (00% to 97%]           |
| -info                     | < all sub#>                                                                    | Enable/ Disable subfeed    |
|                           |                                                                                | breaker position alarm     |
| (sub# - Subfeed number of | of interest)                                                                   |                            |

### Example:

apc> pdSubfeed -st 1

E000: Success

#### Subfeed 1:

\_\_\_\_\_

Name : Panel 1

Location : Sub Location 1

Subfeed Alarm : Disable
Subfeed Breaker Alarm : Enable

Subfeed Maximum Threshold : 82%

Subfeed Maximum Threshold Alarm : Enable

Subfeed High Threshold : 77%

Subfeed High Threshold Alarm : Enable

Subfeed Low Threshold : 66%

Subfeed Low Threshold Alarm : Enable

Subfeed Minimum Threshold : 25%

Subfeed Minimum Threshold Alarm : Enable

## pdBrkrSts

**Access**: Super User, Administrator, Device User **Description**: View branch circuit breaker status

Parameters:

| Option                          | Arguments                    | Description                |
|---------------------------------|------------------------------|----------------------------|
| -st                             | <pos#><p1 p2></p1 p2></pos#> | Displays breaker(s) status |
| (pos#: Breaker position number) |                              |                            |
| (p1: Panel position 1)          |                              |                            |
| (p2: Panel position 2)          |                              |                            |

**Example:** apc> pdBrkrSts -st 11 p1

E000: Success Breaker Not Installed Error Message: E102

## pdBrkrCfg

**Access**: Super User, Administrator, Device User **Description**: Add or delete branch circuit breakers.

Parameters:

| Option 1 | Argument                              | Description               |
|----------|---------------------------------------|---------------------------|
| -add     | <pos#> <p1 p2></p1 p2></pos#>         | Adding breaker module     |
|          | <pole#></pole#>                       |                           |
|          | <breaker rating=""></breaker>         |                           |
|          | <current rating=""></current>         |                           |
| -del     | <pos# p1 p2 p3 p4></pos# p1 p2 p3 p4> | Deleting a breaker module |
|          |                                       |                           |

(pos#: Breaker position number)

(pole#: Number of poles)

(p1: Panel position 1)

(p2: Panel position 2)

Current threshold ranges max:4 to 100%, high:3 to 99%, low:2 to 98%, min:1 to 97%)

Note

- Breaker rating, between 1A and 150A.

-CT rating, 50A or 100A

### Example:

apc>pdBrkrCfg -add 13 p2 1 50 35

E000: Success

apc>pdBrkrCfg -del 13 p2

E000: Success

Breaker group deleted (1 positions).

## pdBrkEdit

Access: Super User, Administrator

**Description**: Modify branch circuit breaker configuration.

Parameters:

| Options | Argument                                                                                                   | Description                                         |
|---------|----------------------------------------------------------------------------------------------------|-----------------------------------------------------|
| -nm     | <pre>&lt; pos#&gt;<p1 p2><name string=""></name></p1 p2></pre>                                             | Configure breaker name                              |
| -loc    | <pre>&lt; pos#&gt;<p1 p2><location string=""></location></p1 p2></pre>                                     | Configure breaker location name                     |
| -rt     | <pos#><p1 p2><breaker<br>Rating&gt;</breaker<br></p1 p2></pos#>                                            | Configure Breaker Rating                            |
| -ith    | <pre>&lt; pos#&gt;<p1 p2> <max high low min> <enable disable=""></enable></max high low min></p1 p2></pre> | Configure breaker current threshold enable/disable. |
| -ithv   | <pre>&lt; pos#&gt;<p1 p2> <max high low min> <threshold></threshold></max high low min></p1 p2></pre>      | Configure breaker voltage threshold value.          |
| -rst    | <pos#><p1 p2></p1 p2></pos#>                                                                               | Resets breaker usage.                               |
| -ct     | <pos#><p1 p2> &lt;50 100&gt;</p1 p2></pos#>                                                                | Configure CT Rating for branch breaker              |
| -alg    | <pre><pos#><p1 p2><enable disabl e=""></enable disabl></p1 p2></pos#></pre>                                | Enable or disable alarm generation on Breaker       |

(pos#: Breaker position number)

(p1: Panel position 1)
(p2: Panel position 2)

(Current threshold ranges max:4 to 100%, high:3 to 99%, low:2 to 98%, min:1 to 97%)

Note: Breaker rating, between 1A and 150A.

Example:

apc> pdBrkEdit -nm 1pl Test

E000: Success

Error Message: E102

#### mfactMeter

Access: Super User, Administrator, Device User

Description: Displays model number, serial number, date of manufacture and firmware revision for each

metering device in the PDU.

#### mfactls

**Access**: Super User, Administrator, Device User **Description**: Read and display the currents on both panels. **Example**:

```
apc>mfactIs
```

- 1. Panel 1 current values
- 2. 1-30, 2-0, 3-0, 4-0, 5-0, 6-0, 7-0,
- 3. 8-0, 9-0, 10-0, 11-0, 12-0, 13-0, 14-0,
- 4. 15-0, 16-0, 17-0, 18-0, 19-0, 20-0, 21-0,
- 5. 22-0, 23-0, 24-0, 25-0, 26-0, 27-0, 28-0,
- 6. 29-0, 30-0, 31-0, 32-0, 33-0, 34-0, 35-0,
- 7. 36-0, 37-0, 38-0, 39-0, 40-0, 41-0, 42-0,
- 8. Panel 2 current values
- 9. 1-48, 2-0, 3-0, 4-0, 5-0, 6-0, 7-0,
- 10. 8-0, 9-0, 10-0, 11-0, 12-0, 13-0, 14-0,
- 11. 15-0, 16-0, 17-0, 18-0, 19-0, 20-0, 21-0,
- 12. 22-0, 23-0, 24-0, 25-0, 26-0, 27-0, 28-0,
- 13. 29-0, 30-0, 31-0, 32-0, 33-0, 34-0, 35-0,
- 14. 36-0, 37-0, 38-0, 39-0, 40-0, 41-0, 42-0,

#### mfactCTs

**Access**: Super User, Administrator, Device User **Description**: Read and display CT assignments on the Veris. **Example**:

#### apc>mfactCTs

- 1. Panel 1 CT values
- 2. 1-50, 2-0, 3-50, 4-0, 5-100, 6-0, 7-50,
- 3. 8-0, 9-50, 10-0, 11-0, 12-0, 13-0, 14-0,
- 4. 15-0, 16-0, 17-0, 18-0, 19-0, 20-0, 21-0,
- 5. 22-0, 23-0, 24-0, 25-0, 26-0, 27-0, 28-0,
- 6. 29-0, 30-0, 31-0, 32-0, 33-0, 34-0, 35-0,
- 7. 36-0, 37-0, 38-0, 39-0, 40-0, 41-0, 42-0,
- 8. Panel 2 CT values
- 9. 1-100, 2-50, 3-100, 4-50, 5-100, 6-50, 7-50,
- 10. 8-0, 9-50, 10-0, 11-50, 12-0, 13-50, 14-0,
- 11. 15-0, 16-0, 17-0, 18-0, 19-0, 20-0, 21-0,
- 12. 22-0, 23-0, 24-0, 25-0, 26-0, 27-0, 28-0,
- 13. 29-0, 30-0, 31-0, 32-0, 33-0, 34-0, 35-0,
- 14. 36-0, 37-0, 38-0, 39-0, 40-0, 41-0, 42-0,

#### mfactkWs

Access: Super User, Administrator, Device User

**Description**: Read and display the single-phase, two-phase, three-phase power on both panels.

#### Example:

apc>mfactkWs

- 1. Panel 1 single phase power values
- 2. 1-2, 2-0, 3-0, 4-0, 5-0, 6-0, 7-0,
- 3. 8-0, 9-0, 10-0, 11-0, 12-0, 13-0, 14-0,
- 4. 15-0, 16-0, 17-0, 18-0, 19-0, 20-0, 21-0,
- 5. 22-0, 23-0, 24-0, 25-0, 26-0, 27-0, 28-0,
- 6. 29-0, 30-0, 31-0, 32-0, 33-0, 34-0, 35-0,
- 7. 36-0, 37-0, 38-0, 39-0, 40-0, 41-0, 42-0,
- 8. Panel 2 single phase power values
- 9. 1-3, 2-0, 3-0, 4-0, 5-0, 6-0, 7-0,
- 10. 8-0, 9-0, 10-0, 11-0, 12-0, 13-0, 14-0,
- 11. 15-0, 16-0, 17-0, 18-0, 19-0, 20-0, 21-0,
- 12. 22-0, 23-0, 24-0, 25-0, 26-0, 27-0, 28-0,
- 13. 29-0, 30-0, 31-0, 32-0, 33-0, 34-0, 35-0,
- 14. 36-0, 37-0, 38-0, 39-0, 40-0, 41-0, 42-0,
- 15. Panel 1 two phase power values
- 16. 1-0, 2-0, 3-0, 4-0, 5-0, 6-0, 7-0,
- 17. 8-0, 9-0, 10-0, 11-0, 12-0, 13-0, 14-0,
- 18. 15-0, 16-0, 17-0, 18-0, 19-0, 20-0, 21-0,
- 19. Panel 2 two phase power values
- 20. 1-0, 2-0, 3-0, 4-0, 5-0, 6-0, 7-0,
- 21. 8-0, 9-0, 10-0, 11-0, 12-0, 13-0, 14-0,
- 22. 15-0, 16-0, 17-0, 18-0, 19-0, 20-0, 21-0,
- 23. Panel 1 three phase power values
- 24. 1-0, 2-0, 3-0, 4-0, 5-0, 6-0, 7-0,
- 25. 8-0, 9-0, 10-0, 11-0, 12-0, 13-0, 14-0,
- 26. Panel 2 three phase power values
- 27. 1-0, 2-0, 3-0, 4-0, 5-0, 6-0, 7-0,
- 28. 8-0, 9-0, 10-0, 11-0, 12-0, 13-0, 14-0,

#### mfactkWhs

Access: Super User, Administrator, Device User

**Description**: Read and display energy usage on both panels.

#### Example:

apc>mfactkWhs

- 1. Panel 1 energy values
- 2. 1-0, 2-0, 3-5535, 4-0, 5-11741, 6-0, 7-0,
- 3. 8-0, 9-0, 10-0, 11-0, 12-0, 13-0, 14-0,
- 4. 15-0, 16-0, 17-0, 18-0, 19-0, 20-0, 21-0,
- 5. 22-0, 23-0, 24-0, 25-0, 26-0, 27-0, 28-0,
- 6. 29-0, 30-0, 31-0, 32-0, 33-0, 34-0, 35-0,
- 7. 36-0, 37-0, 38-0, 39-0, 40-0, 41-0, 42-0,
- 8. Panel 2 energy values
- 9. 1-0, 2-18553, 3-0, 4-0, 5-0, 6-0, 7-0,
- 10. 8-0, 9-0, 10-0, 11-0, 12-0, 13-0, 14-0,
- 11. 15-0, 16-0, 17-0, 18-0, 19-0, 20-0, 21-0,
- 12. 22-0, 23-0, 24-0, 25-0, 26-0, 27-0, 28-0,
- 13. 29-0, 30-0, 31-0, 32-0, 33-0, 34-0, 35-0,
- 14. 36-0, 37-0, 38-0, 39-0, 40-0, 41-0, 42-0,

Error message: E101

#### mfactCalFs

**Access**: Super User, Administrator, Device User **Description**: Read and display calibration factors. **Example**:

....

apc>mfactCalFs

- 1. 26779, 59779, 26779, 59779, 26779, 59779
- 2. 26779,59779,26779,59779,26779,59779
- 3. 26779, 59779, 26779, 59779, 26779, 59779
- 4. 26779, 59779, 26779, 59779, 26779, 59779

#### envlc

**Access**: Super User, Administrator, Device User **Description**: Configure/verify input contacts.

Parameters:

| Option | Argument                                          | Description                                                                    |
|--------|---------------------------------------------------|--------------------------------------------------------------------------------|
| -st    | <ic#></ic#>                                       | Display input contact status (Name, location, normal, alarm, severity, status) |
| -nm    | < ic#> <name string=""></name>                    | Configure input contact name                                                   |
| -loc   | < ic#> <location string=""></location>            | Configure input contact location                                               |
| -nor   | <ic#> <open close></open close></ic#>             | Configure input contact normal state                                           |
| -al    | <ic#> <enable disable></enable disable></ic#>     | Enable/Disable input contact alarm                                             |
| -sev   | <ic#> <critical warning></critical warning></ic#> | Configure input contact severity                                               |
| (ic    | # - Input Contact of interest)                    |                                                                                |

#### Example:

envIc -st 1
E000: Success

Input Contact 1

-----

Name : test
Status : Normal
Alarm : Enable
Severity : Critical
Normal : Closed
State : Closed

Location : Non default 1

### envOr

**Access**: Super User, Administrator, Device User **Description**: Configure/verify output relays.

Parameters:

| Option | Argument                              | Description                                       |
|--------|---------------------------------------|---------------------------------------------------|
| -st    | <or#></or#>                           | Display output relay status (Name, state, status) |
| -nm    | < or#> <name string=""></name>        | Configure output relay name                       |
| -nor   | <or#> <open close></open close></or#> | Configure output relay normal state               |
| (0     | or# - Output relay of interest)       | ,                                                 |

## Example:

apc>envOr -st 1
E000: Success
Output Relay 1
......
Name : test

Normal : Closed
Status : Open

## envMap

**Access**: Super User, Administrator, Device User **Description**: Enable or disable alarm mapping with output relays.

Parameters:

| O<br>pti<br>on | Argument                                                   | Description                                             |
|----------------|------------------------------------------------------------|---------------------------------------------------------|
| -brmx          | [ <relay#><br/><enable disable>]</enable disable></relay#> | Breaker maximum current alarm mapping                   |
| -brhi          | [ <relay#><br/><enable disable>]</enable disable></relay#> | Breaker high current alarm mapping                      |
| -brlo          | [ <relay#><br/><enable disable>]</enable disable></relay#> | Breaker low current alarm mapping                       |
| -brmn          | [ <relay#><br/><enable disable>]</enable disable></relay#> | Breaker minimum current alarm mapping                   |
| -brpo          | [ <relay#><br/><enable disable>]</enable disable></relay#> | Breaker position alarm mapping                          |
| -symxi         | [ <relay#><br/><enable disable>]</enable disable></relay#> | Power distribution system maximum current alarm mapping |
| -syhii         | [ <relay#><br/><enable disable>]</enable disable></relay#> | Power distribution system high current alarm mapping    |
| -syloi         | [ <relay#><br/><enable disable>]</enable disable></relay#> | Power distribution system low current alarm mapping     |
| -symni         | [ <relay#><br/><enable disable>]</enable disable></relay#> | Power distribution system minimum current alarm mapping |
| -symxv         | [ <relay#><br/><enable disable>]</enable disable></relay#> | Power distribution system maximum voltage alarm mapping |
| -syhiv         | [ <relay#><br/><enable disable>]</enable disable></relay#> | Power distribution system high voltage alarm mapping    |
| -sylov         | [ <relay#><br/><enable disable>]</enable disable></relay#> | Power distribution system low voltage alarm mapping     |
| -symnv         | [ <relay#><br/><enable disable>]</enable disable></relay#> | Power distribution system minimum voltage alarm mapping |
| -syfrq         | [ <relay#><br/><enable disable>]</enable disable></relay#> | Power distribution system frequency alarm mapping       |
| -ic1           | [ <relay#><br/><enable disable>]</enable disable></relay#> | Input contact 1 alarm mapping                           |
| -ic2           | [ <relay#><br/><enable disable>]</enable disable></relay#> | Input contact 2 alarm mapping                           |
| -ic3           | [ <relay#><br/><enable disable>]</enable disable></relay#> | Input contact 3 alarm mapping                           |
| -ic4           | [ <relay#><br/><enable disable>]</enable disable></relay#> | Input contact 4 alarm mapping                           |

| -s1mxi   | [ <relay#></relay#>                                        | Subfeed 1 maximum current alarm mapping  |
|----------|------------------------------------------------------------|------------------------------------------|
| -2111171 | <pre><enable disable>]</enable disable></pre>              |                                          |
| -s1hii   | [ <relay#> <enable disable>]</enable disable></relay#>     | Subfeed 1 high current alarm mapping     |
| -s1loi   | [ <relay#><br/><enable disable>]</enable disable></relay#> | Subfeed 1 low current alarm mapping      |
| -s1mni   | [ <relay#><br/><enable disable>]</enable disable></relay#> | Subfeed 1 minimum current alarm mapping  |
| -s1pos   | [ <relay#><br/><enable disable>]</enable disable></relay#> | Subfeed 1 breaker position alarm mapping |
| -s2mxi   | [ <relay#><br/><enable disable>]</enable disable></relay#> | Subfeed 2 maximum current alarm mapping  |
| -s2hii   | [ <relay#><br/><enable disable>]</enable disable></relay#> | Subfeed 2 high current alarm mapping     |
| -s2loi   | [ <relay#><br/><enable disable>]</enable disable></relay#> | Subfeed 2 low current alarm mapping      |
| -s2mni   | [ <relay#><br/><enable disable>]</enable disable></relay#> | Subfeed 2 minimum current alarm mapping  |
| -s2pos   | [ <relay#><br/><enable disable>]</enable disable></relay#> | Subfeed 2 breaker position alarm mapping |
| (rel     | ay# - Output relay of interest)                            |                                          |

## Example:

apc>envMap -s1mxi 1 disable
E000: Success

Panel 1 Alarm Relay Map

| Relay# | Maximum Current Alarm |
|--------|-----------------------|
|        |                       |
| 1      | Disable               |
| 2      | Disable               |
| 3      | Enable                |
| 4      | Enable                |

## The Web Interface

## **Supported Web browsers**

To access the web interface on Windows® operating systems, use Microsoft® Internet Explorer® (IE) 8.x or higher (with compatibility view turned on), or the latest release of Microsoft Edge®. To access the web interface on any operating system, use the latest releases of Mozilla®, Firefox®, or Google Chrome®. Other commonly available browsers also may work but have not been fully tested by Schneider Electric. The InfraStruxure PDU cannot work with a proxy server. Before accessing the Web interface of the PDU, do one of the following:

- Configure the browser to disable the use of a proxy server for your PDU.
- · Configure the proxy server so that it does not proxy the specific IP address of your PDU.

### Log on

Use the DNS name or System IP address of the unit for the URL address of the web interface. Use your casesensitive username and password to log on.

The default username differs by account type:

- · apc for the Super User
- · device for a Device User
- · readonly for a Read-Only User

The Super User or an Administrator created by the Super User should define the usernames, passwords, and other account characteristics for the lower tier users.

If you are using HTTPS (SSL/TLS) as your access protocol, your logon credentials are compared with information in a server certificate. If the certificate was created with the APC Security Wizard, and an IP address was specified as the common name in the certificate, you must use an IP address to log on to the unit. If a DNS name was specified as the common name on the certificate, you must use a DNS name to log on. URL address formats: Type the unit DNS name or IP address in the web browser and press ENTER. When you specify a non-default web server port in Internet Explorer, you must include http:// or https:// in the URL.

#### Common browser error messages at log-on

| Error Message                    | Browser           | Cause of the Error       |
|----------------------------------|-------------------|--------------------------|
| "This page cannot be displayed." | Internet Explorer | Web access is disabled,  |
| "Unable to connect."             | Firefox           | or the URL was incorrect |

#### **URL** format examples

- · For a DNS name of Web1:
  - http://Web1 if HTTP is your access mode
  - https://Web1 if HTTPS (HTTP with SSL/TLS) is your access mode
- For a System IP address of 139.225.6.133 and the default web server port (80):
  - http://139.225.6.133 if HTTP is your access mode
  - https://139.225.6.133 if HTTPS (HTTP with SSL/TLS) is your access mode
- For a System IP address of 139.225.6.133 and a non-default web server port (5000):
  - http://139.225.6.133:5000 if HTTP is your access mode
  - https://139.225.6.133:5000 if HTTPS (HTTP with SSL/TLS) is your access mode
- For a System IPv6 address of 2001:db8:1::2c0:b7ff:fe00:1100 and a non-default web server port

(5000):

http://[2001:db8:1::2c0:b7ff:fe00:1100]:5000if HTTP is your access mode

#### Web interface features

Read the following to familiarize yourself with basic web interface features for your unit.

**General information:** The following information is in the upper right corner of each page:

- Username (select to change user preferences)
- Language (if available, select to change language preference)
- Log Off (select to log off the web interface)
- Help (select to view help contents)
- (click to set the current web page as the home page)

NOTE: Click to revert to displaying the Home screen when you log on.

Device status icons: One or more icons and accompanying text indicate the current operating status of the unit. These are displayed on the Home page and in the upper-right corner of every page to indicate the status of the PDU. Critical and Warning icons are followed by the number of active alarms of each severity.

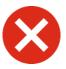

Critical: A critical alarm exists, which requires immediate action.

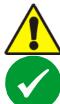

**Warning**: An alarm condition requires attention and could jeopardize data or equipment if its cause is not addressed.

No Alarms Present: The unit is operating normally

**Quick links:** At the lower left on each page, there are three configurable links. You can also navigate to the Quick Links page: **Configuration > General > Quick Links**.

- · Link 1: The home page of the APC by Schneider Electric web site
- Link 2: Demonstrations of Schneider Electric web-enabled products.
- Link 3: Information on Schneider Electric Remote Monitoring Services.

Tabs: Select a tab to display listed menus and sub-menus:

- Home: This is the default tab when you log on. (To change the login page to a different page, click the push-pin button ➡ at the top right of the browser window while on the desired page). View active alarms; voltage, current, and power; and the most recent device events. See "Home Page" on page 68 for more information.
- Status: Gives the user the status of the Power Distribution and Network. The Power Distribution menu covers Overview and System Output information which will be described in "Status Tab" on page 69. The Network menu covers just the network.
- **Control:** The **Control** tab covers **Security** and **Network**. Much more information is covered under each of these menus and will be described in "Control Tab" on page 72.
- Configuration: The Configuration tab covers Power Distribution, Environment, Security, Network, Notification, General and Logs. Much more information is covered under each of these menus and will be described in the "Configuration Tab" on page 74.
- Tests: The Tests tab covers Network. The Network menu covers LED Blink.

- Logs: The Logs section covers NMC Log, Data Log, and Firewall. The NMC Log and Data Log menus cover more information which will be further discussed in the "Logs Tab" on page 111.
  - **About:** The **About** tab covers **Power Distribution**, **Network** and **Support**. See "About Tab" on page 117 for more information.

#### Device menu tree

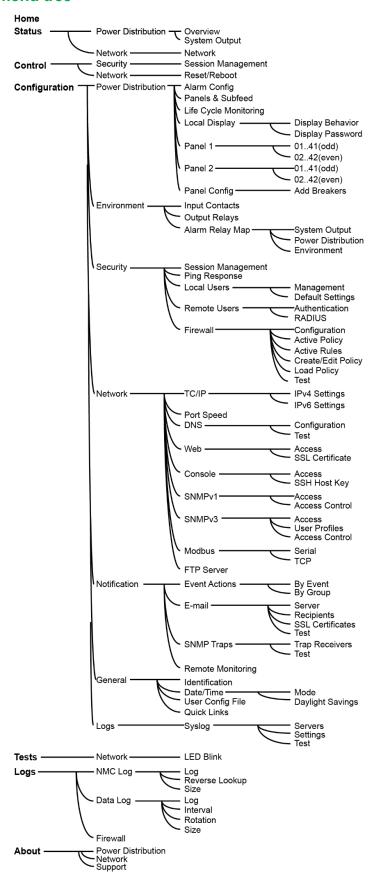

## **Home Page**

The Home page contains the following information: Model, Location, NMC Up-time, Alarms which shows status of PDU, Alarms which shows any contact inputs that are not in their normal state, and Recent Device Events. Home page will show if any alarms exist. If no alarms exist, a green check mark with the words "No Alarms Present" will show. If you want to see more events, select the More Events link at the bottom of the list to view the Event Log, which lists the most recent events by Date, Time, User and Event.(See "NMC log/event log" on page 111 for more information.)

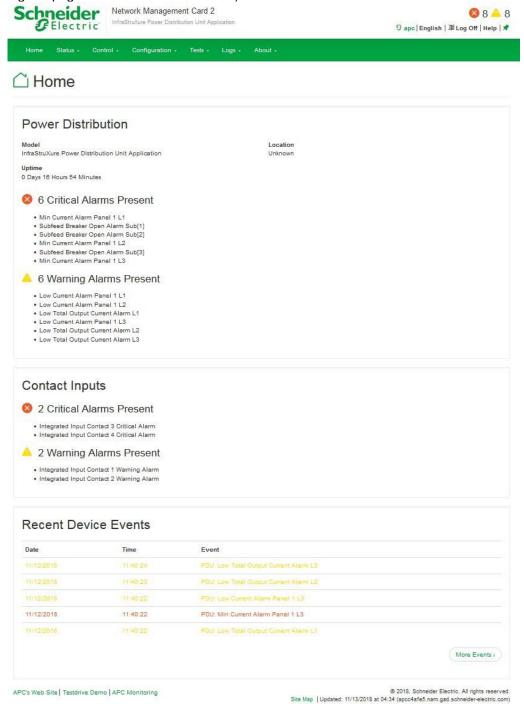

## **Status Tab**

Select Power Distribution to view the status of the unit and its breakers. Select Network to view the current IPv4, IPv6 settings, Domain Name System Status, and Port Speed.

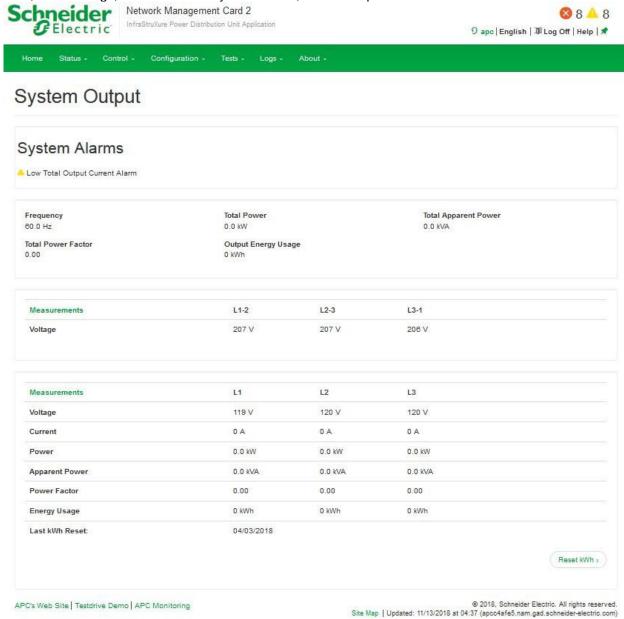

## View power distribution status

## Path: Status > Power Distribution > Overview

Lists active device alarms by severity.

### Path: Status > Power Distribution > System Output

If an alarm caused by voltage or current variation exists, a status icon and accompanying text display at the top of the page.

| Measurement             | Description                                                                                                    |  |
|-------------------------|----------------------------------------------------------------------------------------------------|--|
| Frequency               | The frequency, in Hz, of the output                                                                                                    |  |
| Total Power             | The active power, in kW, provided for the total of three phases                                                                                                    |  |
| Total Apparent<br>Power | The apparent power, in kVA, provided for the total of three phases.                                                                                                    |  |
| Total Power Factor      | The total three phase power factor (sum of L1, L2, and L3).                                                                                                    |  |
| Output energy usage     | The total three phase energy output usage in kWh (sum of L1, L2, L3)                                                                                                    |  |
| Output Measurements     |                                                                                                    |  |
| Voltage                 | The phase-to-phase output voltage (e.g.,<br>L1-2 for phase L1 to phase<br>L2) and the phase-to-neutral output voltage<br>(e.g., L1 for phase 1 to neutral)                                                                                          |  |
| Current                 | The load, in A, supported by each phase                                                                                                    |  |
| Power                   | The active power, in kW, provided for each phase                                                                                                    |  |
| Apparent Power          | The apparent power, in kVA, provided for each phase                                                                                                    |  |
| Power Factor            | The ratio between active power and apparent power (kW/kVA) for each phase. This ratio affects the power available to the load                                                                                                    |  |
| Energy Usage            | The total energy, in kilo-watthours (kWh), that has been consumed by the load equipment attached to this distribution cable since the reset date. To reset this value, click Reset kWh link, and press the Apply button on the confirmation screen. |  |
| Last kWh Reset          | The date that the energy usage was reset for this distribution cable.                                                                                                    |  |

## View network status

## Path: Status > Network > Network

| Setting               | Description                                                        |  |  |
|-----------------------|--------------------------------------------------------------------|--|--|
|                       |                                                                    |  |  |
| Current IPv4 Settings |                                                                    |  |  |
| System IP             | The IP address of the unit                                         |  |  |
| Subnet Mask           | The IP address of the sub-network                                  |  |  |
| Default Gateway       | The IP address of the router used to connect to the network        |  |  |
| MAC Address           | The Media Access Control address of the unit                       |  |  |
| Mode                  | How the IPv4 settings are assigned: Manual, DHCP, or BOOTP         |  |  |
| DHCP Server*          | The IP address of the DHCP server.                                 |  |  |
| Lease Acquired*       | The date/time that the IP address was accepted from the DHCP       |  |  |
|                       | server.                                                            |  |  |
| Lease Expires*        | The date/time the IP address from the DHCP server expires and will |  |  |
|                       | need to be renewed.                                                |  |  |
|                       |                                                                    |  |  |
| Current IPv6 Settings |                                                                    |  |  |
| Туре                  | How the IPv6 settings are assigned                                 |  |  |
| IP Address            | The IP address of the unit                                         |  |  |
| Prefix Length         | The range of addresses for the sub-network                         |  |  |
|                       |                                                                    |  |  |
| Domain Name Sys       | tem Status                                                         |  |  |
| Active Primary        | The IP address of the primary DNS server                           |  |  |
| DNS Server            |                                                                    |  |  |
| Active Secondary      | The IP address of the secondary DNS server                         |  |  |
| DNS Server            |                                                                    |  |  |
| Active Host Name      | The host name of the active DNS server                             |  |  |
| Active Domain         | The IPv4/IPv6 domain name that is currently in use                 |  |  |
| Name (IPv4/IPv6)      |                                                                    |  |  |
| Active Domain         | The IPv6 domain name that is currently in use                      |  |  |
| Name (IPv6)           |                                                                    |  |  |
|                       |                                                                    |  |  |
| Port Speed            |                                                                    |  |  |
| Current Speed         | The current speed assigned to the Ethernet port                    |  |  |

<sup>\*</sup>These fields are only displayed if the Mode is DHCP.

## **Control Tab**

The Control tab options enable you to manage active users and the security of your network.

## Manage user sessions

#### Path: Control > Security > Session Management

The **Session Management** menu displays all users currently connected to the unit. Select a username to open the **Session Details** screen, which displays basic information about the user including the user name, the interface they are logged into, their IP address, and their authentication type. To end a user's session, click the **Terminate Session** button.

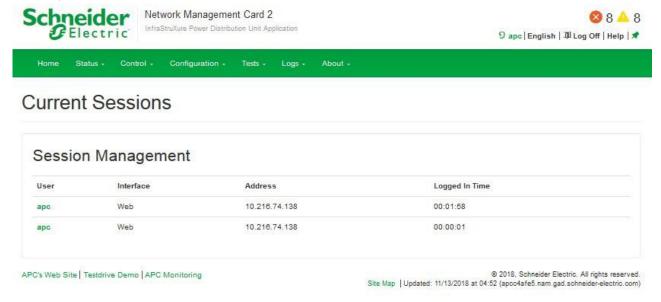

#### Reset the network interface

#### Path: Control > Network > Reset/Reboot

This menu gives you the option to reset and reboot various components of the network interface.

| Setting                 | Description                                                                                                    |
|-------------------------|----------------------------------------------------------------------------------------------------|
| Reboot                  | Restart the PDU's network interface, but not the PDU. This function                                                                                                    |
| Management<br>Interface | does not affect the ON/OFF status of the PDU.                                                                                                    |
| Reset All               | Clear the Exclude TCP/IP check box to reset all configuration                                                                                                    |
|                         | values; select the <b>Exclude TCP/IP</b> check box to reset all values except TCP/IP.                                                                                                    |
| Reset Only              | Resetting may take up to a minute. Options include                                                                                                    |
|                         | • TCP/IP settings: Set TCP/IP Configuration to DHCP, its default setting, which requires the InfraStruxure PDU to receive its TCP/IP settings from a DHCP or BOOTP server. See "View the result of the test DNS in the Last Query Response field." |

| • Event configuration: Reset all changes to event configuration, by event and by group, to their default settings. |
|----------------------------------------------------------------------------------------------------|
|                                                                                                    |

Click Apply to save your changes or Cancel to leave without saving.

# **Configuration Tab**

Use the Configuration tab to change PDU settings.

# **Configure alarm thresholds**

Path: Configuration > Power Distribution > Alarm Config

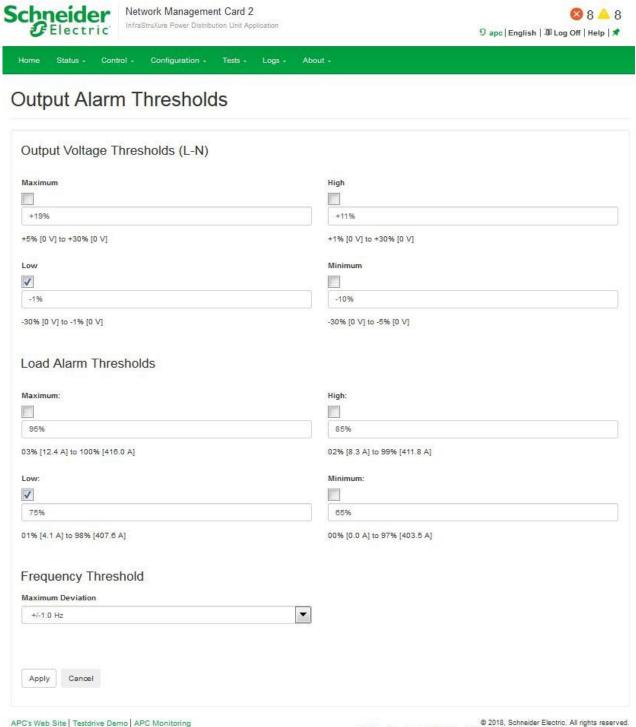

Site Map | Updated: 11/13/2018 at 05:34 (apcc4afe5.nam.gad.schneider-electric.com)

For each measurement, a value below the **Low** and the **Minimum** threshold or above the **High** and the **Maximum** threshold generates an alarm.

### Output Voltage (L-N) Thresholds

The output voltage limits (Min and Max). If the output voltage on any phase drops below the Mininum Voltage Threshold or rises above the Maximum Voltage Threshold, a critical alarm will exist.

#### Load Alarm Thresholds

The Load Alarms (output current limits Min and Max). If the output current on any phase drops below the Mininum Current Threshold or rises above the Maximum Current Threshold, a critical alarm will exist.

## Frequency

The frequency variation, in hertz, that is acceptable for the load equipment.

# Configure panels and subfeed settings

## Path: Configuration > Power Distribution > Panels & Subfeed

#### Sub

The distribution subfeed in the system.

#### Status

The worst case status of this subfeed breaker.

#### Rating

The ampere rating of this subfeed breaker.

#### Position

The operational state of the subfeed breaker. A position of closed means that the circuit can receive operating voltage. A position of open represents a breaker that is off. The breaker may have been opened manually, or tripped due to a short circuit or overload.

#### Load Name

There is one name and location string provided for each distribution subfeed. Click on the Load Name to change settings for this distribution subfeed.

#### Current

The current being drawn by the load equipment in amps RMS, per phase (L1, L2, L3).

#### Power

The total power being drawn by the load equipment in kW, per distribution subfeed.

# Configure life cycle monitoring

#### Path: Configuration > Power Distribution > Life Cycle Monitoring

Life Cycle Monitoring provides the status of service reminders that may require attention. The status of these reminders indicates whether they are active, inactive or delayed.

# Warranty expiring soon

Active when the warranty of the product is nearing its expiration date.

#### Technical check recommended

Active when a technical check is recommended for the product.

# Configure local display

# Path: Configuration > Power Distribution > Local Display > Display Behavior

# **Display Type**

Type of the display hardware (basically hardware revision).

# **Check Log Light**

Sets the minimum severity required to light the **Check Log** light on the local display. Note that **System** events are not visible from the front panel display, and therefore will never cause the light to illuminate.

- Disabled: The light will not be illuminated when new events are logged.
- Informational: The light will be illuminated when any events are logged.
- Warning: The light will only be illuminated when warning or critical alarms are logged.
- Critical: The light will only be illuminated when critical alarms are logged.

## **Local Alarm Beeper**

Enables or disables the beeper on the local display.

# Path: Configuration > Power Distribution > Local Display > Display Password

#### **Password**

Type a new password into this field and the confirm password field. Then apply to change the local display password. To disable the local display password, leave both fields blank and apply.

### **Confirm Password**

The system will not accept a new password unless this field matches the password field. This helps protect you from mistyping the password.

#### **Password Timeout**

Determines how long the local display will be unprotected after entering the local display password. If the timeout is set for never, then the display will only revert to a protected state when the user accesses Admin->System/Network->Invalidate NOW.

# Configure panel N

Path: Configuration > Power Distribution > Panel N > 01..41(odd)

Path: Configuration > Power Distribution > Panel N > 02..42(even)

## **Position**

This is the number of the breaker, which is listed on the circuit breaker panel.

## **Branch Rating**

The rating of the breaker, in amps, occupying the panel position.

#### **Status**

Indicates whether this breaker is in alarm because the thresholds have been violated.

# Name

Name of the breaker (limited to 19 characters).

#### Current

The measured root mean square (RMS) current of the panel position.

#### **Power**

The total power being drawn by the load equipment in kW, for this panel position.

#### **Add Breakers**

## Path: Configuration > Power Distribution > Panel Config > Add Breakers

#### **Panel Selection**

Set the number of the panel here.

## **Panel Position**

Set the number of the breaker, which is listed on the circuit breaker panel here.

#### **Number of Poles**

Set the number of poles in the breaker which is set based on the type of load being powered (1 phase, 2 phase, or 3 phase) here.

### Rating

Set the rating of the breaker, in amps, occupying the panel position here.

### **CT Rating**

Set the rating of the current transformer, in amps, monitoring this breaker.

#### Name

Name of the breaker (maximum 19 characters).

#### Location

Location of the breaker (maximum 19 characters).

#### Minimum Threshold

The configured minimum current limit for the breaker as a percentage of its rated current.

#### Low Threshold

The configured low current limit for the breaker as a percentage of its rated current.

#### **High Threshold**

The configured high current limit for the breaker as a percentage of its rated current.

#### **Maximum Threshold**

The configured maximum current limit for the breaker as a percentage of its rated current.

# **Configure environment**

# Path: Configuration > Environment > Input Contacts

View and configure input contacts

View the name of each input contact, its alarm status (Normal, Warning, or Critical), and its current state (Open or Closed). Up to 4 inputs can be connected to the PDU. Select a contact Name to open its configuration page.

| Setting      | Description                                                               |
|--------------|---------------------------------------------------------------------------|
| Name         | Type a descriptive username (up to 20 characters).                        |
| Alarm Status | When the input contact is not in a <b>Normal State</b> , an alarm will be |
|              | generated.                                                                |
| State        | Shows whether the input contact is open or closed at this moment.         |
| Normal State | Select whether the input contact is open or closed when the PDU is        |
|              | operating normally.                                                       |

Click **Apply** to save or **Cancel** to leave the page without saving.

# Path: Configuration > Environment > Output Relays

View the state (open or closed) of all 4 output relays. To configure an output relay

- 1. Select an output relay's **Name** to open its configuration page.
- 2. In the Name field, type a descriptive name (up to 20 characters).
- 3. Under **Normal State**, select **Open** or **Closed**. See "Alarm Relay Map:" on this page to define alarms that will cause the relay to change from its normal state.
- 4. Click **Apply** to save or **Cancel** to leave the page without saving.

# Path: Configuration > Environment > Alarm Relay Map

Use the alarm relay map to set actions that will cause a relay to change its state. To configure a relay to react to an alarm condition, select the check box that corresponds to the alarm condition and the relay:

| Alarms               | Description                                                                                   |
|----------------------|-----------------------------------------------------------------------------------------------|
| System Output Alarms | List of alarms pertaining to the System Output                                                |
| Power distribution   | List of alarms involving the panel breakers                                                   |
| Environment          | List of alarms involving environment input such as contacts, temperature and humidity sensors |

Click **Apply** to save or **Cancel** to leave the page without saving.

# Manage user sessions, ping response, and user accounts

## Path: Configuration > Security > Session Management

- Allow Concurrent Logins: Select Enable to let two or more users log on at the same time. Each
  user has equal access and each interface (HTTP, FTP, telnet console, serial console, etc.) counts as
  a logged-in user.
- Remote Authentication Override: RADIUS storage of passwords on a server is supported.
  However, if you enable this override, the unit will allow a local user to log on using locally stored
  password on the unit. For more information on RADIUS, see "Manage remote access to the web
  interface" on page 81.

# Manage ping response

# Path: Configuration > Security > Ping Response

Select the Enable check box for IPv4 Ping Response to allow the unit to respond to network pings. Clear the check box to disable a unit response. This does not apply to IPv6.

# Manage user accounts

## Path: Configuration > Security > Local Users > Management

The Super User or an Administrator can set access permissions for other users. Select a User Name to configure individual user settings, or click Add User to create a new account.

- Access: Select the Enable check box to allow access to the web interface.
- User name: User names are case sensitive and can be up to 10 characters long.
- Password, New Password, and Confirm Password: Passwords are case sensitive and can be up to 32 characters long. Blank passwords are not allowed. To change an Administrator/Super User setting, you must enter all three password fields.

NOTE: Values greater than 64 bytes in User Name and Password fields may be truncated.

User Type: Levels of access are protected by user name and password requirements. During
authentication, the user's credentials are compared against the Local User Database and/or are
validated against a RADIUS server (depending on configuration). If valid, access with appropriate
permissions is granted.

**NOTE:** This option is only available on the **Add User** configuration page.

| User Type     | Default<br>User Name | Default<br>Password | Interface Access     | Read/Write permission                                                         |
|---------------|----------------------|---------------------|----------------------|-------------------------------------------------------------------------------|
| Administrator | арс                  | арс                 | web and command line | Read/write for all menus                                                      |
| Device        | device               | арс                 | web and command line | Read/write for device-related menus authorized by Super User or Administrator |
| Read-Only     | readonly             | арс                 | web only             | Read-only for device-related menus authorized by Super User or Administrator  |
| Network-Only  | n/a                  | n/a                 | web and command line | Read/write for network menus                                                  |

- User Description: Type additional identification details in this field.
- **Session Timeout:** Set the time (3 minutes by default) that the PDU waits before logging off an inactive user. If you change this value, you must log off for the change to take effect.

NOTE: This timer continues to run if a user closes the browser window without first logging off by clicking Log Off on the upper right of your screen. Because that user is still considered to be logged on, no user can log on until the specified timeout (minutes of inactivity) expires. For example, with the default Session Timeout (3 minutes), if a user closes the browser window without logging off, no user can log on for 3 minutes.

 Serial Remote Authentication Override: Select the Enable check box to allow the user to bypass RADIUS by using the serial console (CLI) connection. This screen enables Serial Remote Authentication Override for the selected user, but it must also be enabled globally to work, (see "Manage user sessions, ping response, and user accounts" on page 78).

# Manage default user settings

## Path: Configuration > Security > Local Users > Default Settings

Determine the default values to populate in each field when the Super User or Administrator-level account creates a new user. These values can be changed before the settings are applied to the system.

- Access: Select the Enable check box to allow access to the web interface.
- User Type: Levels of access are protected by user name and password requirements. During
  authentication, the user's credentials are compared against the Local User Database and/or are
  validated against a RADIUS server (depending on configuration). If valid, access with appropriate
  permissions is granted.

| User Type     | Interface Access        | Read/Write permission                                                         |
|---------------|-------------------------|-------------------------------------------------------------------------------|
| Administrator | web and command line    | Read/write for all menus                                                      |
| Device        | web and<br>command line | Read/write for device-related menus authorized by Super User or Administrator |
| Read-Only     | web only                | Read-only for device-related menus authorized by Super User or Administrator  |
| Network-Only  | web and command line    | Read/write for network-<br>related menus                                      |

- User Description: Type the user description in the box.
- **Session Timeout:** Configure the time (3 minutes by default) that the PDU waits before logging off an inactive user.
- Bad Login Attempts: Set the number of failed login attempts the user can have (0 to 99 attempts; 0 = unlimited).

#### **User Preferences**

• Event Log Color Coding: Select the check box to enable color-coding of alarm text recorded in the event log. System event entries and configuration change entries do not change color.

| Text<br>Color | Alarm Severity                                                                                                    |
|---------------|----------------------------------------------------------------------------------------------------|
| Orange        | <b>Critical:</b> A critical alarm exists, which requires immediate action.                                        |
| Yellow        | <b>Warning:</b> An alarm condition requires attention and could jeopardize your data or equipment if its cause is |

|       | not addressed.                                                                                  |
|-------|-------------------------------------------------------------------------------------------------|
| Green | Alarm Cleared: The conditions that caused the alarm have improved.                              |
| Black | <b>Normal:</b> No alarms are present. The PDU and all connected devices are operating normally. |

- **Export Log Format:** Configure which format the event log should be displayed in when exported (downloaded). Tab (default) allows fields to be tab-delimited whereas CSV iscomma-separated.
- **Temperature scale**: Select the temperature scale, **US Customary** (Fahrenheit) or **Metric** (Celsius), in which to display all temperature measurements in this user interface.
  - **Date Format:** Select the numerical format in which to display all dates in this user interface. Each letter—m (for month), d (for day), and y (for year)—represents one digit. Single-digit days and months are displayed with a leading zero.

# **Password Requirements**

- **Strong Passwords:** When enabled, new passwords require at least one lowercase character, one uppercase character, one number, and one symbol.
- **Password Policy:** Enter the number of days after which users will be required to change their passwords. A value of 0 days disables this feature.

# Manage remote access to the web interface

## Path: Configuration > Security > Remote Users > Authentication

Specify how you want remote users to be authenticated at log on. Schneider Electric supports the authentication and authorization functions of RADIUS (Remote Access Dial-In User Service).

- When a user accesses a PDU that has RADIUS enabled, an authentication request is sent to the RADIUS server to determine the user's permission level.
- RADIUS user names used with the PDU are case-sensitive, and have a 64-byte maximum, supporting up to 64 ASCII characters; less for multi-byte languages. Passwords with no characters (blank passwords) are not allowed.

Select one of the following:

| Setting                 | Description                                                                                                    |
|-------------------------|----------------------------------------------------------------------------------------------------|
| Local                   | RADIUS is disabled. Local authentication is enabled. For                                                                                                    |
| Authentication Only     | information                                                                                                    |
|                         | about local authentication (not using the centralized authentication of a RADIUS server), see the <i>Security Handbook</i> , available at <b>www.apc.com</b> . |
| RADIUS, then            | RADIUS and local authentication are enabled. Authentication is                                                                                                 |
| Local<br>Authentication | requested from the RADIUS server first. If the RADIUS server fails to respond, local authentication is used.                                                   |

| RADIUS Only                                                                       | RADIUS is enabled. Local authentication is disabled.                                                                                                    |  |
|-----------------------------------------------------------------------------------|----------------------------------------------------------------------------------------------------|--|
| NOTE: If RADIUS Only is selected and the RADIUS server is unavailable, improperly |                                                                                                    |  |
| change the Access <b>Authentication</b> to r accounts" on page 7                  | erly configured, you must use a serial connection to the CLI and setting to <b>Local Authentication Only</b> or <b>RADIUS, then Local</b> egain access. See "Manage user sessions, ping response, and user 78 to enable users to override RADIUS authentication in the case of an |  |
| unresponsive server.                                                              |                                                                                                    |  |

# **RADIUS**

# Path: Configuration > Security > Remote Users > RADIUS

Specify up to two properly configured RADIUS servers. To add a server, click Add Server. To modify an existing server, select the server name.

| Setting                | Description                                                                                                    |  |
|------------------------|----------------------------------------------------------------------------------------------------|--|
| RADIUS Server          | The name or IP address of the RADIUS server                                                                              |  |
| Port                   | The port (1812 by default) that the RADIUS server listens on                                                             |  |
|                        | <b>NOTE:</b> You can change the port setting to any unused port from 5000 to 32768.                                      |  |
| Secret                 | The shared secret between the RADIUS server and the                                                                      |  |
|                        | InfraStruxure PDU.                                                                                                    |  |
| Reply Timeout          | The time (in seconds) the PDU waits for a response from the                                                              |  |
|                        | RADIUS server.                                                                                                    |  |
| Test Settings          | Enter the Administrator user name and password to test the RADIUS                                                        |  |
|                        | server path that you have configured.                                                                                    |  |
| Skip Test and<br>Apply | Do not test the RADIUS server path (not recommended).                                                                    |  |
| Switch Server          | Change which RADIUS server will authenticate users if two                                                                |  |
| Priority               | configured servers are listed and RADIUS, then Local Authentication or RADIUS Only is the enabled authentication method. |  |

## **Summary of the Configuration Procedure**

You must configure your RADIUS server to work with the PDU. For examples of the RADIUS users file with the Vendor Specific Attributes (VSAs) and an example of an entry in the dictionary file on the RADIUS server, see the *Security Handbook* (available online at **www.apc.com**).

- 1. Add the IP address of the unit to the RADIUS server client list (file).
- 2. Users must be configured with Service-Type attributes unless Vendor Specific Attributes (VSAs) are defined. If no Service-Type attributes are configured, users will have read-only access (on the web interface only).

NOTE: See your RADIUS server documentation for information about the RADIUS users file.

3. Vendor Specific Attributes (VSAs) can be used instead of the Service-Type attributes provided by the RADIUS server. VSAs require a dictionary entry and a RADIUS users file. In the dictionary file, define the names for the ATTRIBUTE and VALUE keywords, but not for the numeric values. If you change numeric values, RADIUS authentication and authorization will fail. VSAs take precedence over standard RADIUS attributes.

# Configure a RADIUS server on UNIX® with shadow passwords

If UNIX shadow password files are used (/etc/passwd) with the RADIUS dictionary files, the following methods can be used to authenticate users:

If all UNIX users have administrative privileges, add the following to the RADIUS "user" file. To allow only
Device Users, change the Service-type to Device.

DEFAULTAuth-Type = System APC-Service-Type = Admin

Add user names and attributes to RADIUS "user" file. Verify passwords against /etc/passwd. The following example is for users beconnersand thawk:
 beconnersAuth-Type = System APC-Service-Type = Admin thawkAuth-Type = System APC-Service-Type = Device

# Supported RADIUS servers

FreeRADIUS v1.x and v2.x, and Microsoft Server 2008 and 2012 Network Policy Server (NPS) are supported. Other commonly available RADIUS applications may work, but may not have been fully tested.

#### **Firewall**

A configurable network firewall is provided. The firewall can allow or deny network traffic to and from the device, based on user-configured rules that are ordered by priority. A sample firewall policy (.fwl) is provided in the file system for reference. It is available for download via FTP or SCP from the /fwl directory of the file system. In the web interface, you can use the firewall policy editor to create or edit a custom firewall policy. NOTE: The firewall is disabled by default.

## Path: Configuration > Security > Firewall > Configuration

Enable or disable the overall firewall functionality. Any configured policy is also listed, even if the firewall is disabled.

## Path: Configuration > Security > Firewall > Active Policy

Select an active policy from the available firewall policies and view policy validity.

## Path: Configuration > Security > Firewall > Active Rules

When a firewall is enabled, this lists the individual rules that are being enforced by a current active policy. You can add rules, delete rules, or edit existing rules here.

# Path: Configuration > Security > Firewall > Create/Edit Policy

Create a new policy or edit an existing one. Multiple firewall policies can be stored, but only one policy can be active at once.

## Path: Configuration > Security > Firewall > Load Policy

Load a policy (with the .fwl suffix) from a source external to this device.

NOTE: When a firewall is enabled and a custom policy file is applied, the policy is checked for syntax errors. If an error is found, the policy will not be loaded.

### Path: Configuration > Security > Firewall > Test

Test and verify a custom firewall policy by specifying a number of minutes to enforce the rules of the chosen policy. It is recommended that a firewall policy is tested before it is applied to a production environment.

# **Configure network settings**

# Path: Configuration > Network > TCP/IP > IPv4 Settings

View the current IPv4 address, subnet mask, default gateway, MAC address, and boot mode of the unit. For information on DHCP and BOOTP options, see **RFC2131** and **RFC2132**. Configure the following IPv4 Settings

| Setting | Description                                                                                                    |
|---------|----------------------------------------------------------------------------------------------------|
| Enable  | Select the check box to enable IPv4                                                                                                    |
| Manual  | Configure IPv4 manually by entering the IP address, subnet mask,                                                                                                    |
|         | and default gateway.                                                                                                    |
| воотр   | A BOOTP server provides the TCP/IP settings. At 32-second                                                                                                    |
|         | intervals, the unit requests network assignments from any BOOTP server:                                                                                                    |
|         | If the unit receives a valid response, it starts the network services.                                                                                                    |
|         | <ul> <li>If the unit finds a BOOTP server, but a request to that server fails or<br/>times out, the unit stops requesting network settings until it is<br/>restarted.</li> </ul>                                                                                 |
|         | <ul> <li>By default, if previously configured network settings exist, and the<br/>unit receives no valid response to five requests (the original and<br/>four retries), it uses the previously configured settings so that it<br/>remains accessible.</li> </ul> |
|         | Click <b>Next&gt;&gt;</b> to access the BOOTP Configuration page and change the number of retries allowed or the action to take if all retries fail:                                                                                                    |
|         | <ul> <li>Maximum retries: Enter the number of retries that will occur when<br/>no valid response is received, or zero (0) for an unlimited number of<br/>retries.</li> </ul>                                                                                     |
|         | If retries fail: Select Use prior settings (the default) or Stop BOOTP request.                                                                                                    |
|         | <b>NOTE:</b> The default values for these three settings on the configuration pages generally do not need to be changed:                                                                                                    |
|         | • Vendor Class: APC                                                                                                    |
|         | <ul> <li>Client ID: The MAC address of the NMC, which uniquely identifies<br/>it on the local area network (LAN)</li> </ul>                                                                                                    |
|         | User Class: The name of the application firmware module                                                                                                    |

# DHCP

The default setting. At 32-second intervals, the PDU requests network assignments from any DHCP server.

- If the PDU receives a valid response, it does not (as previously) require the APC cookie from the DHCP server to accept the lease and start the network services.
- If the PDU finds a DHCP server, but the request to that server fails or times out, it stops requesting network settings until it is restarted.
- Require vendor specific cookie to accept DHCP Address: Select this check box to require the DHCP server to provide a cookie, which supplies information to the InfraStruxure PDU.

## **DHCP** response options

Each valid DHCP response contains options that provide the TCP/IP settings the unit needs to operate on a network, and other information that affects the operation of the unit.

Vendor Specific Information (option 43): The unit uses this option in a DHCP response to determine whether the DHCP response is valid. This option contains an APC-specific option in a TAG/LEN/DATA format, called the APC Cookie. This is disabled by default.

• APC Cookie. Tag 1, Len 4, Data "1APC"

Option 43 communicates to the InfraStruxure PDU that a DHCP server is configured to service devices. Following, in hexadecimal format, is an example of a Vendor Specific Information option that contains the APC cookie:

• Option 43 =  $0 \times 01 \ 0 \times 04 \ 0 \times 31 \ 0 \times 41 \ 0 \times 50 \ 0 \times 43$ 

TCP/IP options: The unit uses the following options within a valid DHCP response to define its TCP/IP settings. All of these options except the first are described in RFC2132.

| Option                                   | Description                                                                                                    |
|------------------------------------------|----------------------------------------------------------------------------------------------------|
| IP Address                               | From the <b>yiaddr</b> field of the DHCP response, described in RFC213:                                              |
|                                          | The IP address that the DHCP server is leasing to the unit                                                           |
| Subnet Mask (option 1)                   | The Subnet Mask value that the unit needs to operate on the network                                                  |
| Router, i.e., Default Gateway (option 3) | The default gateway address that the unit needs to operate on the network                                            |
| IP Address Lease Time (option 51)        | The time duration for the lease of the IP Address to the unit                                                        |
| Renewal Time, T1 (option 58)             | The time that the unit must wait after an IP address lease is assigned before it can request a renewal of that lease |
| Rebinding Time, T2 (option 59)           | The time that the unit must wait after an IP address lease is assigned before it can seek to rebind that lease       |

Other options: The unit also uses these options within a valid DHCP response. All of these options, except **Boot File Name**, are described in **RFC2132**.

| Option                       | Description                                                           |
|------------------------------|-----------------------------------------------------------------------|
| Network Time                 | Up to two NTP servers (primary and secondary) the unit can use        |
| Protocol Servers (option 42) |                                                                       |
| Time Offset (option 2)       | The offset of the unit subnet, in seconds, from Coordinated Universal |
| ,                            | Time (UTC)                                                            |
| Domain Name                  | Up to two Domain Name System (DNS) servers (primary and               |

| Server (option 6)          | secondary) the unit can use                                                                                                    |
|----------------------------|----------------------------------------------------------------------------------------------------|
| Host Name (option 12)      | The host name the unit will use (32-character maximum length)                                                                                                    |
| Domain Name<br>(option 15) | The domain name the unit will use (64-character maximum length)                                                                                                    |
| Boot File Name             | From the <b>file</b> field of the DHCP response, described in <b>RFC2131</b> :  The fully qualified directory-path to a user configuration file (.ini file) to download. The <b>siaddr</b> field of the DHCP response specifies the IP address of the server from which the InfraStruxure PDU will download the .ini file. After the download, the .ini file is used as a boot file to reconfigure the settings. |

# Path: Configuration > Network > TCP/IP > IPv6 settings

Configure the following IPv6 settings:

| Setting            | Description                                                                                                    |
|--------------------|----------------------------------------------------------------------------------------------------|
| IPv6               | Enable or disable IPv6 with this check box.                                                                                                    |
| Manual             | Select the <b>Enable</b> check box, then enter the IP address and default                                                                                                    |
| Configuration      | gateway.                                                                                                    |
| Auto Configuration | When the <b>Auto Configuration</b> check box is selected, the system                                                                                                    |
|                    | obtains addressing prefixes from the router (if available). It uses those prefixes to automatically configure IPv6 addresses.                                                                                                    |
| DHCPv6 Mode        | Router Controlled: Selecting this option means that DHCPv6 is                                                                                                    |
|                    | controlled by the Managed (M) and Other (O) flags received in IPv6 router advertisements (as opposed to being controlled by the user). When a router advertisement is received, the NMC checks whether the M or the O flag is set. The NMC interprets the state of the M (Managed Address Configuration Flag) and O (Other Stateful Configuration Flag) "bits" for the following cases:                                                     |
|                    | <ul> <li>Neither is set: Indicates the local network has no DHCPv6 infrastructure. The NMC uses router advertisements and manual configuration to get addresses that are not link-local and other settings.</li> </ul>                                                                                                    |
|                    | • M, or M and O are set: In this situation, full DHCPv6 address configuration occurs. DHCPv6 is used to obtain addresses AND other configuration settings. This is known as DHCPv6 stateful. Once the M flag has been received, the DHCPv6 address configuration stays in effect until the interface in question has been closed. This is true even if subsequent router advertisement packets are received in which the M flag is not set. |
|                    | If an O flag is received first, then an M flag is received subsequently, the NMC performs full address configuration upon receipt of the M flag                                                                                                    |
|                    | • Only O is set: In this situation, the NMC sends a DHCPv6 Info-Request packet. DHCPv6 will be used to configure "other" settings (such as location of DNS servers), but NOT to provide addresses.  This is known as DHCPv6 stateless.                                                                                                    |
|                    | Address and Other Information: With this selected, DHCPv6 is used to obtain addresses AND other configuration settings. This is known as DHCPv6 stateful.                                                                                                    |
|                    | Non-Address Information Only: With this selected, DHCPv6 will be used to configure "Other" settings (such as location of DNS servers), but NOT to provide addresses. This is known as DHCPv6 stateless.                                                                                                    |

| Never: Select Never to disable DHCPv6. |
|----------------------------------------|
|                                        |

# Path: Configuration > Network > Port Speed

Define the communication speed of the TCP/IP port.

- For **Auto-negotiation** (the default), Ethernet devices negotiate to transmit at the highest possible speed. If the supported speeds of two devices are unmatched, the slower speed is used.
- Choose 10 Mbps or 100 Mbps, with the option of half-duplex (communication in only one direction at a time) or full-duplex (communication in both directions simultaneously).

# Path: Configuration > Network > DNS > Configuration

Use these options to manually configure DNS settings:

| Setting                           | Description                                                                                                    |
|-----------------------------------|----------------------------------------------------------------------------------------------------|
| Override Manual                   | Select this option to make configuration data from other sources                                                                                                    |
| DNS Settings                      | (typically DHCP) take precedence over manual configurations.                                                                                                    |
| Primary DNS                       | Type the IPv4 or IPv6 addresses of the primary and optional                                                                                                    |
| Server or Secondary<br>DNS Server | secondary DNS server in these fields. For the InfraStruxure PDU to send e-mail, you must at least define the IP address of the primary DNS server.                                                                                                    |
|                                   | • The system waits up to 15 seconds for a response from the primary DNS server or secondary DNS server (if specified). If the InfraStruxure PDU does not receive a response within that time, email cannot be sent. Use DNS servers on the same segment as the InfraStruxure PDU or on a nearby segment (but not across a widearea network [WAN]). |
|                                   | To look up the IP address for that computer and verify correct operation, define the IP addresses of the DNS servers, then enter the DNS name of a computer on your network.                                                                                                    |

# System Name Synchronization

Allow the system name to be synchronized with the host name so both fields automatically contain the same value. Select **System Name** to open the Identification page (See "

General Options" on page 106).

**NOTE:** When enabling this feature, the system name identifier can no longer contain a space character (since it will be synchronized to the host name field).

- Host Name: Enter a host name here. When you have configured both a host name and a domain name (in either Domain Name field), users can enter a host name in any field in the interface (except e-mail address fields) that accepts a domain name.
   NOTE: To override the expansion of a specific host name entry, include a trailing period. The NMC recognizes a host name with a trailing period (such as mySnmpServer.) as if it were a fully-qualified domain name and does not append the domain name.
- Domain Name (IPv4/IPv6) or Domain Name IPv6: Configure the domain name in one of these fields. In all other fields in the interface (except e-mail address fields) that accept domain names, the unit adds this domain name when only a host name is entered.

To override every instance where a host name is appended to the domain name, set the domain name field to its default, example.com, or to 0.0.0.0.

Click Apply to save your changes or Cancel to leave the page without saving.

# Path: Configuration > Network > DNS > Test

Use this option to send a DNS query that tests the setup of your DNS servers by looking up the IP address. View the result of a test in the **Last Query Response** field.

| Setting        | Description                                                |
|----------------|------------------------------------------------------------|
| Query Type     | Select the method to use for the DNS query:                |
|                | • by Host: the URL name of the server                      |
|                | • by FQDN: the fully qualified domain name                 |
|                | • by IP: the IP address of the server                      |
|                | • by MX: the Mail Exchange used by the server              |
| Query Question | Identify the value to be used for the selected query type: |
|                | • by Host: the URL                                         |
|                | • by FQDN: The fully qualified domain name,                |
|                | my_server.my_domain                                        |
|                | • by IP: the IP address                                    |
|                | • by MX: the Mail Exchange address                         |

Click Apply to send a query or Cancel to leave the page without sending a query.

# Path: Configuration > Network > Web > Access

Use the following options to configure access to the web interface:

| Setting      | Description                                                                                                    |
|--------------|----------------------------------------------------------------------------------------------------|
| Enable HTTP  | Enable Hypertext Transfer Protocol (HTTP), which provides web                                                                                                    |
|              | access by username and password, but does not encrypt usernames, passwords, and data during transmission.                                                                                                    |
| Enable HTTPS | Enable Hypertext Transfer Protocol (HTTP) over Secure                                                                                                    |
|              | Sockets Layer (SSL)/Transport Layer Security (TLS). SSL/TLS encrypts usernames, passwords, and data during transmission, and authenticates the InfraStruxure PDU by digital certificate. When HTTPS is enabled, your browser displays a small lock icon. (See "Creating and Installing Digital Certificates" in the Security Handbook, available at www.apc.com.) |
| HTTP Port    | The TCP/IP port (80 by default) used by HTTP to communicate with                                                                                                    |
|              | the unit.                                                                                                    |
| HTTPS Port   | The TCP/IP port (443 by default) used by HTTPS to communicate                                                                                                    |
|              | with the unit.                                                                                                    |
|              | For either port, you can change the port setting to any unused port                                                                                                    |
|              | from 5000 to 32768 for additional security. Users must then use a                                                                                                    |

|                       | colon (:) in the address field of the browser to specify the port                                                                            |
|-----------------------|----------------------------------------------------------------------------------------------------|
|                       | number. For example, for a port number of 5000 and an IP address                                                                             |
|                       | of 152.214.12.114:                                                                                                    |
|                       | http://152.214.12.114:5000                                                                                                    |
|                       | https://152.214.12.114:5000                                                                                                    |
| Minimum Protocol      | The minimum HTTPS protocol to use. Select SSL 3.0, TLS 1.0, TLS                                                                              |
|                       | 1.1 or TLS 1.2.                                                                                                    |
| Require               | Select the check box to enable this feature.                                                                                                 |
| Authentication Cookie |                                                                                                    |
| Limited Status Access | Select <b>Enable</b> to display a read-only, public web page with basic                                                                      |
|                       | device status. Select <b>Use as default page</b> to show this page when a user accesses the device with just the IP/hostname (before logon). |

Click Apply to save your changes or Cancel to leave without saving.

# Path: Configuration > Network > Web > SSL Certificate

Add, replace, or remove a security certificate.

| Setting          | Description                                                                                                    |
|------------------|----------------------------------------------------------------------------------------------------|
| Status           | View the SSL certificate status                                                                                                    |
|                  | <ul> <li>Not installed: A certificate is not installed, or was installed by FTP or SCP to an incorrect location. Using Add or Replace Certificate File installs the certificate to the correct location, /ssl on the unit.</li> </ul>                                                                                                    |
|                  | NOTE: If you install an invalid certificate, or if no certificate is loaded when you enable SSL/TLS, the unit generates a default certificate, which delays access to the interface for up to one minute. You can use the default certificate for basic encryption- based security, but a security alert message displays whenever you log on. |
|                  | Generating: The unit is generating a certificate because no valid certificate was found.                                                                                                    |
|                  | Loading: A certificate is being activated on the unit.                                                                                                    |
|                  | • Valid certificate: A valid certificate was installed or was generated by the unit. Select this link to view the contents of the certificate. (See the Security Handbook on www.apc.com for more information about SSL/TLS Certificates.)                                                                                                    |
| Add or Replace   | Enter or browse to the certificate file created with the Security                                                                                                    |
| Certificate File | Wizard. See "Creating and Installing Digital Certificates" in the Security Handbook, available at www.apc.com, to choose a method for using digital certificates created by the Security Wizard or generated by the unit.                                                                                                    |
| Remove           | Delete the current certificate                                                                                                    |

Click Apply to save your changes or Cancel to leave without saving.

# Path: Configuration > Network > Console > Access

Configure access to the CLI:

| Setting     | Description                                                                                                    |
|-------------|----------------------------------------------------------------------------------------------------|
| Telnet      | Select the check box to enable telnet or clear the check box to                                                                                                    |
|             | disable it. Telnet transmits usernames, passwords, and data without encryption.                                                                                                    |
| SSH         | Select the check box to enable SSH or clear the check box to disable                                                                                                    |
|             | it. SSH transmits usernames, passwords, and data in encrypted form, providing protection from attempts to intercept, forge, or alter data during transmission.                                                                                                    |
| Telnet Port | The Telnet port used to communicate with the unit (23 by default).                                                                                                    |
|             | You can change the port setting to any unused port from 5000 to 32768 for additional security. Users must then use a colon (:) or a space, as required by your Telnet client program, to specify the non-default port. For example, for port 5000 and an IP address of 152.214.12.114, your Telnet client requires one of these commands: |
|             | telnet 152.214.12.114:5000                                                                                                    |
|             | telnet 152.214.12.114 5000                                                                                                    |
| SSH Port    | The SSH port used to communicate with the unit (22 by default). You                                                                                                    |
|             | can change the port setting to any unused port from 5000 to 32768 for additional security. See the documentation for your SSH client for the command line format required to specify a non-default port.                                                                                                    |

Click Apply to save your changes or Cancel to leave without saving.

# Path: Configuration > Network > Console > SSH Host Key

View the status of an installed SSH host key. Add, replace, or remove a host key:

| Setting | Description                                                                                                    |
|---------|----------------------------------------------------------------------------------------------------|
| Status  | Indicates whether the current SSH host key is valid.                                                                                                    |
|         | <ul> <li>SSH Disabled: No host key in use: When disabled, SSH cannot<br/>use a host key.</li> </ul>                                                            |
|         | <ul> <li>Generating: The InfraStruxure PDU is creating a host key because<br/>no valid host key was found.</li> </ul>                                          |
|         | • Loading: A host key is being activated on the InfraStruxure PDU.                                                                                             |
|         | <ul> <li>Valid: A 2048-bit host key generated by the NMC. (See the Security<br/>Handbook on www.apc.com for more information on SSH host<br/>keys.)</li> </ul> |

| Add or Replace | To use a host key that you created with the Security Wizard, load the host key before you enable SSH. Browse to or enter the path name of the host key file created with the Security Wizard, and click <b>Apply</b> .                                                                                                    |
|----------------|----------------------------------------------------------------------------------------------------|
|                | If the host key has been removed, or if no host key was loaded, and you enable SSH, the device restarts and generates a host key.  Allowing the device to generate its own host key could make the SSH                                                                                                    |
|                | server unavailable for use for up to1 minute.                                                                                                    |
| Host Key       | A fingerprint helps authenticate a server. If the Security Wizard is                                                                                                    |
| Fingerprint    | used to generate the host key, it also generates the fingerprint, which is displayed here when SSH is enabled and the host key is in use. When you first connect to the device using SSH, compare the fingerprint presented by the SSH client to the fingerprint that the Security Wizard generated to ensure that they match. (Almost all SSH clients display the fingerprint.) |
| Remove         | Remove the current host key.                                                                                                    |

Click Apply to save your changes or Cancel to leave without saving.

NOTE: To use SSH, you must have an SSH client installed. Most Linux and other UNIX platforms include an SSH client, but Microsoft Windows operating systems do not. Clients are available from various vendors.

# **SNMP**

All usernames, passwords, and community names for SNMP are transferred over the network as plain text. If your network requires the high security of encryption, disable SNMPv1 and enable SNMPv3 instead. When using StruxureWare to manage a unit on the public network, you must have the same version of SNMP enabled in the interface and in StruxureWare Data Center Expert. Read access will allow StruxureWare to receive traps from the InfraStruxure PDU, but Write access is required while you use the interface to set StruxureWare as a trap receiver.

For detailed information on enhancing and managing the security of your system, see the *Security Handbook*, available at **www.apc.com**.

## SNMPv1

# Path: Configuration > Network > SNMPv1 > Access

Select Enable SNMPv1 Access to enable SNMP version 1 as a method of communication with this device.

## Path: Configuration > Network > SNMPv1 > Access Control

Configure up to four access control entries to specify which NMSs have access to this device. The access control opening page, by default, assigns one entry to each of the four SNMPv1 communities. If you leave a default entry unchanged, that community will have access from anywhere on the network. You can also edit the access control settings to apply more than one entry to any community to grant access by several specific IP addresses, host names, or IP address masks.

NOTE: Multiple access control entries for one community name means one or more of the other communities will have no access control entry. If no access control entry is listed, that community has no access to the device.

To edit a community's access control settings, select the Community Name and use the following options:

| Setting          | Description                                                                                                    |
|------------------|----------------------------------------------------------------------------------------------------|
| Community Name   | The name that a NMS uses to access the community. The maximum                                                                                           |
|                  | <pre>length is 15 ASCII characters. The default names are public, private, public2, and private2.</pre>                                                 |
| NMS IP/Host Name | The IP address, IP address mask, or host name that controls access                                                                                      |
|                  | by NMSs. A host name or a specific IP address allows access only by the NMS at that location. IP addresses that contain 255 restrict access as follows: |
|                  | • 149.225.12. <b>255</b> : Access only by an NMS on the 149.225.12 segment.                                                                             |
|                  | • 149.225. <b>255.255</b> : Access only by an NMS on the 149.225 segment.                                                                               |
|                  | • 149. <b>255.255.255</b> : Access only by an NMS on the 149 segment.                                                                                   |
|                  | 0.0.0.0 (default) can also be expressed as 255.255.255.255:     Access by any NMS on any segment.                                                       |
| Access Type      | The actions an NMS can perform through the community.                                                                                                   |
|                  | • Read: GETs only, at any time.                                                                                                    |
|                  | • Write: GETs at any time and SETs when no user is logged onto the web interface.                                                                       |
|                  | • Write+: GETs and SETs at any time.                                                                                                    |
|                  | • Disabled: No GETs or SETs at any time.                                                                                                    |

### SNMPv3

## Path: Configuration > Network > SNMPv3

For SNMP GETs, SETs, and trap receivers, SNMPv3 uses a system of user profiles to identify users. An SNMPv3 user must have a user profile assigned in the MIB software program to perform GETs and SETs, browse the MIB, and receive traps.

You must have a MIB program that supports SNMPv3. The NMC supports only MD5 authentication and DES encryption.

# Path: Configuration > Network > SNMPv3 > Access

Select SNMPv3 Access to enable SNMPv3 as a method of communication with this device.

# Path: Configuration > Network > SNMPv3 > User Profiles

By default, this page lists the settings of four user profiles, configured with the usernames apc snmp profile1 through apc snmp profile4, no authentication, and no privacy (no encryption). To editthe following settings for a user profile, select a User Name in the list.

| Setting          | Description                                                                                                    |
|------------------|----------------------------------------------------------------------------------------------------|
| User Name        | The identifier of the user profile. SNMP version 3 maps GETs, SETs,                                                                                                    |
|                  | and traps to a user profile by matching the username of the profile to the username in the data packet being transmitted. A username can have up to 32 ASCII characters.                                                                                                    |
| Authentication   | A phrase of 15 to 32 ASCII characters (hidden auth.                                                                                                    |
| Passphrase       | phrase, by default) that verifies that the NMS communicating with this device through SNMPv3 is the NMS it claims to be, that the message has not been changed during transmission, and that the message was communicated in a timely manner, indicating that it was neither delayed nor copied and sent again later at an inappropriate time. |
| Privacy          | A phrase of 15 to 32 ASCII characters (hidden crypt. phrase,                                                                                                    |
| Passphrase       | by default) that ensures the privacy of the data (by means of encryption) an NMS is sending to this device or receiving from this device through SNMPv3.                                                                                                    |
| Authentication   | Supports SHA or MD5 authentication. Authentication will not occur                                                                                                    |
| Protocol         | unless SHA or MD5 is selected as the authentication protocol.                                                                                                    |
| Privacy Protocol | Supports AES or DES as the protocol for encrypting and decrypting                                                                                                    |
|                  | data. Privacy of transmitted data requires that AES or DES is selected.                                                                                                    |

# Path: Configuration > Network > SNMPv3 > Access Control

Configure up to four access control entries to specify which NMSs have access to this device. The access control opening page, by default, assigns one entry to each of the four user profiles. If you leave a default entry unchanged, all NMSs using that profile will have access to this device. You can also edit the access control settings to apply more than one entry to any user profile to grant access by several specific IP addresses, host names, or IP address masks.

NOTE: If there are multiple access control entries for one user profile, one or more of the other user profiles will have no access control entry. If no access control entry is listed, NMSs using that profile have no access to the device.

To edit the access control settings for a user profile, select its User Name:

| Setting | Description                                                    |
|---------|----------------------------------------------------------------|
| Access  | Select the <b>Enable</b> check box to activate access control. |

| User Name        | Select the user profile to which access control will apply. The choices                                                                                            |
|------------------|----------------------------------------------------------------------------------------------------|
|                  | are the four usernames configured in the <b>User Profiles</b> page (see "  Path: Configuration > Network > SNMPv3 > User Profiles" on page                         |
|                  | 97).                                                                                                    |
| NMS IP/Host Name | The IP address, IP address mask, or host name that controls access                                                                                                 |
|                  | by the NMS. A host name or a specific IP address allows access only by the NMS at that location. An IP address mask that contains 255 restricts access as follows: |
|                  | • 149.225.12. <b>255</b> : Access only by an NMS on the 149.225.12 segment.                                                                                        |
|                  | • 149.225. <b>255.255</b> : Access only by an NMS on the 149.225 segment.                                                                                          |
|                  | • 149. <b>255.255</b> .2 <b>55</b> : Access only by an NMS on the 149 segment.                                                                                     |
|                  | 0.0.0.0 (the default) or 255.255.255.255: Access by any NMS on any segment.                                                                                        |

# **Modbus configuration**

# Path: Configuration > Network > Modbus > Serial

Access

Enable Modbus to view the device through your building management service's interface.

**Baud Rate** 

Baud Rate options are 9600 or 19200 bps.

Target Unique ID

A unique identifier from 1 to 247.

## Path: Configuration > Network > Modbus > TCP

Access

Enable Modbus TCP to view the device through your building management service's interface.

Port

Modbus TCP port number.

# FTP server configuration

# Path: Configuration > Network > FTP Server

The FTP Server settings enable (by default) or disable access to the FTP server and specify the TCP/IP port (21 by default) that the FTP server uses to communicate with the unit. The FTP server uses both the specified port and the port one number lower than the specified port.

You can change the Port setting to the number of any unused port from 5001 to 32768 for added security. Users must then use a colon (:) to specify the non-default port number. For example, for port 5001 and IP address 152.214.12.114, the command would be ftp 152.214.12.114:5001.

NOTE: FTP transfers files without encryption. For higher security, disable the FTP server, and transfer files with SCP. Selecting and configuring Secure SHell (SSH) enables SCP automatically.

NOTE: To configure and update the PDU with StruxureWare, you must enable the same protocol (FTP or SCP) on both the PDU and StruxureWare Data Center Expert.

For detailed information on enhancing and managing the security of your system, see the *Security Handbook*, available at **www.apc.com**.

# **Configure notifications**

Types of notification: You can configure event actions to occur in response to an event or group of events. These actions notify users of the event in any of several ways:

- Automatic notification. Specified users or monitoring devices are contacted directly.
  - E-mail notification
  - SNMP traps
  - Remote Monitoring Service
  - Syslog notification
- · Indirect notification
  - Event log: If no direct notification is configured, users must check the log to determine which
    events have occurred.
  - You can also log system performance data to use for device monitoring. See "Configure Syslog servers, settings, and tests" on page 108 for information on how to configure and use this data logging option.

 Queries (SNMP GETs): SNMP enables an NMS to perform informational queries. For SNMPv1, which does not encrypt data before transmission, configuring the most restrictive SNMP access (READ) enables informational queries without the risk of allowing remote configuration changes. (See "SNMP" on page 95.)

### Path: Configuration > Notification > Event Actions > By Event

To define event actions for an individual event:

- Find an event: select a column heading to see the lists under the **InfraStruxure Power Distribution** or **System Events** categories. You can also select a sub-category under these headings, such as **Security** or **Temperature**.
- Possible events for the selected category are listed by severity. Select the event name to view or change the current configuration:
  - Event Log: Select the check box for events to appear in the Event Log. (See "NMC log/event log" on page 111.)
  - Syslog: Select a Syslog server to log events and send alerts.
  - **E-mail:** Select users to be notified by e-mail.
  - Traps: Configure Network Management Systems (NMSs) as recipients to be notified by SNMP traps.

NOTE: If no Syslog server is configured, items related to Syslog configuration are not displayed.

**NOTE:** When viewing details of an event configuration, you can enable or disable event logging or Syslog, or disable notification for specific e-mail recipients or trap receivers, but **you cannot add or remove recipients or receivers. To add or remove recipients or receivers, see the following:** 

- "Configure Syslog servers, settings, and tests" on page 108.
- "Path: Configuration > Notification > E-mail > Recipients" on page 102.
- "Path: Configuration > Notification > SNMP Traps" on page 104.

# Path: Configuration > Notification > Event Actions > By Group

To configure a group of events simultaneously:

- 1. Select how to group events for configuration:
  - Select Events by Severity, and then select one or more severity levels. You cannot change the severity of an event.
  - Select **Events by Category**, and then select events in one or more pre-defined categories.
- 2. Click **Next** to select an event action. To select any action except **Logging** (the default), you must first have at least one relevant recipient or receiver configured.
- 3. Click **Next** to do one of the following:
  - If you selected Logging on the previous screen and have not configured a Syslog server, select the Configure Event Log check box.
  - If you selected Logging on the previous screen and have configured a Syslog server, select Event Log or Syslog. To configure a Syslog server, see "Configure Syslog servers, settings, and tests" on page 108.
  - If you selected **E-mail Recipients** on the previous screen, select the e-mail recipients to configure.

- If you selected **Trap Receivers** on the previous screen, select the trap receiver to configure.
- 4. Click **Next** to configure notification parameters. These configuration fields define e-mail parameters for sending notifications of events:
  - If you are configuring **Logging** settings, select **Enable Notification** or **Disable Notification**.
  - If you are configuring E-mail Recipients or Trap Receivers, select Enable Notification or Disable Notification and set the notification timing settings (see "Configure notifications" on page 99 for more information on these settings).
- 5. Click **Next** to move to the next screen, and do one of the following:
  - View the pending actions and click **Apply** to accept the changes.
  - Click **Cancel** to revert to the previous settings.

# Configure e-mail notifications

Use Simple Mail Transfer Protocol (SMTP) to send e-mail to a maximum of four recipients when an event occurs. To use the e-mail feature, you must define the following settings:

• The IP addresses of the primary and, optionally, the secondary Domain Name System (DNS) servers. (See "

•

- Path: Configuration > Network > DNS > Configuration" on page 90).
- The From Address and IP address or DNS name for the SMTP Server.
- · A maximum of four recipient e-mail addresses.

You can use the To Address setting of the Recipients option to send e-mail to a text-based screen.

# Path: Configuration > Notification > E-mail > Server

View and configure the following fields:

| Setting              | Description                                                                                                    |
|----------------------|----------------------------------------------------------------------------------------------------|
| Active Primary and   | Select either server to go to its configuration page (See "                                                                                    |
| Secondary DNS Server | Path: Configuration > Network > DNS > Configuration" on page 90).                                                                              |
| From Address         | The contents of the From field in e-mail messages sent by the unit:                                                                            |
|                      | Use the format user@ [IP_address] (if an IP address is specified as Local SMTP Server).                                                        |
|                      | Use the format user@domain (if DNS is configured and the DNS name is specified as Local SMTP Server) in the e-mail messages.                   |
|                      | <b>NOTE:</b> The local SMTP server may require that you use a valid user account on the server for this setting. See the server documentation. |
| SMTP Server          | The IPv4/IPv6 address or DNS name of the local SMTP server.                                                                                    |
|                      | <b>NOTE:</b> This definition is required only when the SMTP server is set to <b>Local</b> .                                                    |

| Port            | The SMTP port number, with a default of 25. Acceptable ports                                                                                                    |
|-----------------|----------------------------------------------------------------------------------------------------|
|                 | include 25, 465, 587, 2525, and 5000 to 32768.                                                                                                    |
| Authentication  | Enable this if the SMTP server requires authentication.                                                                                                    |
|                 |                                                                                                    |
|                 | User Name, Password, and Confirm Password: If your mail server requires authentication, enter your user name and password here. This performs simple authentication, not SSL/TLS.                                                                                                    |
| Use SSL/TLS     | Select when encryption is used from the drop-down list.                                                                                                    |
|                 | • Never: The SMTP server neither requires nor supports encryption.                                                                                                    |
|                 | • If Supported: The SMTP server advertises support for STARTTLS but doesn't require the connection to be encrypted. The STARTTLS command is sent after the advertisement is given.                                                                                                    |
|                 | <ul> <li>Always: The SMTP server requires the STARTTLS command to be<br/>sent on connection to it.</li> </ul>                                                                                                    |
|                 | <ul> <li>Implicitly: The SMTP server only accepts connections that begin<br/>encrypted. No STARTTLS message is sent to the server.</li> </ul>                                                                                                    |
| Require CA Root | This should only be enabled if the security policy of your organization does not allow for implicit trust of SSL/TLS                                                                                                    |
| Certificate     | connections. If this is enabled, a valid root CA certificate must be loaded onto the unit for encrypted e-mails to be sent.                                                                                                    |
| File Name       | This field is dependent on the root CA certificates installed on the unit and whether or not a root CA certificate is required.  Select the file name to upload or configure a new SSL/TLS certificate (see "Path: Configuration > Notification > E-mail > SSL Certificates" on page 104). |

# Path: Configuration > Notification > E-mail > Recipients

Specify up to four e-mail recipients. Click **Add Recipient** or select a name to configure the following settings:

- Generation: Enables (default) or disables sending e-mail to the recipient.
- To Address: The username and domain name of the recipient. To use e-mail for paging, use the e-mail address for the recipient's pager gateway account (for example, myacct100@skytel.com). The pager gateway will generate the page.

To bypass the DNS lookup of the IP address of the mail server, use the IP address in brackets instead of the e-mail domain name, e.g., use jsmith@[xxx.xxx.xxxx] instead of jsmith@company.com. This is useful when DNS lookups are not working correctly.

- **Format:** The long format contains name, location, contact, IP address, serial number of the device, date and time, event code, and event description. The short format provides only the event description.
- **Language:** The language which the e-mail notification will be sent in. This is dependent on the installed language pack (if applicable).
- Port: The SMTP port number, with a default of 25. The range is 25, 465, 587, 5000 to 32768.
- Server: Select one of these methods for routing e-mail:
  - Local: This is through the site-local SMTP server. This recommended setting ensures that the e-mail

is sent using the site-local SMTP server. Choosing this setting limits delays and network outages and retries sending e-mail for many hours. When selecting the Local setting, you must also enable forwarding at the SMTP server of your device and set up a special external e-mail account to receive the forwarded e-mail. Check with your SMTP server administrator before making these changes.

- Recipient: This is the SMTP server of the recipient. The unit performs an MX record look-up on
  the recipient's e-mail address and uses that as its SMTP server. The e-mail is only sent once, so it
  can be lost more easily than with Local or Custom settings.
- Custom: This enables each e-mail recipient to have its own server settings. These settings are independent of the settings given under "Configure e-mail notifications" on page 101.

| Setting                          | Description                                                                                                    |
|----------------------------------|----------------------------------------------------------------------------------------------------|
| From Address                     | The contents of the <b>From</b> field in e-mail messages sent by the unit:                                                                                                    |
|                                  | If an IP address is specified as Local SMTP Server, use the format user@ [IP_address].                                                                                             |
|                                  | If DNS is configured and the DNS name is specified as Local SMTP Server, use the format user@domain.                                                                               |
|                                  | <b>NOTE:</b> The local SMTP server may require that you use a valid user account on the server for this setting. See the server documentation.                                     |
| SMTP Server                      | The IPv4/IPv6 address or DNS name of the local SMTP server.                                                                                                    |
|                                  | <b>NOTE:</b> This definition is required only when the SMTP server is set to <b>Local</b> .                                                                                        |
| Port                             | The SMTP port number, with a default of 25. The range is 25, 465,                                                                                                    |
|                                  | 587, 5000 to 32768.                                                                                                    |
| Authentication                   | Enable this if the SMTP server requires authentication.                                                                                                    |
| User Name, Password, and Confirm | If your mail server requires authentication, enter your user name and                                                                                                    |
| Password                         | password here. This performs simple authentication, not SSL/TLS.                                                                                                    |
| Use SSL/TLS                      | Select when encryption is used from the drop-down list.                                                                                                    |
|                                  | • Never: The SMTP server neither requires nor supports encryption.                                                                                                    |
|                                  | • If Supported: The SMTP server advertises support for STARTTLS but doesn't require the connection to be encrypted. The STARTTLS command is sent after the advertisement is given. |
|                                  | • Always: The SMTP server requires the STARTTLS command to be sent on connection to it.                                                                                            |
|                                  | Implicitly: The SMTP server only accepts connections that begin encrypted. No STARTTLS message is sent to the server.                                                              |
| Require CA Root                  | This should only be enabled if the security policy of your organization                                                                                                    |
| Certificate                      | does not allow for implicit trust of SSL/TLS connections. If this is enabled, a valid root CA certificate must be loaded onto the unit for encrypted e-mails to be sent.           |

| File Name | This field is dependent on the root CA certificates installed on the unit                                                                                                    |
|-----------|----------------------------------------------------------------------------------------------------|
|           | and if a root CA certificate is required. Select the file name to upload or configure a new SSL/TLS certificate (see "Path: Configuration > Notification > E-mail > SSL Certificates" on page 104). |

## Path: Configuration > Notification > E-mail > SSL Certificates

Load a mail SSL/TLS certificate on the unit for greater security. The file must have an extension of .crt or .cer. Up to five files can be loaded at any given time.

When installed, the certificate details are displayed on this page. An invalid certificate will display "n/a" for all fields except File Name.

Certificates can be deleted using this screen. Any e-mail recipients using deleted certificates should be manually modified to remove reference to the deleted certificates.

## Path: Configuration > Notification > E-mail > Test

Send a test message to a configured recipient, and view the result under Last Test Result and Last Server Response.

# **Configure SNMP traps**

With Simple Network Management Protocol (SNMP) traps, you can generate automatic notifications for significant unit events. These notifications, or Traps, are a useful tool for monitoring devices on your network.

# Path: Configuration > Notification > SNMP Traps > Trap Receivers

The trap receivers are displayed by NMS IP/Host Name, where NMS stands for Network Management System. You can configure up to six trap receivers.

To configure a new trap receiver, click Add Trap Receiver. To edit (or delete) one, select its IP address/host name.

| Setting          | Description                                                                                                    |
|------------------|----------------------------------------------------------------------------------------------------|
| Trap Generation  | Enable (the default) or disable trap generation for this trap receiver.                                                                                                    |
| NMS IP/Host Name | The IPv4/IPv6 address or host name of this trap receiver. The                                                                                                    |
|                  | default, 0.0.0.0, leaves the trap receiver undefined.                                                                                                    |
| Language         | Select a language from the drop-down list. This can differ from the                                                                                                    |
|                  | web or command line interfaces and from other trap receivers.                                                                                                    |
| SNMPv1 or        | Select an SNMP version to specify the trap type. For an NMS to                                                                                                    |
| SNMPv3           | receive both types of traps, you must separately configure two trap receivers for that NMS, one for each trap type.                                                                                  |
|                  | SNMPv1 settings:                                                                                                    |
|                  | • Community Name: The name ("public" by default) used as an identifier when SNMPv1 traps are sent to this trap receiver.                                                                             |
|                  | • Authenticate Traps: When this option is enabled (the default), the NMS identified by the NMS IP/Host Name setting will receive authentication traps (traps generated by invalid attempts to log on |

| to this device).                                             |
|--------------------------------------------------------------|
| SNMPv3 settings:                                             |
| • User Name: Select the user profile for this trap receiver. |
|                                                              |
|                                                              |
|                                                              |
|                                                              |

If you delete a trap receiver, all notification settings configured under "Configuring event actions" for the deleted trap receiver are set to their default values.

Click Apply to save your changes or Cancel to leave without saving.

# Path: Configuration > Notification > SNMP Traps > Test

| The result of the most recent SNMP trap test. A successful SNMP trap test verifies only that a trap was sent; it does not verify that the |
|----------------------------------------------------------------------------------------------------|
| trap test verifies only that a trap was sent: it does not verify that the                                                                 |
| trap was received by the selected trap receiver. A trap test succeeds if all of the following are true:                                   |
| The SNMP version (SNMPv1 or SNMPv3) configured for the selected trap receiver is enabled on this device.                                  |
| The trap receiver itself is enabled.                                                                                                    |
| If a host name is selected for the <b>To</b> address, that host name can be mapped to a valid IP address.                                 |
| Select the IP address or host name to which a test SNMP trap will be                                                                      |
| sent. If no trap receiver is configured, a link to the <b>Trap Receiver</b> configuration screen is displayed.                            |
| t   s   -   s   s   s   s   s   s   s   s                                                                                                 |

Click Apply to test the selected trap or Cancel to leave without testing.

# **Remote Monitoring**

## Path: Configuration > Notification > Remote Monitoring

You can register online for the APC Remote Monitoring Service (RMS). APC RMS is a professional service that monitors your power systems and surrounding environment from a remote operation center, 24 hours a day, 7 days a week. Through the <u>APC RMS Web site</u>, you can instantaneously modify the way APC responds to your device events. The APC RMS Web site can also be used to retrieve information concerning your equipment and system events at any time from any place where you can log on to the Internet.

# **General Options**

# Path: Configuration > General > Identification

Configure NMC identification.

| Setting                        | Description                                                                                                    |
|--------------------------------|----------------------------------------------------------------------------------------------------|
| Host Name                      | When enabled, this allows the host name to be synchronized with the system name so both fields automatically contain the                                                                                                    |
| Synchronization                | same value.  NOTE: When enabling this feature, the system name identifier can no longer contain a space character (since it will be synchronized to the host name field).                                                                                                    |
| Name, Contact,<br>and Location | Define values for Name (the device name), Contact (the person responsible for the device), and Location (the physical location) used by the InfraStruxure PDU's SNMP agent.  These settings are the values used for the MIB-II sysName, sysContact, and sysLocation Object Identifiers (OIDs). |
| System Message                 | When defined, a custom message will appear on the logon screen for all users.                                                                                                    |

Click Apply to save your changes or Cancel to leave without saving.

# Path: Configuration > General > Date/Time > Mode

Set the time and date used by the InfraStruxure PDU. You can change the current settings manually or through a Network Time Protocol (NTP) Server:

| Setting          | Description                                                                                                    |
|------------------|----------------------------------------------------------------------------------------------------|
| Time Zone        | Select your local time difference from Coordinated Universal Time                                                                                    |
|                  | (UTC), also known as Greenwich Mean Time (GMT).                                                                                                    |
| Manual Mode      | Do one of the following                                                                                                    |
|                  | Enter the date and time for the PDU                                                                                                    |
|                  | Select the <b>Apply Local Computer Time</b> check box to apply the date and time settings of the computer you are using                              |
| Synchronize with | Have an NTP (Network Time Protocol) server define the date and                                                                                       |
| NTP Server       | time for the PDU. By default, any PDU on the private side of a StruxureWare server obtains its time settings by using StruxureWare as an NTP server. |
|                  | Override Manual NTP Settings: If you select this, data from other sources (typically DHCP) take precedence over the NTP configurations you set here. |
|                  | Primary NTP Server: Enter the IP address or domain name of the primary NTP server.                                                                   |
|                  | Secondary NTP Server: Enter the IP address or domain name of<br>the secondary NTP server if a secondary server is available.                         |
|                  | • <b>Update Interval:</b> Define, in hours, how often the PDU accesses the NTP server for an update. Minimum: 1; Maximum: 8760 (1 year).             |

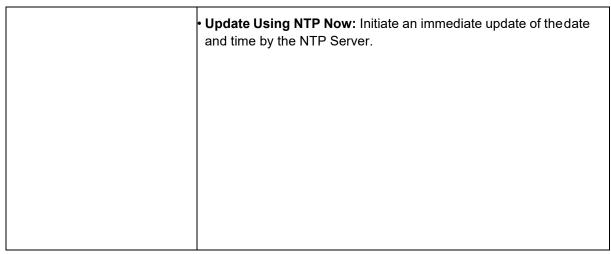

Click Apply to save your changes or Cancel to leave without saving.

# Path: Configuration > General > Date/Time > Daylight Savings

Enable traditional United States daylight saving time (DST), or enable and configure a customized daylight-saving time to match how daylight-saving time is implemented in your local area. DST is disabled by default.

When customizing daylight saving time (DST):

- If the local DST always starts or ends on the fourth occurrence of a specific weekday of a
  month (the fourth Sunday of June, for example), select Fourth/Last from the first Date
  drop-down list. If a fifth Sunday occurs in that month in a subsequent year, the time setting still changes on the
  fourth Sunday.
  - If the local DST always starts or ends on the last occurrence of a specific weekday of a month, whether it is the fourth or the fifth occurrence, choose Fifth/Last.

# Path: Configuration > General > User Config File

Use the settings from one InfraStruxure PDU to configure another. Retrieve the config.ini file from the configured PDU, customize that file (e.g., to change the IP address), and upload the customized file to the new PDU. The file name can be up to 64 characters, and must have the ini suffix.

- **Status:** Reports the progress of the upload. The upload succeeds even if the file contains errors, but a system event reports the errors in the event log.
- **Upload:** Browse to the customized file and upload it so the current InfraStruxure PDU can use it to set its configuration.
- **Download:** Download a configuration file (config.ini) directly through the web browser to your computer.

Instead of uploading the file to one InfraStruxure PDU, you can export the file to multiple InfraStruxure PDUs by using an FTP script or a batch file and the APC .ini file utility, available from www.apc.com/tools/download. Click Apply to save your changes or Cancel to leave without saving.

# Path: Configuration > General > Quick Links

View and change the URL links displayed at the bottom left of each page of the interface. By default, these links access the following web pages:

- Link 1: The home page of the APC by Schneider Electric web site.
- Link 2: A page where you can use samples of web-enabled products.
- Link 3: The home page for Schneider Electric Remote Monitoring Service.

Select a link **Name** to go to the Quick Links configuration page. There, enter a new link **Name** and **Address**, or click **Reset to Defaults** to restore the default links.

# **Configure Syslog servers, settings, and tests**

# Path: Configuration > Logs > Syslog > Servers

Select a server to change its configuration, or click **Add Server** to configure a new Syslog server.

| Setting       | Description                                                          |
|---------------|----------------------------------------------------------------------|
| Syslog Server | Use IPv4/IPv6 addresses or host names to identify up to four servers |
|               | that will receive Syslog messages sent by the unit.                  |
| Port          | The port the unit will use to send Syslog messages. The default UDP  |
|               | port assigned to Syslog is 514.                                      |
| Language      | Select the language for any Syslog messages.                         |
| Protocol      | Select either UDP or TCP.                                            |

Click Apply to save your changes or Cancel to leave without saving.

# Path: Configuration > Logs > Syslog > Settings

| Setting       | Description                                                                                                    |
|---------------|----------------------------------------------------------------------------------------------------|
| Message       | Enable the generation and the logging of Syslog messages for                                                                                                    |
| Generation    | events that have Syslog configured as a notification method.                                                                                                    |
| Facility Code | Selects the facility code assigned to the Syslog messages of the unit                                                                                                    |
|               | (User, by default).                                                                                                    |
|               | <b>NOTE: User</b> best defines the Syslog messages sent by the unit.  Do not change this selection unless advised to do so by the Syslog network or system administrator. |

| Severity Mapping                  | This section maps each severity level of the unit or environment                             |
|-----------------------------------|----------------------------------------------------------------------------------------------|
|                                   | events to available Syslog priorities. The local options are <b>Critical</b> ,               |
|                                   | <b>Warning</b> , and <b>Informational</b> . You should not need to change severity mappings. |
|                                   | Critical is mapped to Critical (critical conditions)                                         |
|                                   | Warning is mapped to Warning (warning conditions)                                            |
|                                   | • Informational is mapped to Info (informational messages)                                   |
|                                   |                                                                                              |
|                                   | Other options include                                                                        |
|                                   | • Emergency: The system is unusable.                                                         |
|                                   | Alert: Action must be taken immediately.                                                     |
|                                   | • Error: Error conditions                                                                    |
|                                   | Notice: Normal but significant conditions                                                    |
| Oliah Asahata asasasasa aharasasa | • Debug: Debug-level messages                                                                |

Click Apply to save your changes or Cancel to leave without saving.

## Path: Configuration > Logs > Syslog > Test

Send a test message to the Syslog servers. The result will be sent to all configured Syslog servers. Select a severity to assign to the test message, and then define the test message. Format the message to consist of the event type (for example: APC, System, or Device) followed by a colon, a space, and the event text. The message can have a maximum of 50 characters. Example: APC: Test Syslog.

The test message should have the following fields:

- The priority (PRI): the Syslog priority assigned to the message event, and the facility code of messages sent by the unit.
- The Header: a time stamp and the IP address of the unit.
- The message (MSG) part:
- The **TAG** field, followed by a colon and space, identifies the event type.
- The **CONTENT** field is the event text, followed (optionally) by a space and the eventcode. Example: APC: Test Syslog is valid.

# **Tests Tab**

Path: Tests > Network > LED Blink

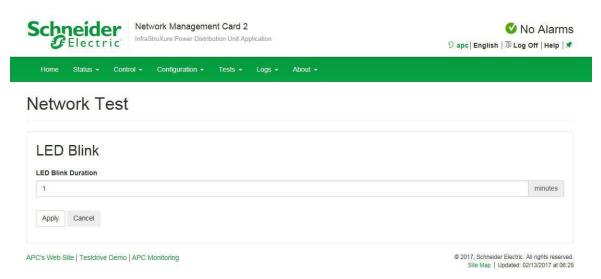

If you are having trouble finding your unit, enter a number of minutes in the LED Blink Duration field, and then click Apply. The Status LED on the Ethernet port will blink for the specified number of minutes. (The Ethernet port is on the user connection plate; see the *Operation Manual* on www.APC.com).

# **Logs Tab**

## **NMC log/event log**

The NMC Log, or Event Log, displays all events recorded during the past few days, including events that send SNMP traps (with the exception of SNMP authentication failures and abnormal internal system events).

### Path: Logs > NMC Log > Log

By default, the event log displays the most recent events first. To see the events listed together on a web page, click **Launch Log in New Window**. To open the log in a text file or save the log to your computer, click the floppy disk icon ( ) on the same line as the **Event Log** heading.

NOTE: You can also use FTP or Secure CoPy (SCP) to view the event log. See "Use FTP or SCP to retrieve log files" on page 115.

NOTE: You can enable color coding for events. See "Manage default user settings" on page 80.

**Filter event logs:** Use filtering to omit information you don't want to display.

- Filter the log by date or time: Use the **Last** or **From** buttons. (The filter configuration is saved until the PDU restarts.)
- · Filter the log by event severity or category:
  - a. Click Filter Log.
- b. Clear a check box to remove events of a certain severity or category from view.
- c. Do one of the following:
  - Click Apply to activate your filter. After you click Apply, text at the upper right corner of the Event Log page indicates that a filter is active. The filter is active until you clear it or until the PDU restarts.
  - Click Cancel to leave the page without activating your filter.
  - Click Clear Filter (Show All) to deactivate any filters in use.
  - · Click Save As Default to make your filter the default setting for all users.

**NOTE:** This option is only available for Administrators.

Important points on filtering:

- Events are processed through the filter using OR logic. If you apply a filter, it works regardless of the other filters.
- Events that you cleared in the Filter By Severity list never display in the filtered Event Log, even if selected in the Filter by Category list. Similarly, events that you clear in the Filter by Category list never display in the filtered Event Log.

To delete all events, click Clear Log. Deleted events cannot be retrieved.

To disable the logging of events based on their assigned severity level or their event category, see "Path: Configuration > Notification > Event Actions > By Event" on page 100.

#### Path: Logs > NMC Log > Reverse Lookup

With **reverse lookup** enabled, when a network-related event occurs, both the IP address and the domain name for the networked device are logged in the event log. If no domain name entry exists for the device, only its IP address is logged with the event.

Since domain names generally change less frequently than IP addresses, enabling reverse lookup can improve the ability to identify addresses of networked devices that are causing events.

Reverse lookup is disabled by default. You should not need to enable it if you have no DNS server configured or have poor network performance because of heavy network traffic.

### Path: Logs > NMC Log > Size

Specify the maximum number of log entries: type a number between 25 and 1500 into the **Event Log Size** field. Click **Apply** to save your changes or **Cancel** to leave the page without saving.

NOTE: When you resize the event log to specify a maximum size, all existing log entries are deleted. When the log subsequently reaches the maximum size, the oldest entries are deleted.

## **Data log**

Use the data log to display measurements about the unit, the current measurement of each breaker connected in Amps.

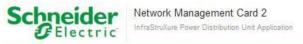

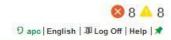

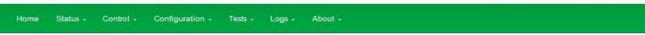

# Data Log

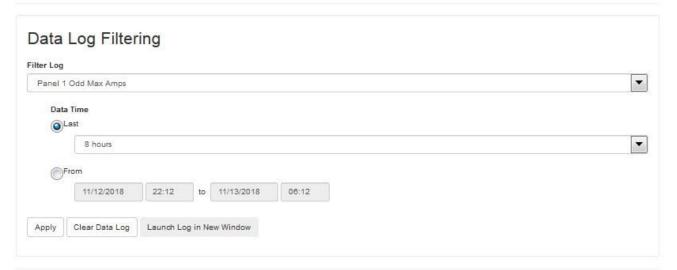

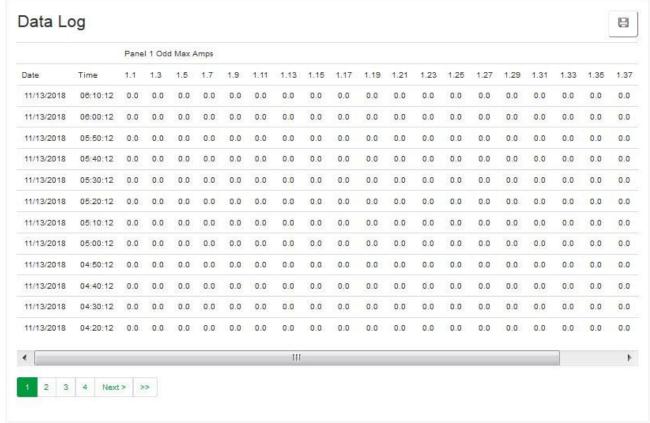

APC's Web Site | Testdrive Demo | APC Monitoring

© 2018, Schneider Electric. All rights reserved. Site Map | Updated: 11/13/2018 at 06:12 (apoc4afe5.nam.gad.schneider-electric.com)

#### Path: Logs > Data Log > Log

By default, the most recent data is displayed first. To see data listed on a separate web page, click

#### Launch Log in New Window.

To open the log in a text file or to save the log to disk, click the floppy disk icon ( $\square$ ) on the same line as the

#### Data Log heading.

NOTE: You can also use FTP or Secure CoPy (SCP) to view the data log. See "Use FTP or SCP to retrieve log files" on page 115.

Filter data logs: Use filtering to omit unneeded information from view.

- Filter by breaker group: In the Filter Log drop-down list, select the desired range of breaker positions.
- Filter by data time: Use the **Last** or **From** buttons to define the time in which the data was logged. (The filter configuration is saved until the unit restarts.)
  - Last: Select the number of recent hours, days, or weeks to show recorded data for.
  - From: Specify a range of time to show recorded data for.

To delete all data log records, click Clear Data Log. Deleted data log records cannot be retrieved.

#### Path: Logs > Data Log > Interval

Define, in the **Log Interval** fields, how frequently data is searched for and stored in the data log. When you click **Apply**, the number of possible storage days is recalculated and displays at the top of the screen. When the log is full, the oldest entries are deleted.

NOTE: Because the interval specifies how often the data is recorded, smaller intervals cause the log to fill more quickly.

#### Path: Logs > Data Log > Rotation

Rotation causes the contents of the data log to be appended to a file you specify by name and location. To enable rotation, select the **Data Log Rotation** check box. Use the following options to set up password-protection and other parameters:

| Setting                | Description                                                                                                    |
|------------------------|----------------------------------------------------------------------------------------------------|
| FTP Server             | The IP address or host name of the server where the file will reside.                                                                                |
| User Name/<br>Password | The user name and password required to send data to the repository                                                                                   |
|                        | file. This user must also be configured to have read and write access to the data repository file and the directory (folder) in which it is stored.  |
| File Path              | The path to the repository file.                                                                                                    |
| Filename               | The name of the repository file (an ASCII text file), e.g. datalog.txt.                                                                              |
|                        | Any new data is appended to this file; it does not overwrite the file.                                                                               |
| Unique Filename        | Select this check box to save the log as mmddyyyy_ <filename>.txt,</filename>                                                                        |
|                        | where <i>filename</i> is what you specified in the <b>Filename</b> field above. Any new data is appended to the file, but each day has its own file. |
| Delay n hours          | The number of hours between uploads of data to the file (max. 24                                                                                     |
| between uploads        | hours).                                                                                                    |

| Upon failure, try         | The number of minutes between attempts to upload data to the file                                          |
|---------------------------|----------------------------------------------------------------------------------------------------|
| uploading every n minutes | after a failed upload.                                                                                     |
|                           | Maximum attempts: The maximum number of times the upload will be attempted after it fails initially.       |
|                           | <ul> <li>Until upload succeeds: Attempt to upload the file until the transfer<br/>is completed.</li> </ul> |

Click **Apply** to save your changes, **Cancel** to leave without saving, or **Upload Now!** to rotate data immediately.

### Path: Logs > Data Log > Size

Specify the maximum number of log entries.

NOTE: When you re-define the maximum log size, all existing log entries are deleted. When the log subsequently reaches the maximum size, the oldest entries are deleted.

#### Firewall logs

#### Path: Logs > Firewall

If you create a firewall policy, firewall events will be logged here.

The information in the firewall policy log can help the technical support team solve problems. Log entries contain information about the traffic and the rules action (allowed, discarded). When logged here, these events are not logged in the main Event Log (see "NMC log/event log" on page 111).

A firewall log contains up to 50 of the most recent events. The firewall log is cleared when the management interface reboots.

### Use FTP or SCP to retrieve log files

A Super User, Administrator, or Device User can use FTP or SCP to retrieve a tab-delineated event log file (event.txt)or data log file (data.txt)and import it into a spreadsheet.

- The file reports all events or data recorded since the log was last deleted or (for the data log) truncated because it reached maximum size.
- The file includes information that the event log or data log does not display.
  - The version of the file format (first field)
  - The date and time the file was retrieved
  - The Name, Contact, and Location values and IP address of the InfraStruxure PDU
  - The unique Event Code for each recorded event (event.txt file only)

NOTE: The file uses a four-digit year for log entries. You may need to select a four-digit date format in your spreadsheet application to display all four digits.

If you are using the encryption-based security protocols for your system, use SCP to retrieve the log file. If you are using unencrypted authentication methods for the security of your system, use FTP to retrieve the log file.

See the *Security Handbook*, available at **www.apc.com**, for information on available protocols and methods for setting up the type of security you need.

#### Use SCP to retrieve the files

To retrieve the event.txtfile, use the following command:

```
scp username@hostname_or_ip_address: event.txt ./event.txt To use SCP to retrieve the data.txt file, use the following command:
scp username@hostname_or_ip_address: data.txt ./data.txt
```

#### Use FTP to retrieve the files

To retrieve the event.txt or data.txt files

At a command line, type ftp and the IP address of the InfraStruxure PDU, and press ENTER. If the
Port setting for the FTP Server option (set through the ftp -p command in the CLIor
Configuration > Network > FTP server on the web interface) has been changed from its default (21), you must
use the non-default value in the FTP command. For Windows FTP clients, use the following command,
including spaces. (For some FTP clients, you must use a colon instead of a space between the IP address
and the port number.)

```
ftp>open ip address port number
```

To set a non-default port value to enhance security for the FTP Server, see "FTP server configuration" on page 99. You can specify any port from 5001 to 32768.

- **2.** Use the case-sensitive **User Name** and **Password** for a Super User, Administrator, or Device User to log on.
- 3. Use the **get** command to transmit the text of a log to your local drive.

ftp>get event.txt or ftp>get data.txt

4. Type quit at the ftp> prompt to exit FTP.

# **About Tab**

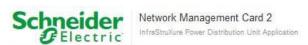

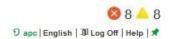

Home Status - Control - Configuration - Tests - Logs - About -

# **Factory Information**

# Hardware Factory

 Model Number
 Serial Number

 0GO-PDPB150G6F
 PD1230160002

 Manufacture Date
 MAC Address

 10/09/2017
 00 C0 B7 C4 AF E5

Hardware Revision

Management Uptime 0 Days 18 Hours 33 Minutes

## Network Management Card

 Model Number
 Serial Number

 AP9537
 123456

 Hardware Revision
 Manufacture Date

 05
 09/09/2011

# Application Module

 Name
 Version

 x84p
 v6.5.6.i

 Date
 Time

 Oct 9 2018
 14:43:02

# APC OS (AOS)

 Name
 Version

 sos
 v6.5.8

 Date
 Time

 Mar 30 2018
 16:51:08

#### APC Boot Monitor

 Name
 Version

 bootmon
 v1.0.8

 Date
 Time

 Apr 8 2014
 10:59:40

APC's Web Site | Testdrive Demo | APC Monitoring

© 2018, Schneider Electric. All rights reserved.
Site Map | Updated: 11/13/2018 at 06:13 (apoc4afe5.nam.gad.schneider-electric.com)

# **About power distribution**

#### Path: About > Power Distribution

Power distribution information shows the Serial number, firmware revision and model number of metering or monitoring board.

### About your network management card 2

#### Path: About > Network

The Hardware Factory information is useful to Schneider Electric Customer Support for troubleshooting problems with the unit. The serial number and MAC address are also available on the PDU.

**Management Uptime** is the length of time the web interface has been running continuously.

Factory information for the Application Module, APC OS (AOS), and APC Boot Monitor indicates the name, the firmware version, and the date and time each firmware module was created. This information is also useful in troubleshooting and enables you to determine if updated firmware is available at www.apc.com.

## **About support**

#### Path: About > Support

This page provides links to **Support Resources** including:

- Knowledge Base
- · Company Contact Information
- · Firmware Downloads

The Technical Support Debug Information Download feature is provided at the bottom of the page. This feature captures an assortment of debug data into a single file and then allows the user to download that file to a local computer intended for technical support use.

# **Device IP Configuration Wizard**

The APC by Schneider Electric Device IP Configuration Wizard configures the IP address, subnet mask, and default gateway of one or more units. You can use the Wizard in either of the following ways:

- Remotely over your TCP/IP network: discover and configure unconfigured units on the same network segment as the computer running the Wizard.
- · Through a direct connection from a serial port: configure or reconfigure the unit.

## **System requirements**

The Device IP Configuration Wizard runs on Microsoft<sup>®</sup> Windows<sup>®</sup> 2000, Windows Server<sup>®</sup> 2003, Windows Server<sup>®</sup> 2012, and on 32- and 64-bit versions of Windows XP, Windows Vista, Windows 2008, Windows 7, Windows 8, and Windows 10 operating systems.

#### Installation

Install the Wizard from a downloaded executable file:

- Go to www.apc.com.
- 2. Download the latest version of the Device IP Configuration Wizard.
- 3. Run the executable file (DevicelPConfigurationWizard.exe).

#### Launch the Wizard

The installation creates a shortcut link in the Windows Start menu to launch the Wizard. Most software firewalls must be temporarily disabled for the Wizard to discover unconfigured units.

# **Export Configuration Settings**

# Retrieve and Export the .ini File

## Summary of the procedure

A Super User/Administrator can retrieve the .ini file of a unit and export it to another unit or to multiple units. The steps are below; see details in the following sections.

- 1. Configure a unit with the desired settings and export them.
- 2. Retrieve the .ini file from that unit.
- 3. Customize the file to change the TCP/IP settings at least.
- 4. Use a file transfer protocol supported by the unit to transfer a copy to one or more other units. For a transfer to multiple units, use an FTP or SCP script or the .ini file utility.

Each receiving unit uses the file to reconfigure its own settings and then deletes it.

NOTE: Users are no longer managed via the config.ini in any form. Users are now managed via a separate file with the .csf extension. For further information on this topic, refer to article ID FA176542 in the Knowledge Base at www.apc.com.

#### Contents of the .ini file

The config.ini file you retrieve from a unit contains the following:

- Section headings and keywords (only those supported for the device from which you retrieve the
  file): Section headings are category names enclosed in brackets ([]). Keywords, under each
  section heading, are labels describing specific unit settings. Each keyword is followed by an equals
  sign and a value (either the default or a configured value).
- The Override keyword: With its default value, this keyword prevents the exporting of one or more keywords and their device-specific values. For example, in the [NetworkTCP/IP] section, the default value for Override (the MAC address of the PDU) blocks the exporting of values for the SystemIP, SubnetMask, DefaultGateway, and BootMode.

## **Detailed procedures**

**Retrieving:** To set up and retrieve an .ini file to export:

- 1. If possible, use the interface of a unit to configure it with the settings to export. (Directly editing the .ini file risks introducing errors).
- 2. To use FTP to retrieve *config.ini* from the configured unit:
  - a. Open a connection to the unit using its IP address:

ftp> open ip address

- b. Log on using the Super User/Administrator user name and password.
- c. Retrieve the *config.ini* file containing the settings of the unit:

ftp> get config.ini

The file is written to the folder from which you launched the FTP.

To retrieve configuration settings from multiple InfraStruxure PDUs and export them to other units, see *Release Notes: ini File Utility, version 2.0*, available at **www.apc.com**.

Customizing: You must customize the file before exporting it to other units.

- 1. Use a text editor to customize the file.
  - Section headings, keywords, and pre-defined values are not case-sensitive, but string values that you define are case-sensitive.
  - Use adjacent quotation marks to indicate no value. For example, LinkURL1="" indicates that the URL is intentionally undefined.
  - Enclose in quotation marks any values that contain leading or trailing spaces or are already enclosed in quotation marks.
  - To export scheduled events, configure the values directly in the .ini file.
  - To export a system time with the greatest accuracy, if the receiving units can access a Network
     Time Protocol server, configure enabled for NTPEnable:

#### NTPEnable=enabled

Alternatively, reduce transmission time by exporting the [SystemDate/Time] section as a separate .ini file.

- To add comments, start each comment line with a semicolon (;).
- 2. Copy the customized file to another file name in the same folder:
  - The file name can have up to 64 characters and must have the .ini suffix.
  - Retain the original customized file for future use. The file that you retain is the only record of your comments.

**Exporting the file to a single unit:** To export the .ini file to another unit, do either of the following:

- From the web interface of the receiving unit, select **Configuration > General > User Config File**. Enter the full path of the file, or use Browse on your local PC.
- Use any file transfer protocol supported by units, i.e., FTP, FTP Client, SCP, or TFTP. The following example uses FTP:
- a. From the folder containing the copy of the customized .ini file, use FTP to log in to the unit to which you are exporting the .ini file:

```
ftp> open ip address
```

b. Export the copy of the customized .ini file to the root directory of the receiving unit:

```
ftp> put filename.ini
```

**Exporting the file to multiple units:** To export the .ini file to multiple units:

- Use FTP or SCP, but write a script that incorporates and repeats the steps used for exporting the file to a single unit.
- · Use a batch processing file and the .ini file utility.
- To create the batch file and use the utility, see *Release Notes: ini File Utility, version 2.0*, available at **www.apc.com**.

# The Upload Event and Error Messages

The following event occurs when the receiving unit completes using the .ini file to update its settings. Configuration file upload complete, with number valid values

If a keyword, section name, or value is invalid, the upload by the receiving unit succeeds, and additional event text states the error.

| Event text                                                | Description                                                                        |
|-----------------------------------------------------------|------------------------------------------------------------------------------------|
| Configuration file warning: Invalid keyword               | A line with an invalid keyword or value is ignored.                                |
| on line <i>number</i> .                                   |                                                                                    |
|                                                           |                                                                                    |
| Configuration file warning: Invalid value on line number. |                                                                                    |
| Configuration file warning: Invalid section               | If a section name is invalid, all keyword/value pairs in that                      |
| on line <i>number</i> .                                   | section are ignored.                                                               |
| Configuration file warning: Keyword found                 | A keyword entered at the beginning of the file (i.e., before                       |
| outside of a section on line <i>number</i> .              | any section headings) is ignored.                                                  |
| Configuration file warning: Configuration                 | If the file is too large, an incomplete upload occurs.                             |
| file exceeds maximum size.                                | Reduce the size of the file, or divide it into two files, and try uploading again. |

# Messages in config.ini

A unit from which you download the config.ini file must be discovered successfully for its configuration to be included. If the unit is not present or is not discovered, the config.ini file contains a message under the appropriate section name instead of keywords and values.

For example: xPDU not discovered

If you did not intend to export the unit configuration as part of the .ini file import, ignore these messages.

# **Errors generated by overridden values**

The Overridekeyword and its value will generate error messages in the event log when it blocks the exporting of values. See "Contents of the .ini file" on page 120 for information about which values are overridden. Because the overridden values are device-specific and not appropriate to export to other units, ignore these error messages. To prevent these error messages, delete the lines that contain the Overridekeyword and the lines that contain the values that they override. Do not delete or change the line containing the section heading.

# **Related Topics**

On Windows operating systems, instead of transferring .ini files, you can use the Device IP Configuration Wizard to update the basic TCP/IP settings of the unit and configure other settings through the web or command line interfaces. See "Device IP Configuration Wizard" on page 119.

# **File Transfers**

# **Upgrading Firmware**

# Benefits of upgrading firmware

When you upgrade the firmware on the NMC:

- · You obtain the latest bug fixes and performance improvements.
- · New features become available for immediate use.

Keeping the firmware versions consistent across your network ensures that all NMCs support the same features in the same manner.

# Firmware files (NMC)

A firmware version consists of two modules: An APC Operating System (AOS) module and an application module. Each module contains one or more Cyclical Redundancy Checks (CRCs) to protect its data from corruption during transfer.

The APC Operating System (AOS) and application module files used with the NMC share the same basic format:

apc\_hardware-version\_type\_firmware-version.bin

- apc: Indicates that this is an APC file.
- hardware-version: hw0x identifies the version of the hardware on which you can use this binary file.
- type: Identifies whether the file is for the APC Operating System (AOS) or the application module for the NMC.
- version: The version number of the file.
- bin: Indicates that this is a binary file.

# Firmware File Transfer Methods

NOTE: Upgrade the bootmon module first, then the AOS module, and finally, the application module by placing them on the unit in that order.

Obtain the free, latest firmware version from the APC by Schneider Electric web site. To upgrade the firmware of one or more units, use 1 of these 5 methods:

- On a Windows operating system, use the Firmware Upgrade Utility downloaded from the web site www.apc.com.
- On any supported operating system, use **FTP** or **SCP** to transfer the individual AOS and application firmware modules.
- For a unit that is NOT on your network, use **XMODEM** through a serial connection to transfer the individual firmware modules from your computer to the unit.
- For upgrades to **multiple units**, see "Upgrade multiple units" on page 126.

### **Use the Firmware Upgrade Utility**

This Firmware Upgrade Utility is part of the firmware upgrade package available on www.apc.com. (*Never* use an Upgrade Utility designated for one product to upgrade the firmware of another product).

#### Use the Utility for upgrades on Windows-based systems

On any supported Windows operating system, the Firmware Upgrade Utility automates the transferring of the firmware modules *in the correct module order*.

Unzip the downloaded firmware upgrade file and double-click the .exe file. Then enter the IP address, the user name, and the password in the dialog fields and click Upgrade Now. You can use the Ping button to test your entered details.

#### Use the Utility for manual upgrades, primarily on Linux

On non-Windows operating systems, the Firmware Upgrade Utility extracts the individual firmware modules, but does not upgrade the unit.

To extract the firmware files:

- After extracting files from the downloaded firmware upgrade file, run the Firmware Upgrade Utility (the .exe file).
- 2. At the prompts, click **Next**, and then specify the directory location to which the files will be extracted.
- 3. When the **Extraction Complete** message displays, close the dialog box.

### Use FTP or SCP to upgrade one unit

FTP: To use FTP to upgrade a unit over the network:

- The unit must be on the network, with its system IP, subnet mask, and default gateway configured.
- · The FTP server must be enabled at the unit.

NOTE: The file-transfer procedure assumes the bootmon module does not need upgrading. However, it is always necessary to upgrade the AOS and application modules.

To transfer the files:

- 1. The firmware module files must be extracted.
- 2. At a computer on the network, open a command prompt window. Go to the directory that contains the firmware files, and list the files:

C:\>cd apc C:\apc>dir

3. Open an FTP client session:

C:\apc>ftp

- 4. Type open with the **IP address** of the unit, and press ENTER. If the **port** setting for the FTP Server has changed from its default of **21**, you must use the non-default value in the FTP command.
  - For Windows FTP clients, separate a non-default port number from the IP address by a space. For example (showing a space before 21000):

ftp> open 150.250.6.10 21000

- Some FTP clients require a colon instead before the port number.
- 5. Log on as Administrator.
- 6. Upgrade the AOS (always upgrade the AOS before the application module):

ftp> bin

ftp> put apc\_hw05\_aos\_nnn.bin (where nnn is the firmware version number)

- 7. When FTP confirms the transfer, type quit to close the session.
- 8. After 20 seconds, repeat steps 3 through 7, using the application module file name from step 6.

NOTE: The following procedure assumes the bootmon module does not need upgrading. However, it is always necessary to upgrade the AOS and application modules.

SCP: To use Secure CoPy (SCP) to upgrade firmware for the unit:

- 1. Locate the firmware modules, see "Use the Utility for manual upgrades, primarily on Linux" on page 125.
- 2. Use an SCP command line to transfer the AOS firmware module to the unit. The following example uses *nnn* to represent the version number of the AOS module:

scp apc\_hw05\_aos\_nnn.bin apc@158.205.6.185:apc\_hw05\_aos\_nnn.bin

3. Use a similar SCP command line, with the name of the application module, to transfer the application firmware module to the unit. (Always upgrade the AOS before the application module).

# **Use XMODEM to upgrade one unit**

To use XMODEM to upgrade one unit that is not on the network, you must extract the firmware files from the Firmware Upgrade Utility (see "Use the Firmware Upgrade Utility" on page 125).

NOTE: The following procedure assumes the bootmon module does not need upgrading. However, it is always necessary to upgrade the AOS and application modules To transfer the files:

- 1. Select a serial port at the local computer and disable any service that uses the port.
- 2. Connect the provided serial configuration cable (part number 940-0144A) to the selected port and to the RJ-12 style serial port at the unit.
- 3. Run a terminal program such as HyperTerminal, and configure the selected port for 57600 bps, 8 data bits, no parity, 1 stop bit, and no flow control.
- **4.** Press the pinhole **Reset** button on the PDU monitoring unit, then immediately press the **Enter** key twice, or until the Boot Monitor prompt displays: BM>
- 5. Type XMODEM, then press ENTER.
- 6. From the terminal program's menu, select XMODEM, then select the binary AOS firmware file to transfer using XMODEM. After the XMODEM transfer is complete, the Boot Monitor prompt returns. (Always upgrade the AOS before the application module).
- 7. To install the application module, repeat steps 5 and 6. In step 6, use the application module file name.
- 8. Type reset or press the **Reset** button to restart the unit's management interface.

# **Upgrade multiple units**

Use one of these methods:

- **Firmware Upgrade Utility:** Use this for multiple firmware updates in IPv4 if you have Windows. The utility records all upgrade steps in a log as a reference to validate the upgrade. The Utility is available from the Knowledge Base: **www.apc.com/support.**
- Export configuration settings: You can create batch files and use a utility to retrieve configuration settings from multiple units and export them to other units. See *Release Notes: ini File Utility, version 2.0,* available in the Knowledge Base at www.apc.com

- Use FTP or SCP to upgrade multiple units: To upgrade multiple units using an FTP client or using SCP, write a script which automatically performs the procedure.
- **StruxureWare Data Center Expert:** See your StruxureWare documentation for instructions to update multiple PDU units.

#### Use the Firmware Upgrade Utility for multiple upgrades

After downloading the Upgrade Utility, double click on the .exe file to run the utility (which ONLY works with IPv4) and follow these steps to upgrade your firmware:

- 1. Type in an IP address, a user name, and a password, and click **Ping** if you need to verify an IP address.
- 2. Click the **Device List** button to open the iplist.txt file. This should list any device IP, user name, and password.

For example, SystemIP=192.168.0.1 SystemUserName=apc SystemPassword=apc

You can use an existing *iplist.txt* file if it already exists.

- 3. Select the **Upgrade From Device List** check box to use the iplist.txt file.
- 4. Click **Upgrade Now** to start the firmware version update(s).
- 5. Select **View Log** to verify any upgrade.

# **Verify Upgrades and Updates**

To verify a firmware upgrade succeeded, do one of the following:

 In the web interface, navigate to Configuration > Network > FTP Server to view Last Transfer Result.

| Last Transfer Result<br>Code | Description                                                                      |
|------------------------------|----------------------------------------------------------------------------------|
| Successful                   | The file transfer was successful.                                                |
| Result not available         | There are no recorded file transfers.                                            |
| Failure unknown              | The last file transfer failed for an unknown reason.                             |
| Server inaccessible          | The TFTP or FTP server could not be found on the network.                        |
| Server access denied         | The TFTP or FTP server denied access.                                            |
| File not found               | The TFTP or FTP server could not locate the requested file.                      |
| File type unknown            | The file was downloaded but the contents were not recognized.                    |
| File corrupt                 | The file was downloaded but at least one Cyclical Redundancy Check (CRC) failed. |

<sup>•</sup> Use an SNMP GET to the mfiletransferStatusLastTransferResult OID.

# Verify the version numbers of installed firmware

Verify the versions of the upgraded firmware modules: In the web interface, navigate to **Configuration > General > About >Network**, or use an SNMP GET to the MIB II **sysDescr** OID.

# **Troubleshooting**

# **Access Problems**

For problems that persist or are not described here, contact Schneider Electric Customer Care at **www.apc.com**.

| Problem                                        | Solution                                                                                                    |
|------------------------------------------------|----------------------------------------------------------------------------------------------------|
| Unable to ping the unit                        | The unit supports the ability to disable IPv4 Ping Response for security                                                                                                    |
|                                                | reasons.                                                                                                    |
|                                                | This setting is found in the web interface under <b>Configuration</b> > <b>Security</b> > <b>Ping Response</b> or can be found in the config.ini file. Check this setting or verify other access methods such as HTTPS, FTP, Telnet, or SSH.       |
|                                                | If the unit's Status LED is green, try to ping another node on the same network segment as the unit. If that fails, it is not a problem with the unit. If the Status LED is not green, or if the ping test succeeds, perform the following checks: |
|                                                | Verify all network connections.                                                                                                    |
|                                                | Verify the IP addresses of the unit and the NMS.                                                                                                    |
|                                                | <ul> <li>If the NMS is on a different physical network (or subnetwork) from the unit,<br/>verify the IP address of the default gateway (or router).</li> </ul>                                                                                     |
|                                                | <ul> <li>Verify the number of subnet bits for the unit's subnet mask.</li> </ul>                                                                                                    |
| Cannot allocate the                            | Before you can use a terminal program to configure the unit, you must shut                                                                                                    |
| communications port through a terminal program | down any application, service, or program using the communications port.                                                                                                    |
| Cannot access the command                      | Make sure that the correct serial cable (part 940-0103) is connected to the                                                                                                    |
| line interface through a serial connection     | serial port.                                                                                                    |
|                                                | Make sure that you did not change the baud rate. Try 2400, 9600, 19200, or 38400.                                                                                                    |
| Cannot access the command                      | Make sure you are using the correct access method, Telnet or Secure                                                                                                    |
| line interface remotely                        | SHell (SSH). These can be enabled or disabled independently. The Super User or an Administrator can enable these access methods. By default, Telnet is enabled.                                                                                    |
|                                                | <ul> <li>For SSH, the unit may create a host key. The unit can take up to one<br/>minute to create the host key, and SSH is inaccessible for that time.</li> </ul>                                                                                 |

| Cannot access the web | Verify that HTTP or HTTPS access is enabled.                                                                                                    |
|-----------------------|----------------------------------------------------------------------------------------------------|
| interface             | <ul> <li>Make sure you are specifying the correct URL — one that is consistent with the security system used by the unit. SSL/TLS requires https, not http, at the beginning of the URL.</li> </ul>                                                                            |
|                       | Verify that you can ping the unit.                                                                                                    |
|                       | Verify that you are using a web browser supported for the unit.                                                                                                    |
|                       | <ul> <li>If the unit has just restarted and SSL/TLS security is being set up, the unit<br/>may be generating a server certificate. The unit can take up to one minute<br/>to create this certificate, and the SSL/TLS server is not available during<br/>that time.</li> </ul> |

# **SNMP Problems**

| Problem                 | Solution                                                                                                    |
|-------------------------|----------------------------------------------------------------------------------------------------|
| a GET                   | Verify the read (GET) community name (SNMPv1) or the user profile                                                                                                    |
|                         | configuration (SNMPv3).                                                                                                    |
|                         | Use the command line interface or web interface to ensure that the NMS has access.                                                                                                    |
| Unable to perform a SET | Verify the read/write (SET) community name (SNMPv1) or the user profile                                                                                                    |
|                         | configuration (SNMPv3).                                                                                                    |
|                         | <ul> <li>Use the command line interface or web interface to ensure that the NMS has<br/>write (SET) access (SNMPv1) or is granted access to the target IP address<br/>through the access control list (SNMPv3).</li> </ul>                                                                                                    |
| traps at<br>the NMS     | Make sure the trap type (SNMPv1 or SNMPv3) is correctly configured for the                                                                                                    |
|                         | NMS as a trap receiver.                                                                                                    |
|                         | • For SNMP v1, query the <b>mconfigTrapReceiverTable</b> MIB OID to verify that the NMS IP address is listed correctly and that the community name defined for the NMS matches the community name in the table. If either is not correct, use SETs to the <b>mconfigTrapReceiverTable</b> OIDs, or use the command line interface or web interface to correct the trap receiver definition. |
|                         | <ul> <li>For SNMPv3, check the user profile configuration for the NMS, and run a<br/>trap test.</li> </ul>                                                                                                    |
| Traps received at an    | See your NMS documentation to verify that the traps are properly integrated in the                                                                                                    |
|                         | alarm/trap database.                                                                                                    |
| NMS are not identified  |                                                                                                    |

### Schneider Electric

35 rue Joseph Monier 92500 Rueil Malmaison France + 33 (0) 1 41 29 70 00 www.se.com

As standards, specifications, and design change from time to time, please ask for confirmation of the information given in this publication. © 2019 - 2024 Schneider Electric. All rights reserved. 990-4414C-001